<span id="page-0-0"></span>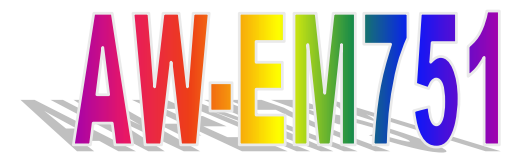

**Intel Pemtium M- 5.25" Embedded Single Board Computer With VGA/LCD, LAN, AUDIO, TV-OUT, DVI Interface** 

# **User's Manual**

Version 1.1

© Copyright 2002. All Rights Reserved Manual edition 1.0, Jan. 2002 This document contains proprietary information protected by copyright. All rights are reserved, no part of this manual may be reproduced, copied, translated or transmitted in any form or by any means without prior written permission of the manufacturer.

The content of this manual is intended to be accurate and reliable, the original manufacturer assumes no responsibility for any inaccuracies that may be contained in this manual. The original manufacturer reserves the right to make improvements to the products described in this manual at any time without prior notice.

#### **Trademarks**

IBM, EGA, VGA, XT/AT, OS/2 and PS/2 are registered trademarks of International Business Machine Corporation Intel and Pentium M are registered trademarks of Intel Corporation Award is a trademark of Award Software International, Inc RTL is a trademark of Realtek Semi-Conductor Co., Ltd ADI is a trademark of Analog Device Inc. Winbond is a trademark of Winbond Technology, Inc CF and CompactFlash are trademark of SanDisk Corporation Microsoft, Windows, Windows NT and MS-DOS are either trademarks or registered trademarks of Microsoft Corporation

All other product names mentioned herein are used for identification purpose only and may be trademarks and/or registered trademarks of their respective companies

#### **Limitation of Liability**

While reasonable efforts have been made to ensure the accuracy of this manual, the manufacturer and distributor assume no liability resulting from errors or omissions in this manual, or from the use of the information contained herein.

### **Table of Contents**

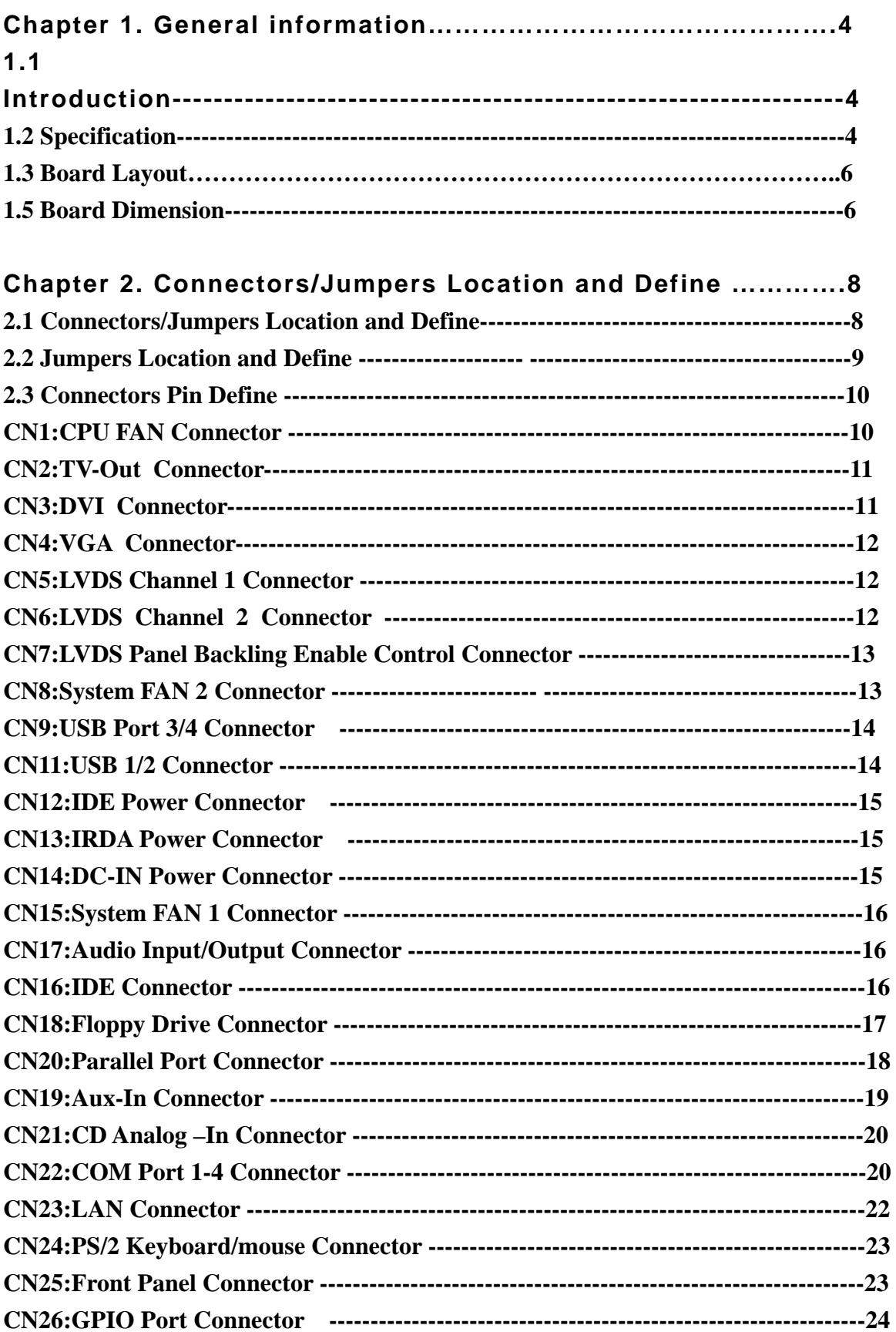

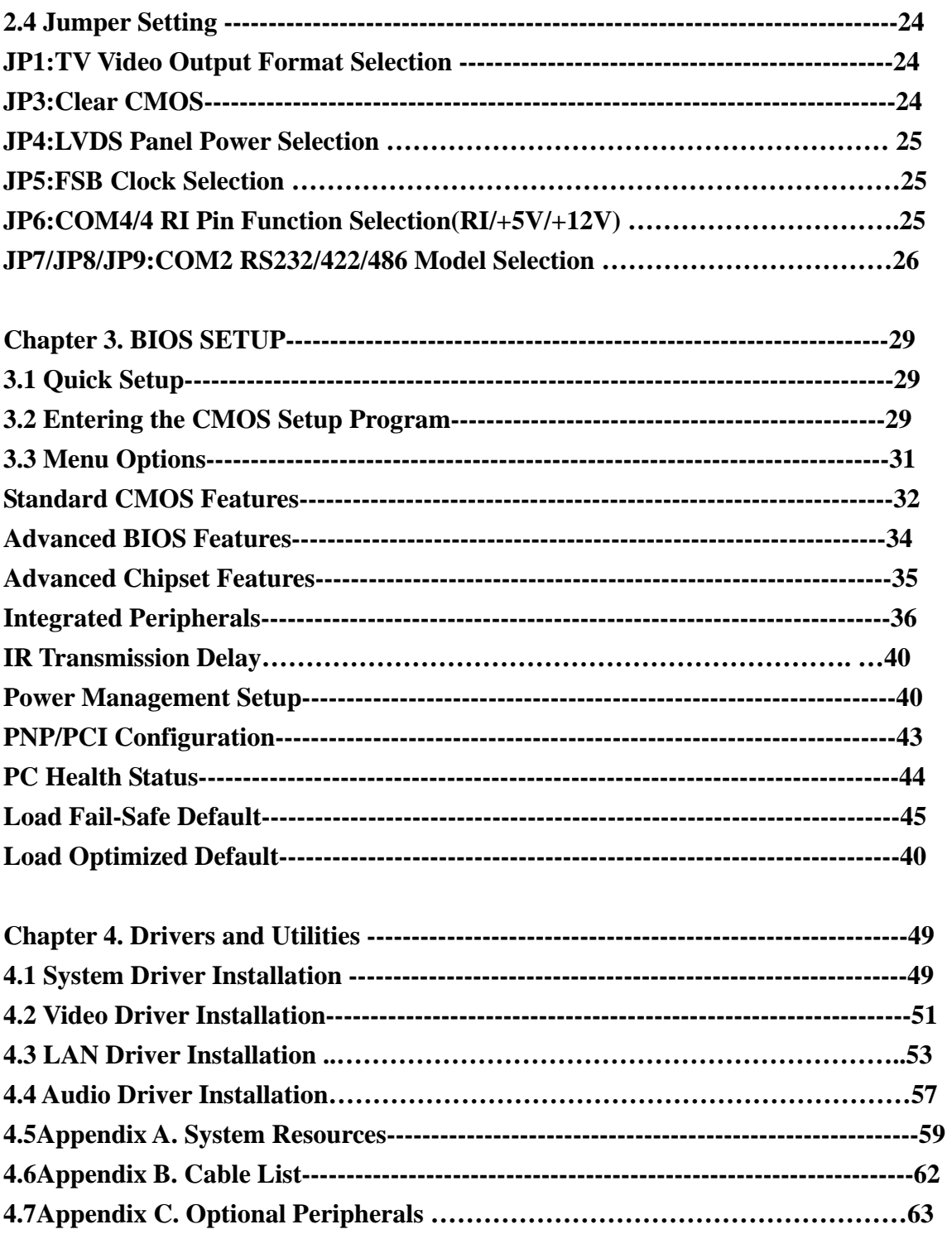

## <span id="page-4-0"></span>**Chapter 1. General Information**

#### **1.1 Introduction**

The AW-EM751 is a 5.25" embedded single board use Intel 82855GM(E) and ICH4 chipset supports Intel® Pentium M™ processors with 400/(533)MHz system bus in 478-pin micro-FCPGA package. The AW-EM751 supports Intel® 82562EX/EZ for 10/100Mbps Fast Ethernet speed.

The onboard features include three RS-232 and one RS-232/422/485 serial ports, one bi-directional parallel port, four USB ports.Also the AW-EM751 Supports AC-97 audio interface,CardBus interface with two PCMCIA card slots, one CompactFlash<sup>™</sup> socket, TV-out, DVI and LVDS LCD interface.

#### **1.2 Specification**

**Specifications**

#### **General Functions**

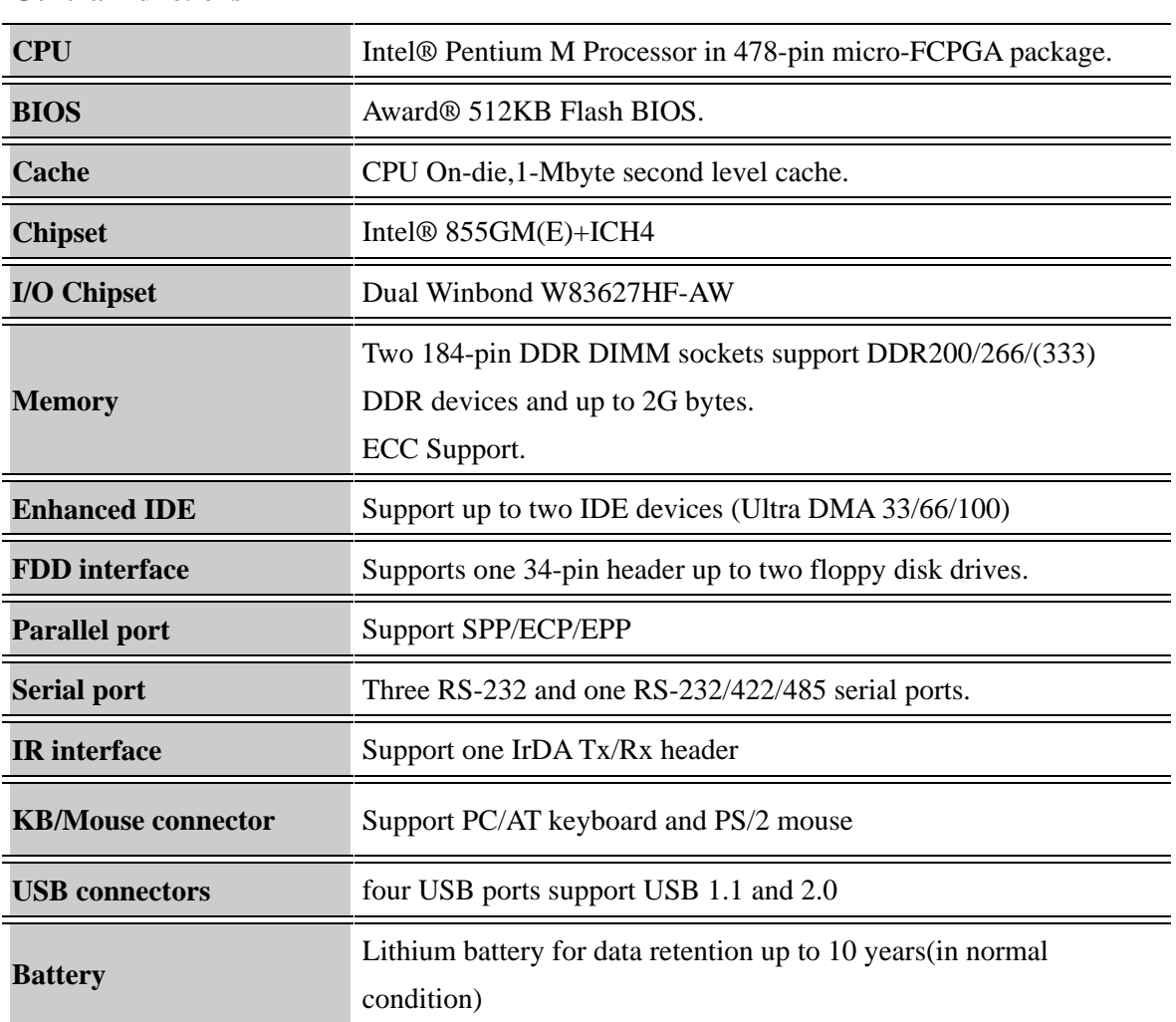

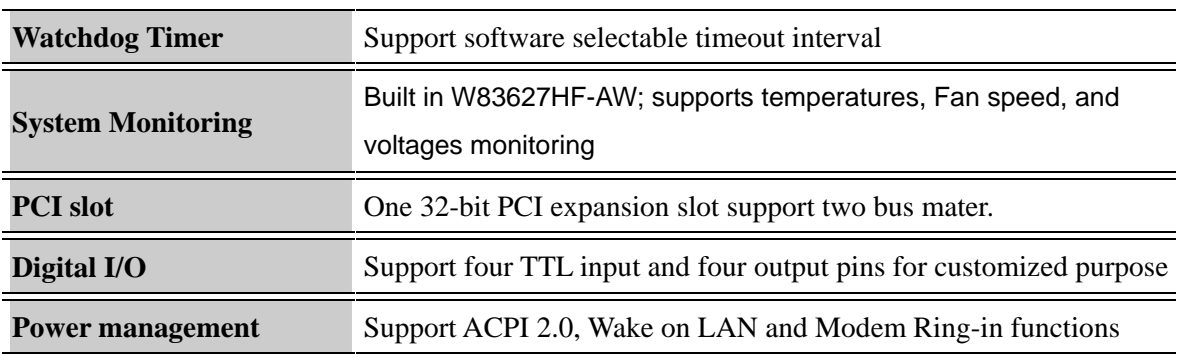

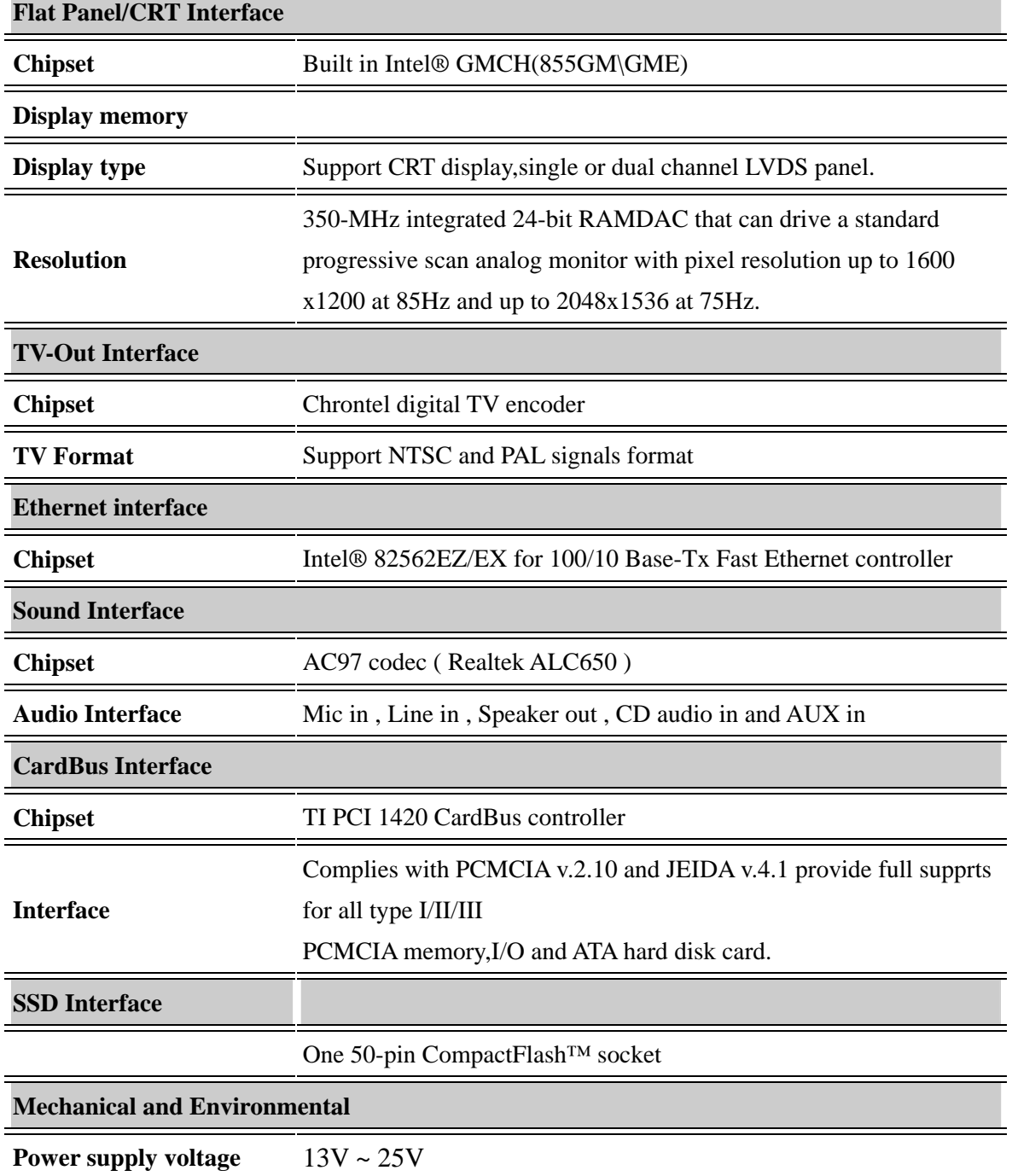

**Max. power requirements** 3.9A@18V

**Operating Temperature** 32-140ºF (0-60 )

**Board size** 8"(L) x 5.75"(W)(203mm x 146mm)

#### **1.3 Board Layout**

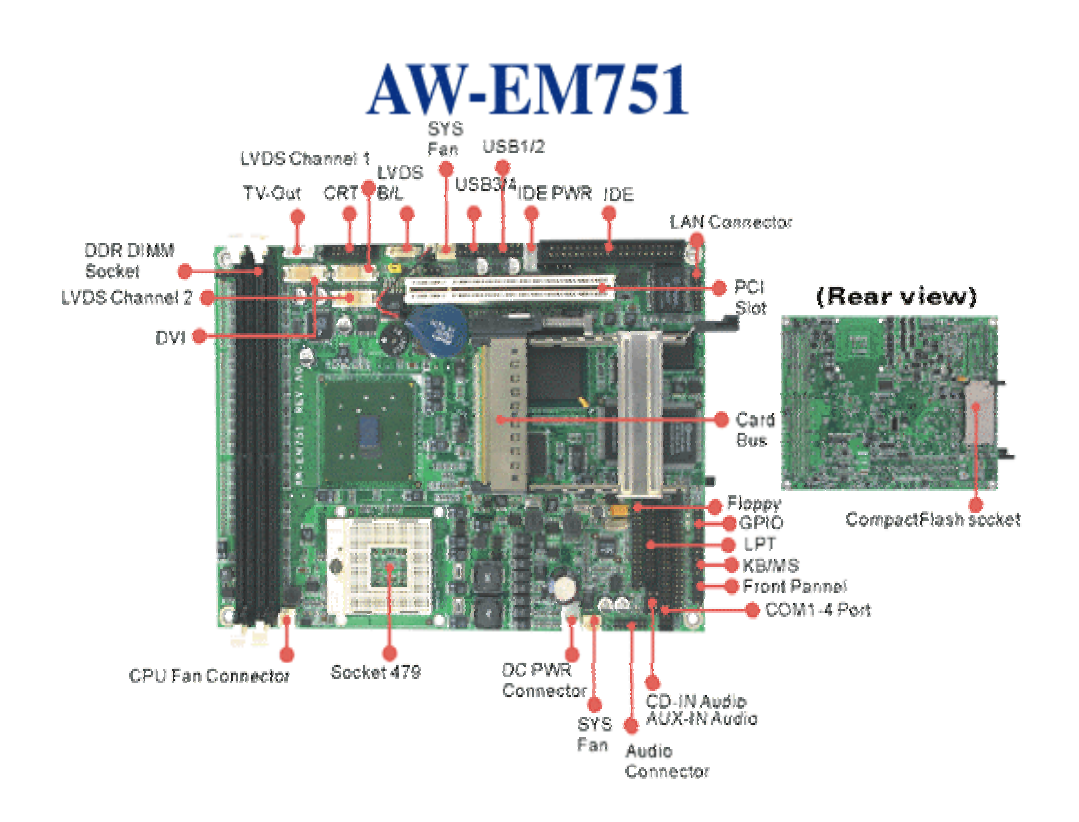

1.4 Board Dimension **Top Side** 

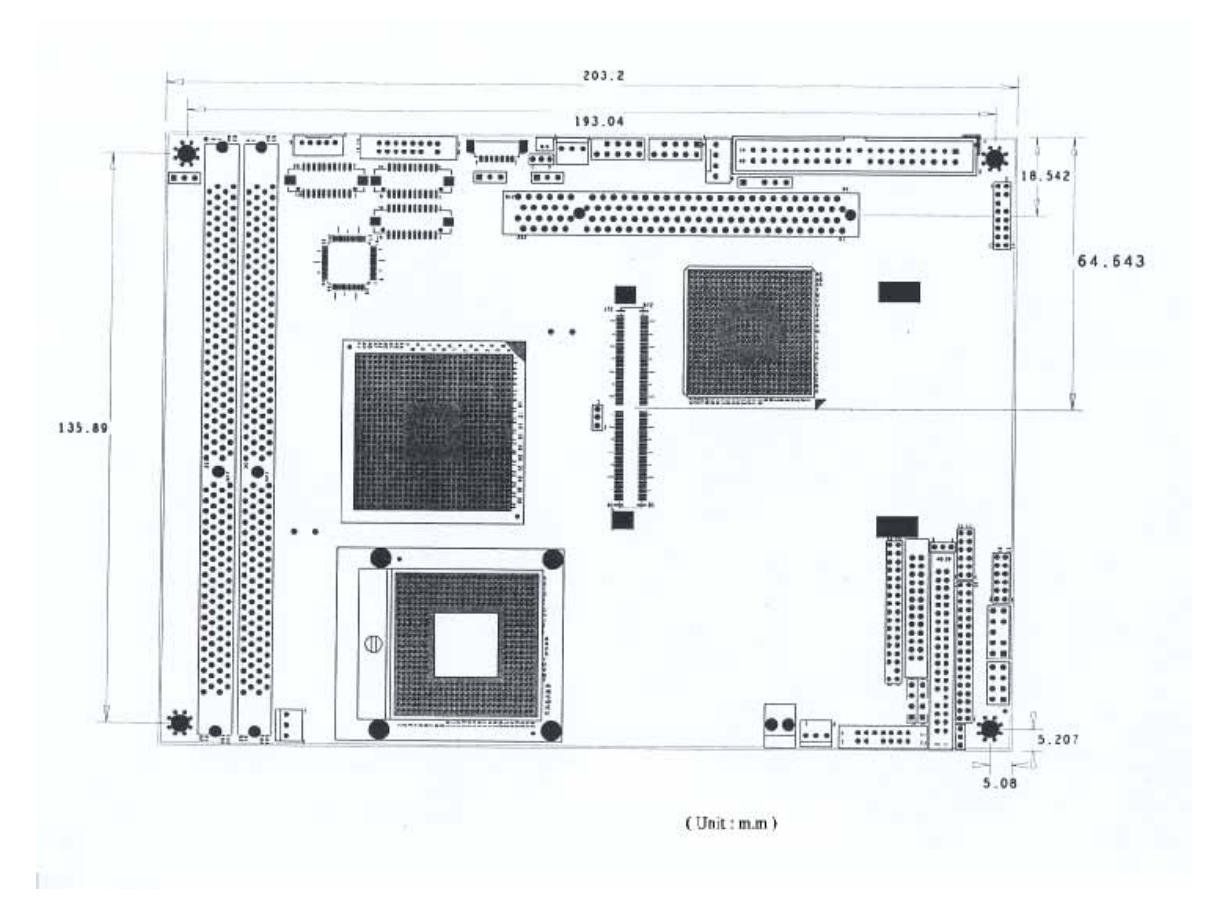

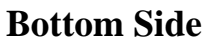

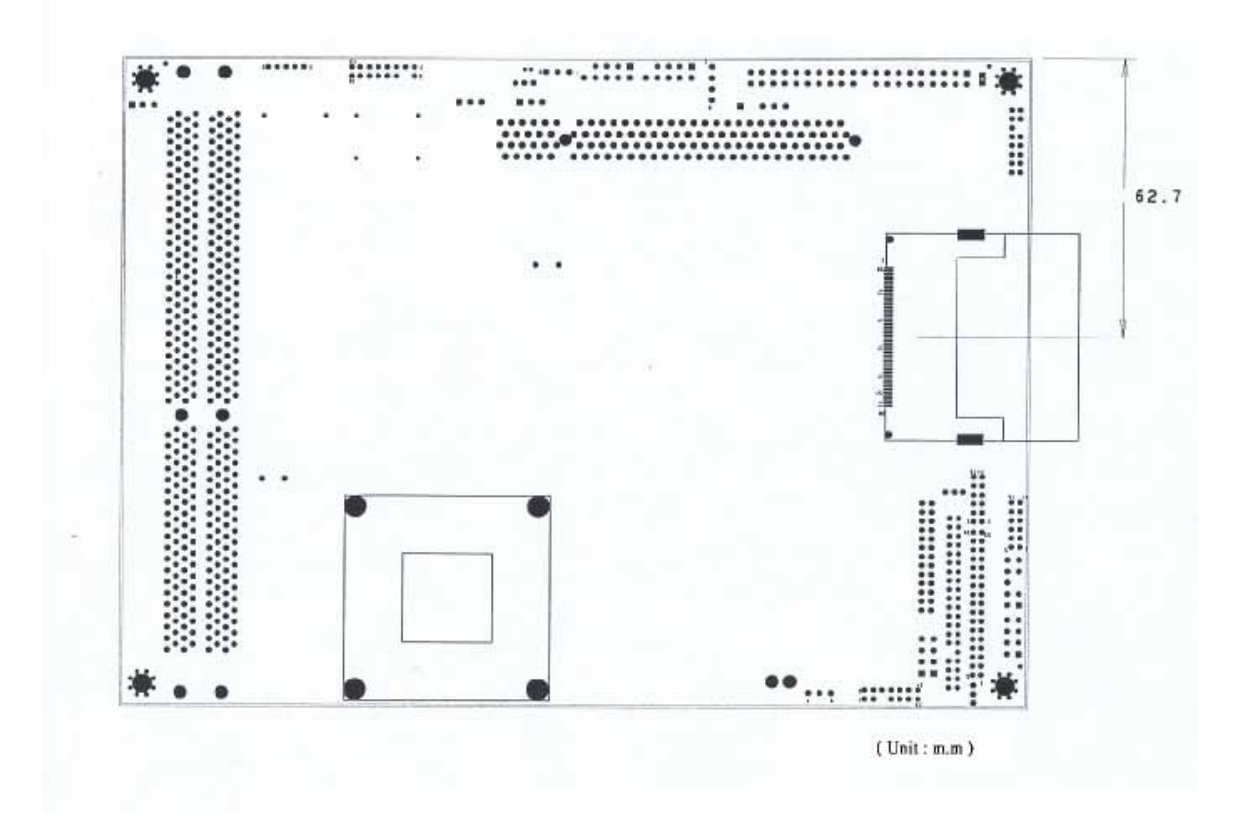

**AW-EM751** 

## **Chapter 2. Connectors/Jumpers Location and Define**

**2.1 Connectors/Jumpers Location and Define Top Side-**

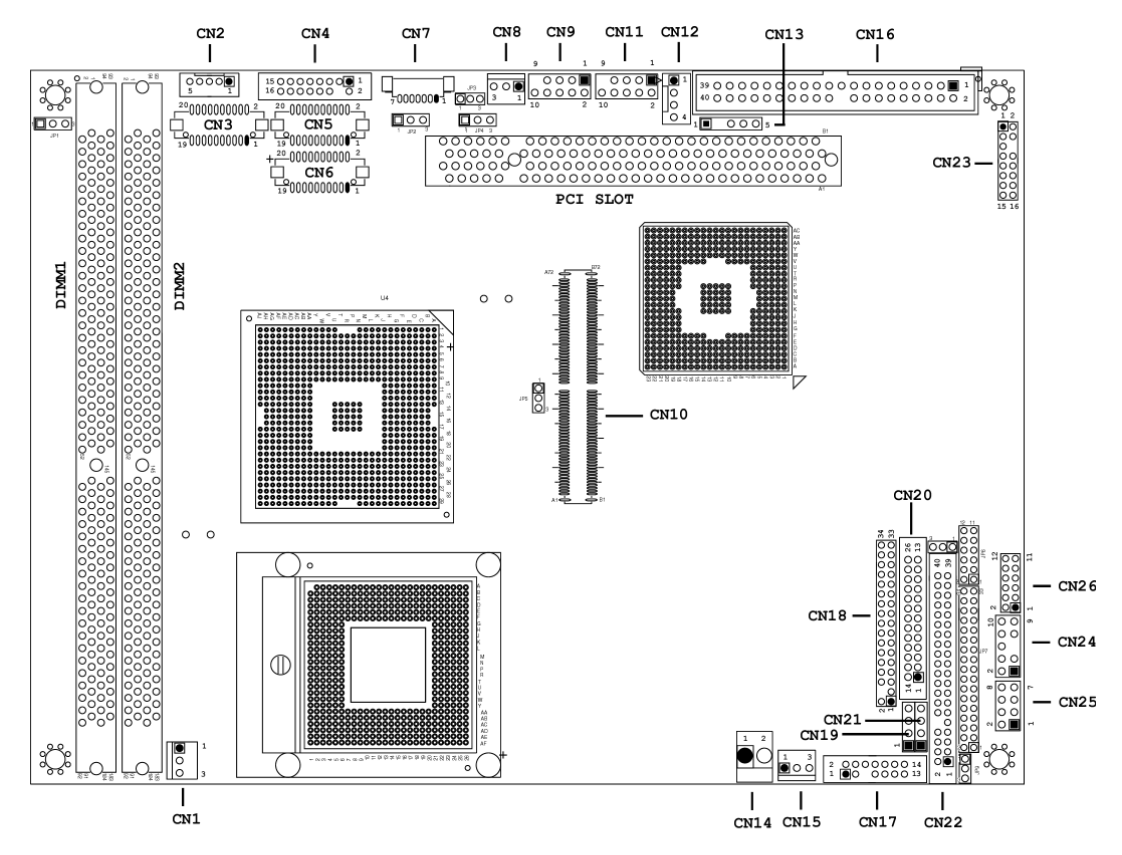

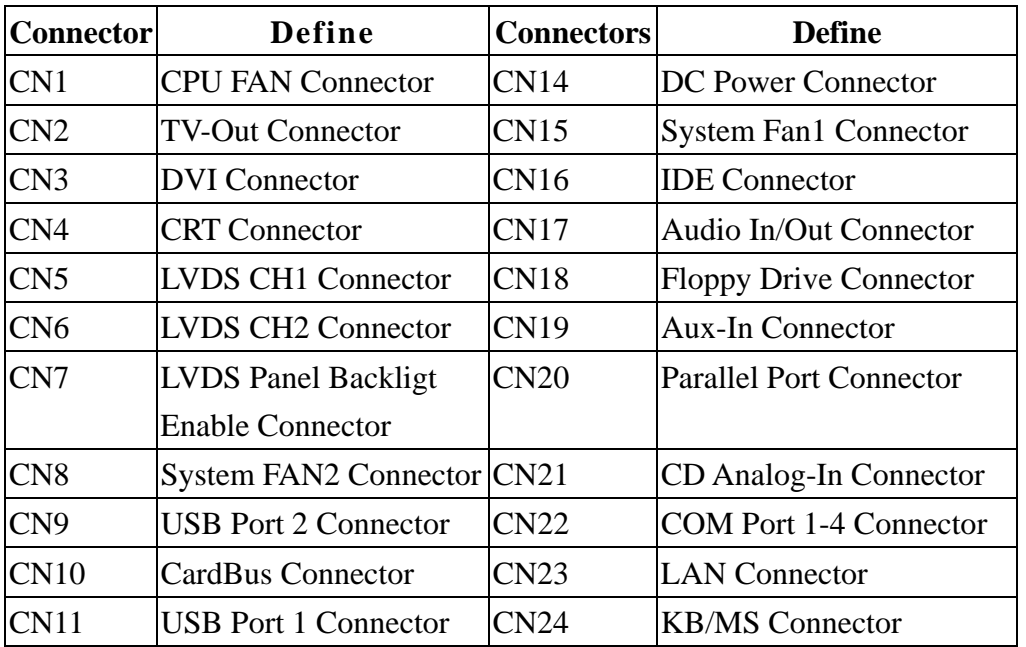

**AW-EM751** 

## User's manual <sup>9</sup>

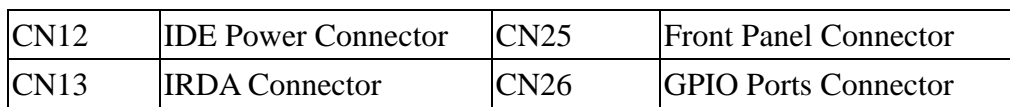

#### **Bottom Side-**

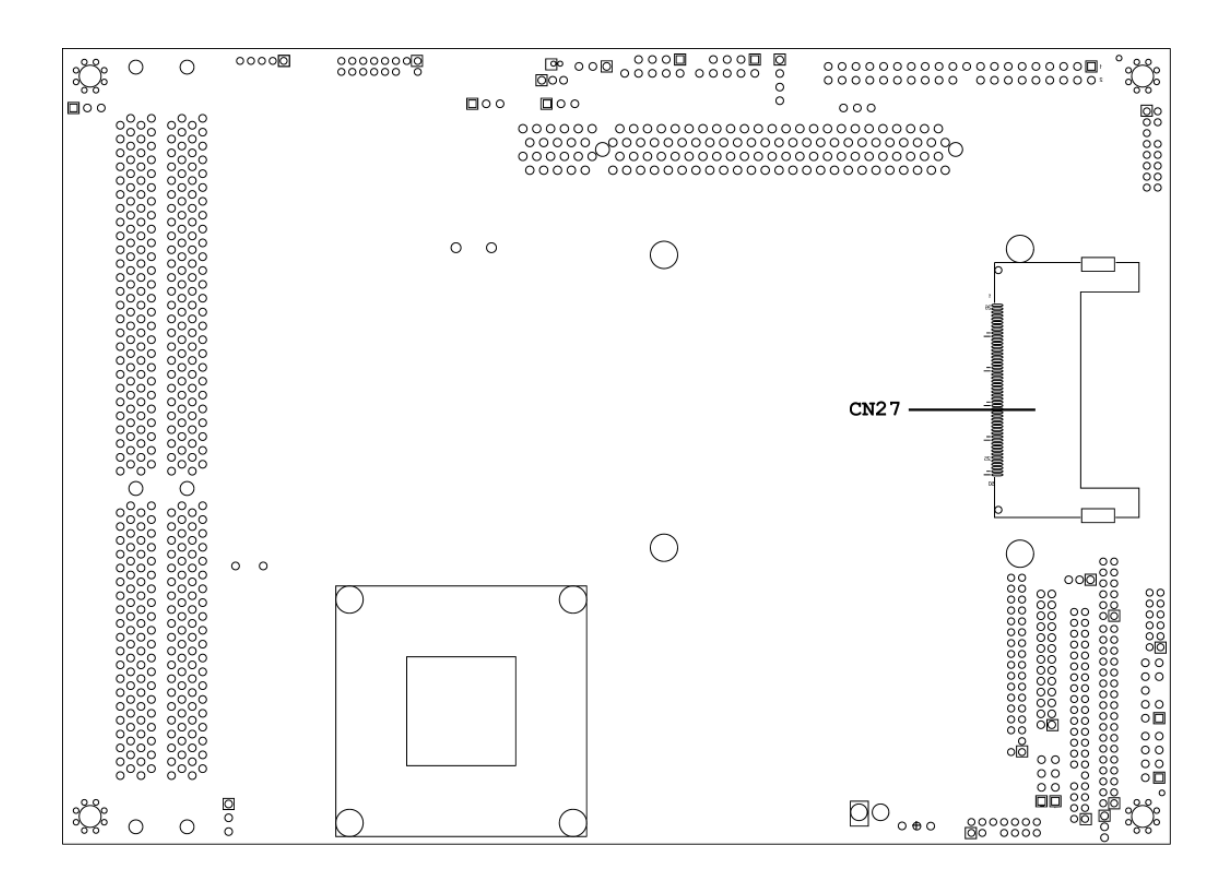

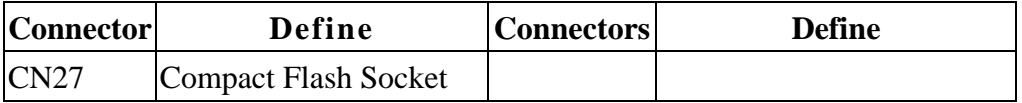

#### **2.2 Jumpers Location and Define**

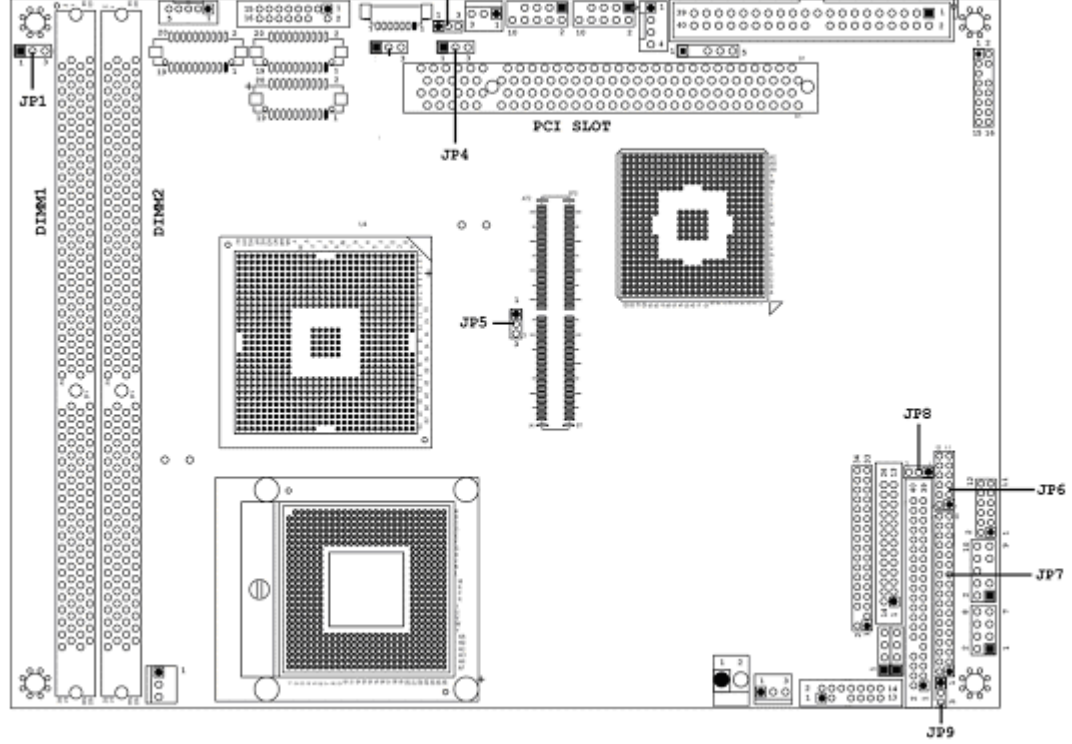

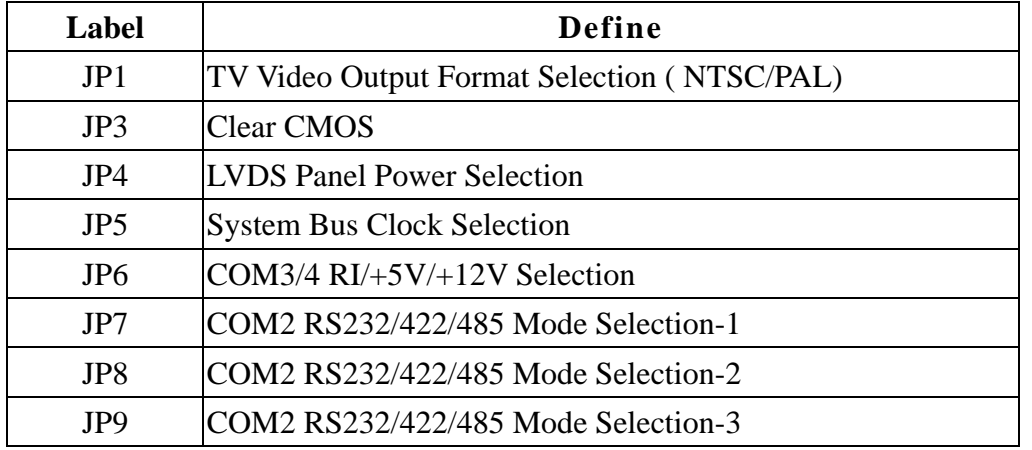

### **2.3 Connectors Pin define CN1: CPU FAN Connector**

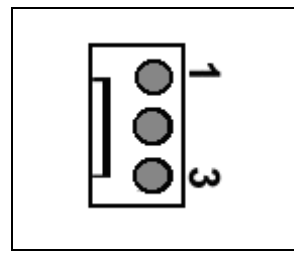

Ñ

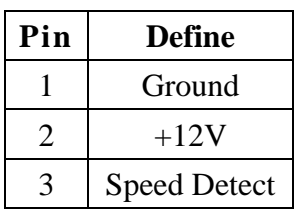

### **CN2: TV-Out Connector**

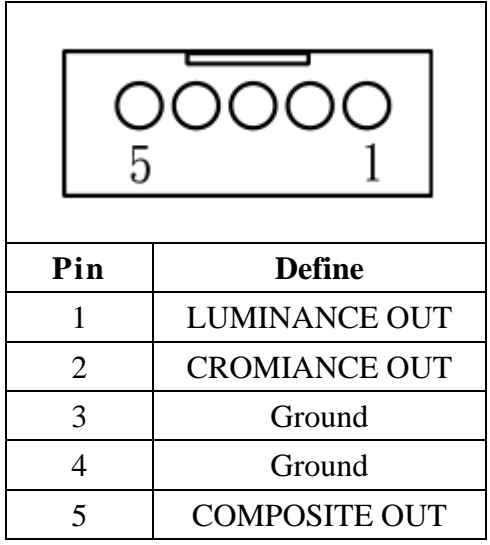

### **CN3: DVI Connector**

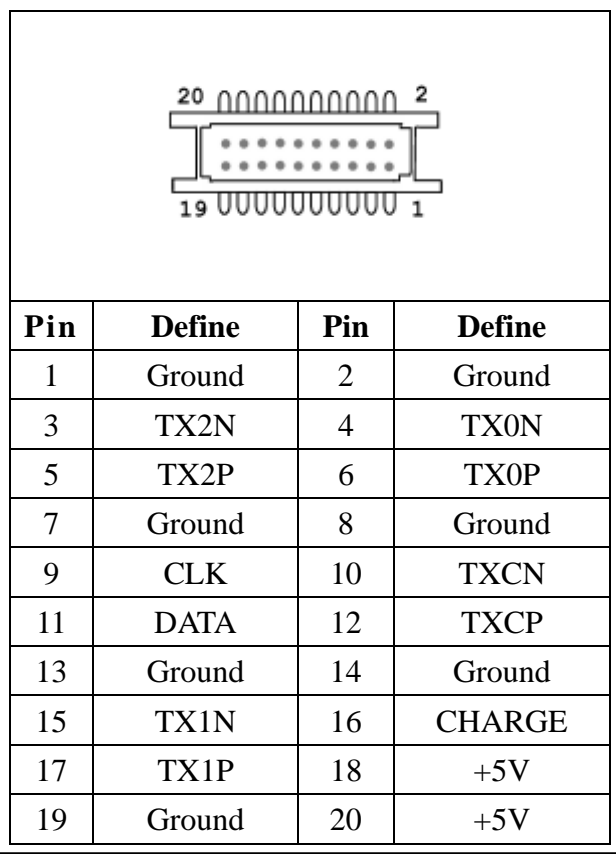

**AW-EM751** 

### **CN4: VGA Connector**

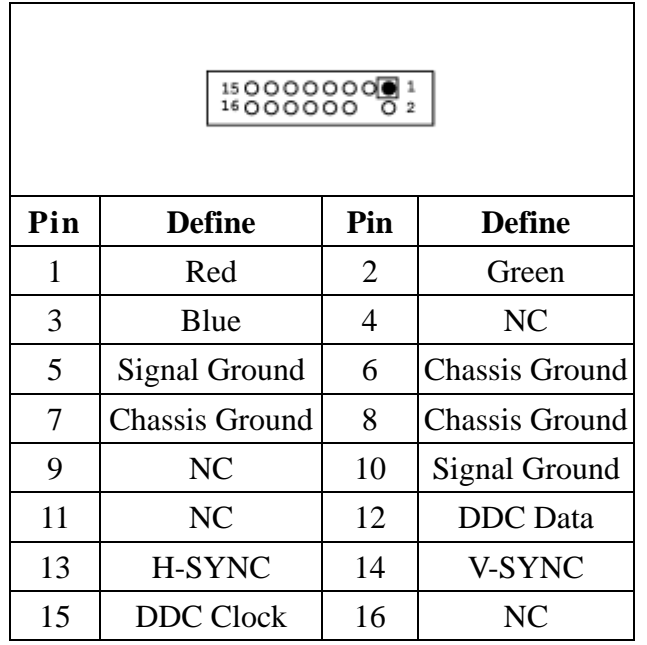

### **CN5: LVDS Channel 1 Connector**

| 20<br>mmmmmmm<br>19 UUUUUUUUU 1 |                      |     |                       |
|---------------------------------|----------------------|-----|-----------------------|
| Pin                             | <b>Define</b>        | Pin | <b>Define</b>         |
| 1                               | <b>VCC</b>           | 2   | <b>VCC</b>            |
| 3                               | Ground               | 4   | Ground                |
| 5                               | RXO0-/RXIN0-         | 6   | RXO0+/RXIN0+          |
| 7                               | Ground               | 8   | RXO1-/RXIN1-          |
| 9                               | $RXO1 + / RXIN1 +$   | 10  | Ground                |
| 11                              | RXO2-/RXIN2-         | 12  | $RXO2+/RXIN2+$        |
| 13                              | Ground               | 14  | <b>RXOC-/RXCLKIN-</b> |
| 15                              | RXOC+/RXCLKIN+       | 16  | Ground                |
| 17                              | RXO3-                | 18  | $RXO3+$               |
| 19                              | <b>LVDS-DDC-DATA</b> | 20  | LVDS-DDC-CLK          |

**CN6: LVDS Channel 2 Connector** 

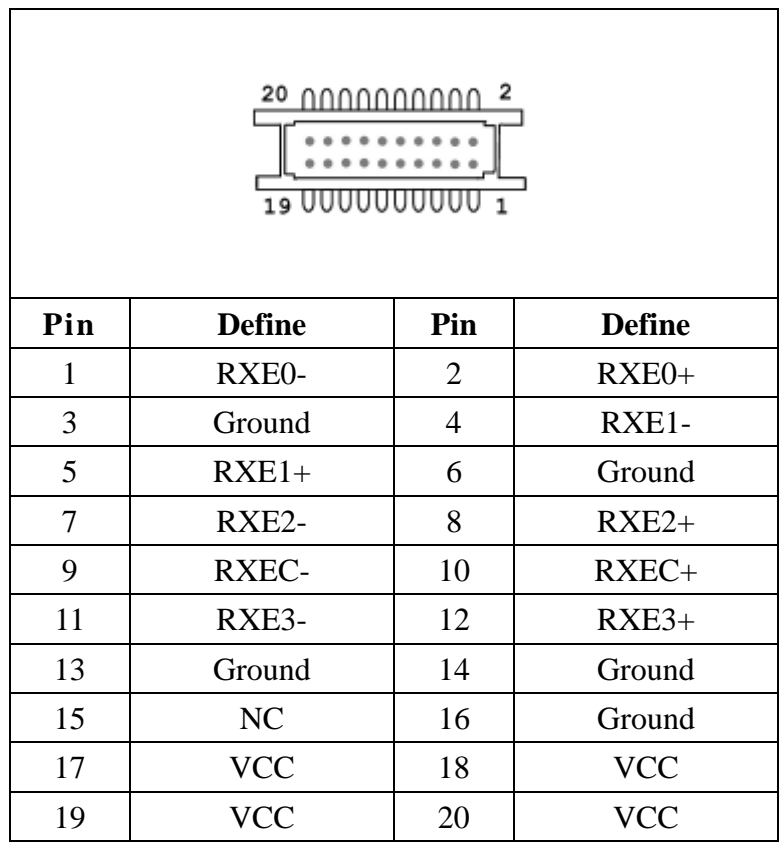

## **CN7: LVDS Panel Backlight Enable Control Connector**

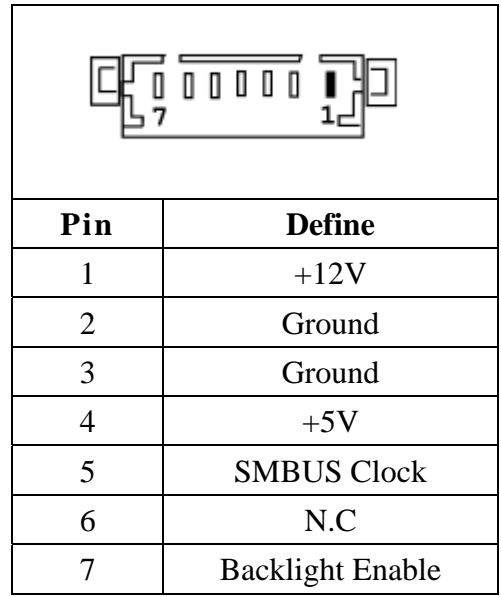

**CN8: System FAN2 Connector** 

 $\overline{\phantom{a}}$ 

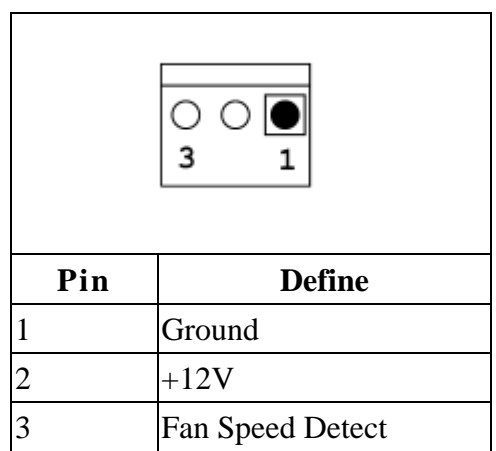

### **CN9: USB Port 3/4 Connector**

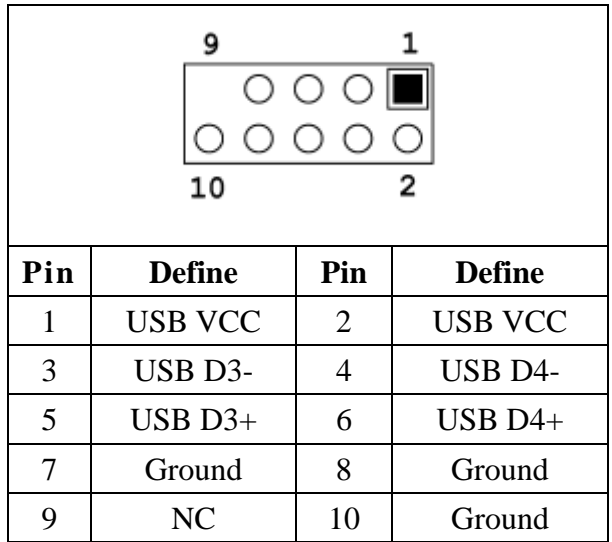

### **CN11: USB1/2 Connector**

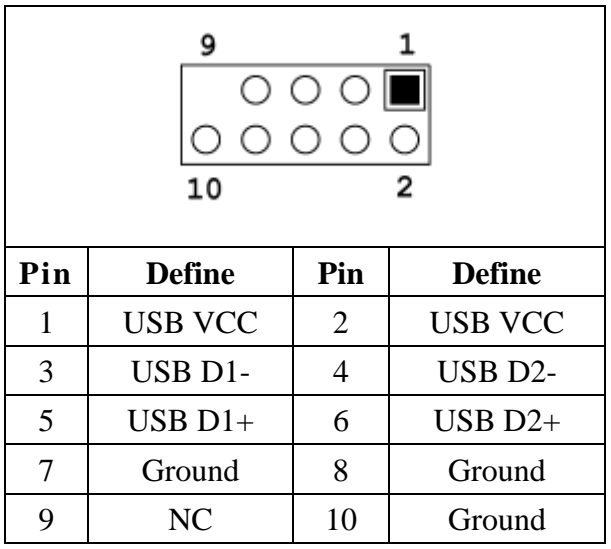

### **CN12: IDE Power Connector**

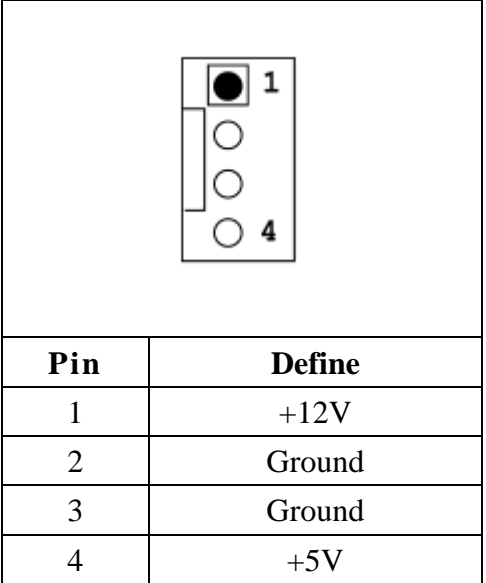

### **CN13: IRDA Power Connector**

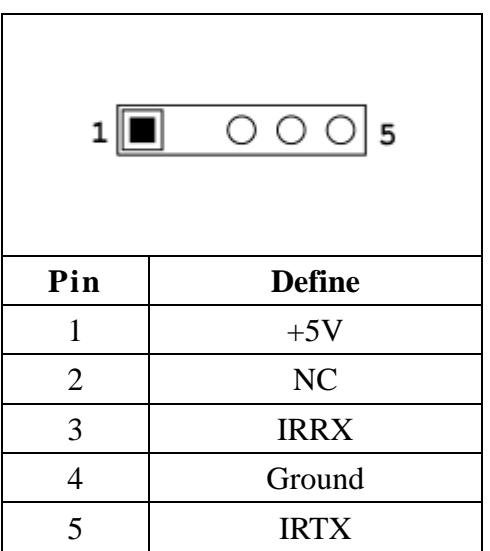

### **CN14: DC-IN Power Connector**

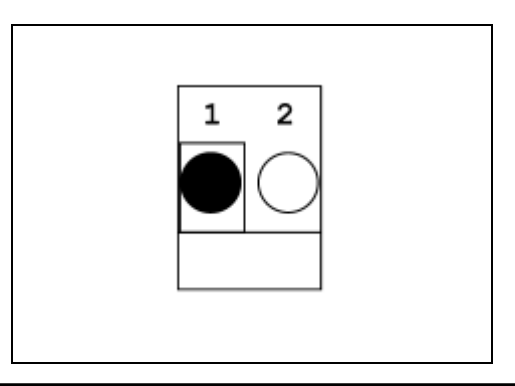

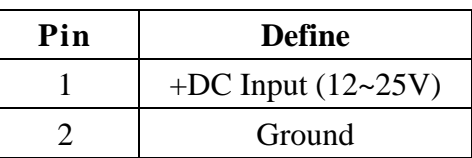

#### **CN15: System FAN1 Connector**

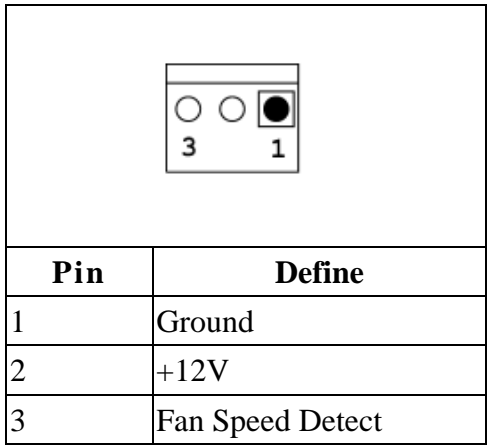

### **CN17: Audio Input/Output Connector**

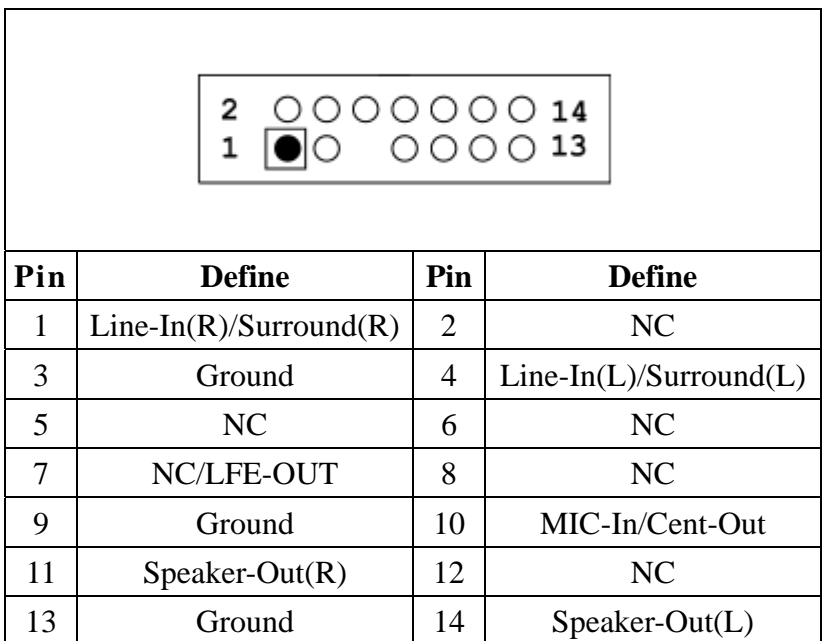

## **CN16: IDE Connector**

## **AW-EM751**

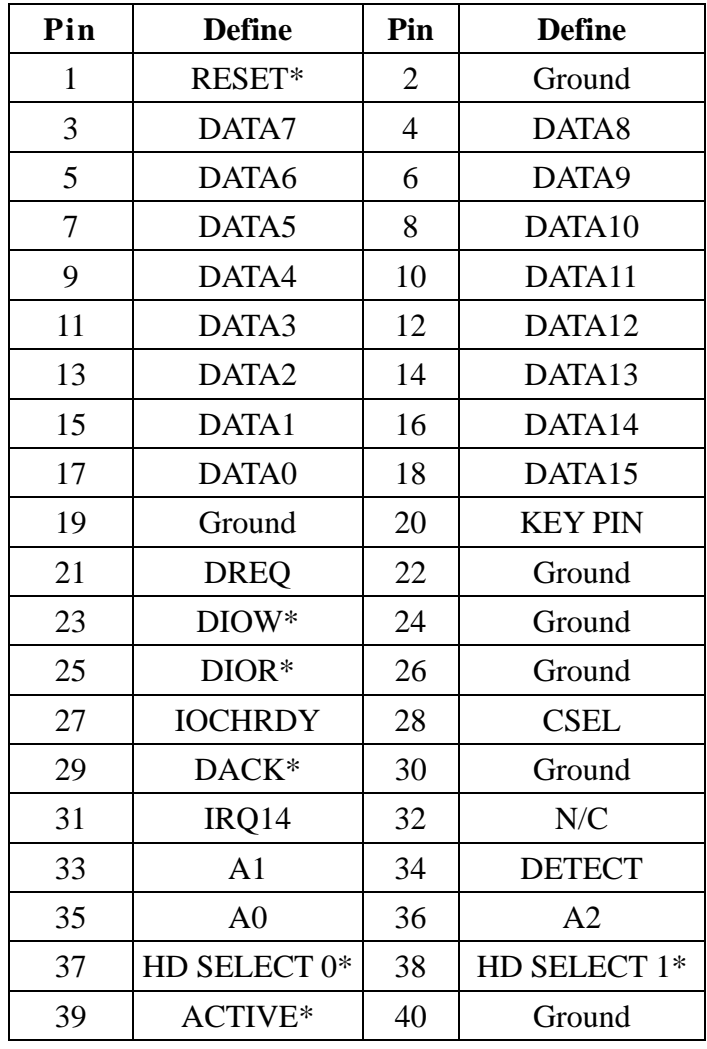

**CN18: Floppy Drive Connector**

 $\overline{\phantom{a}}$ 

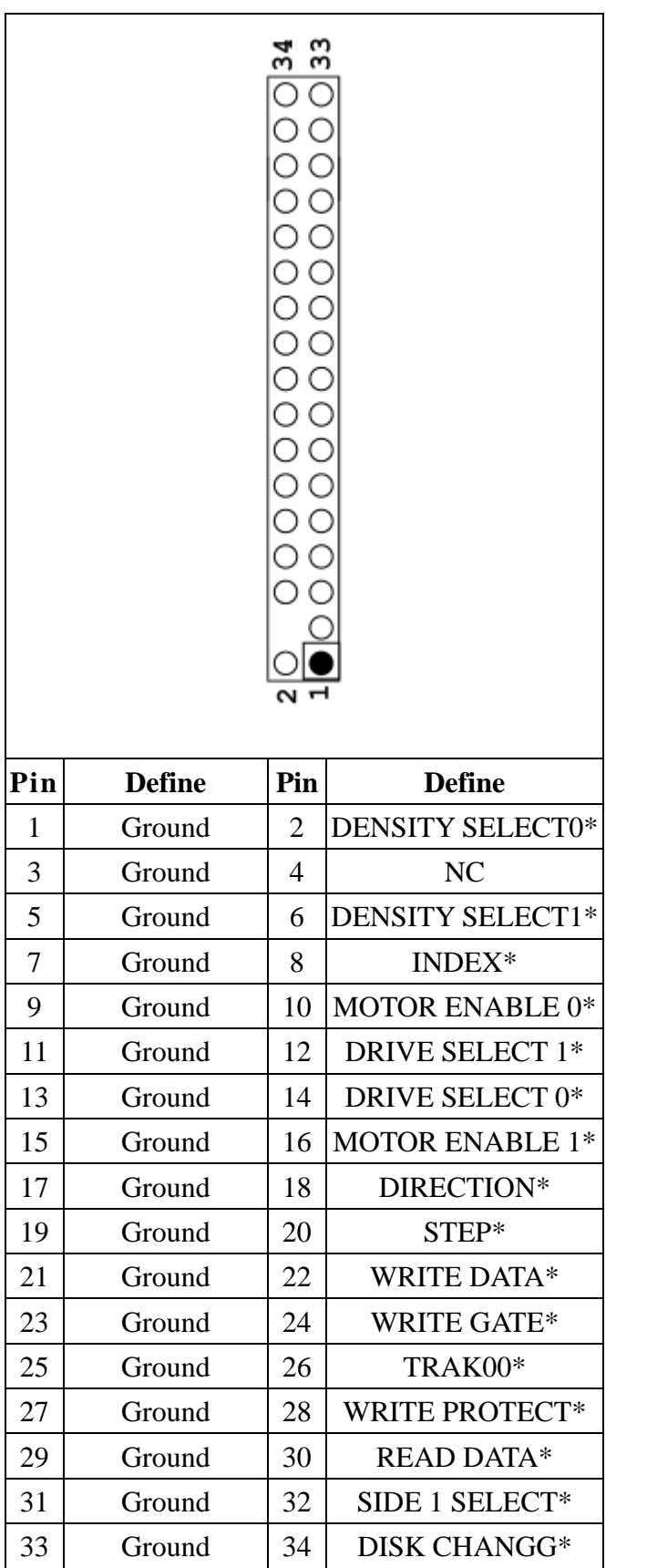

**CN20: Parallel Port Connector**

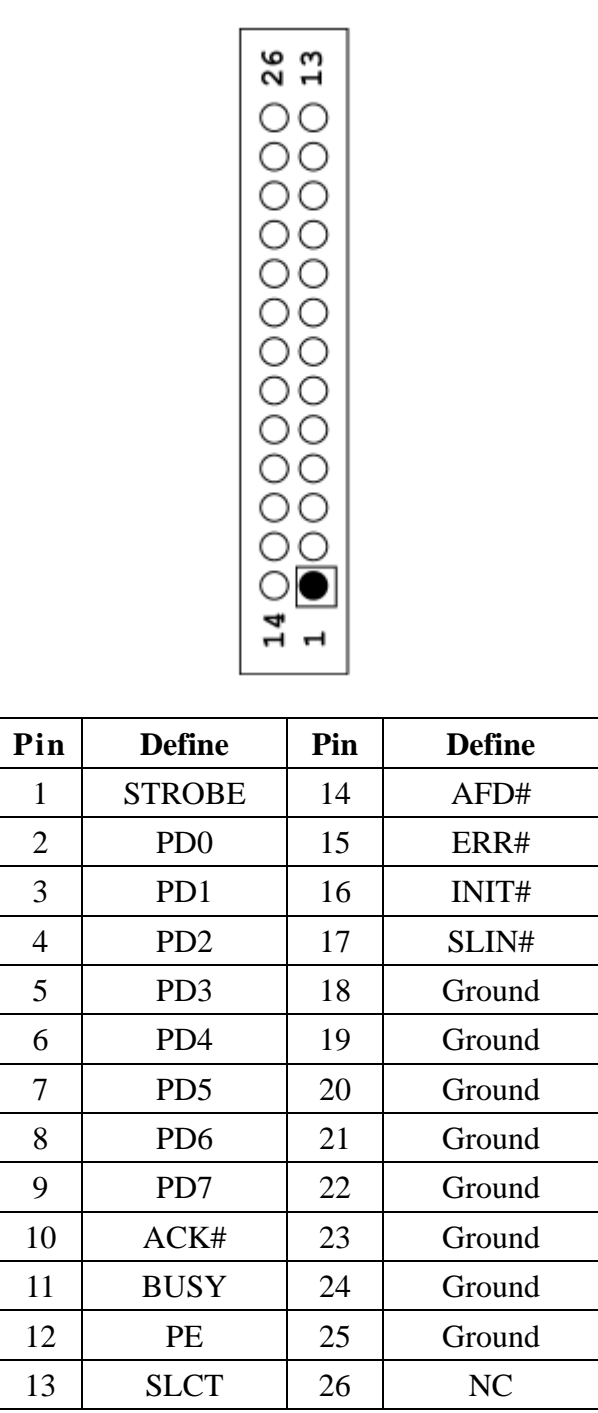

## **CN19: Aux-In Connector**

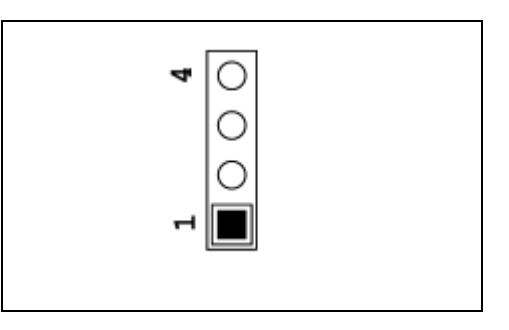

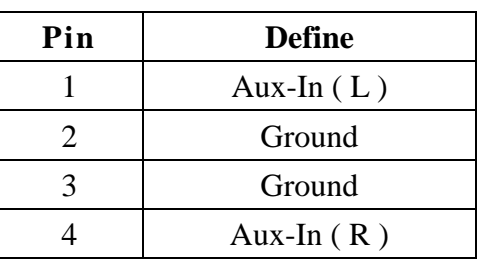

## **CN21: CD Analog-In Connector**

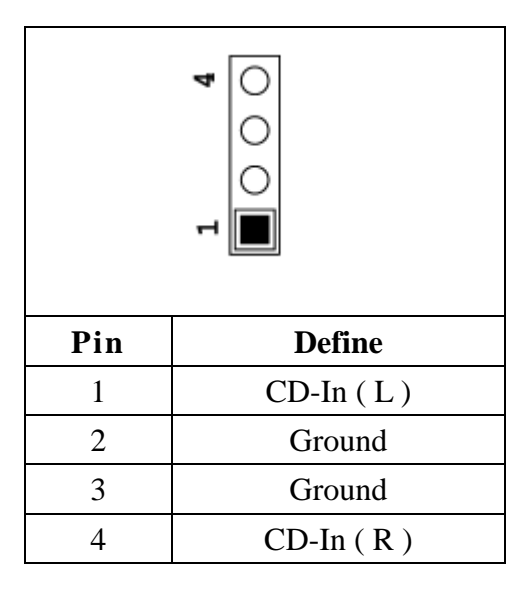

### **CN22: COM Port 1-4 Connector**

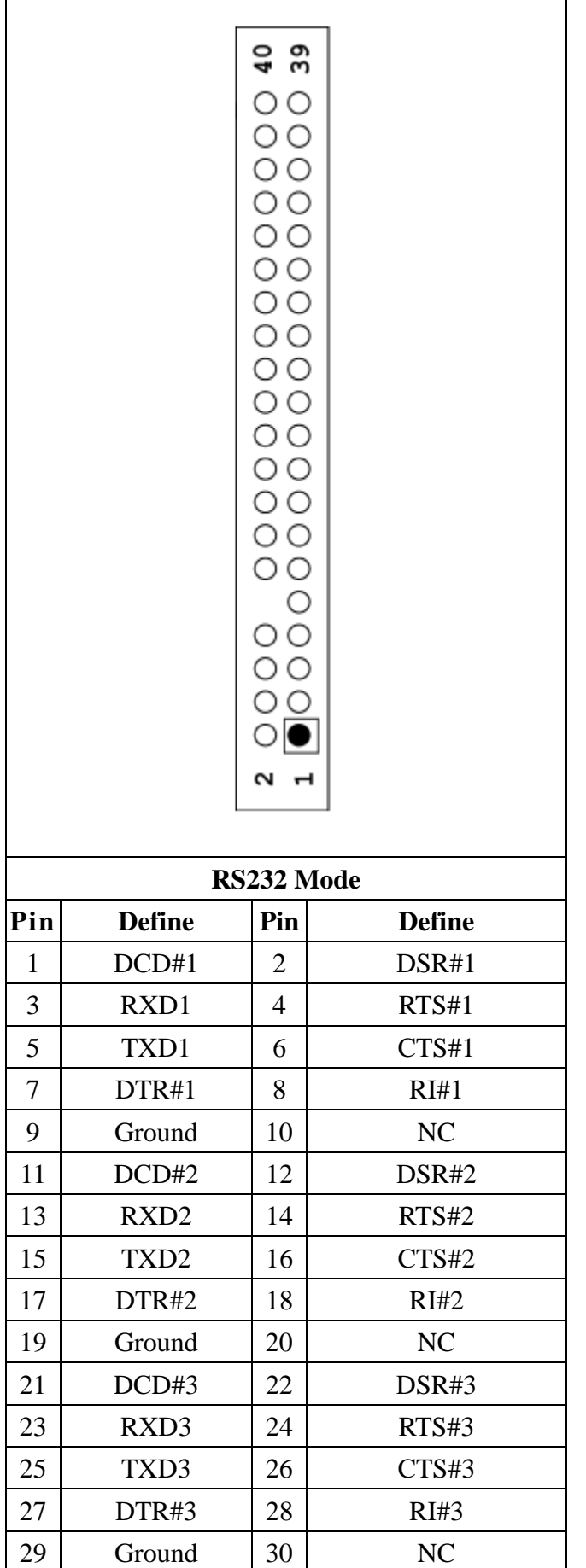

**AW-EM751** 

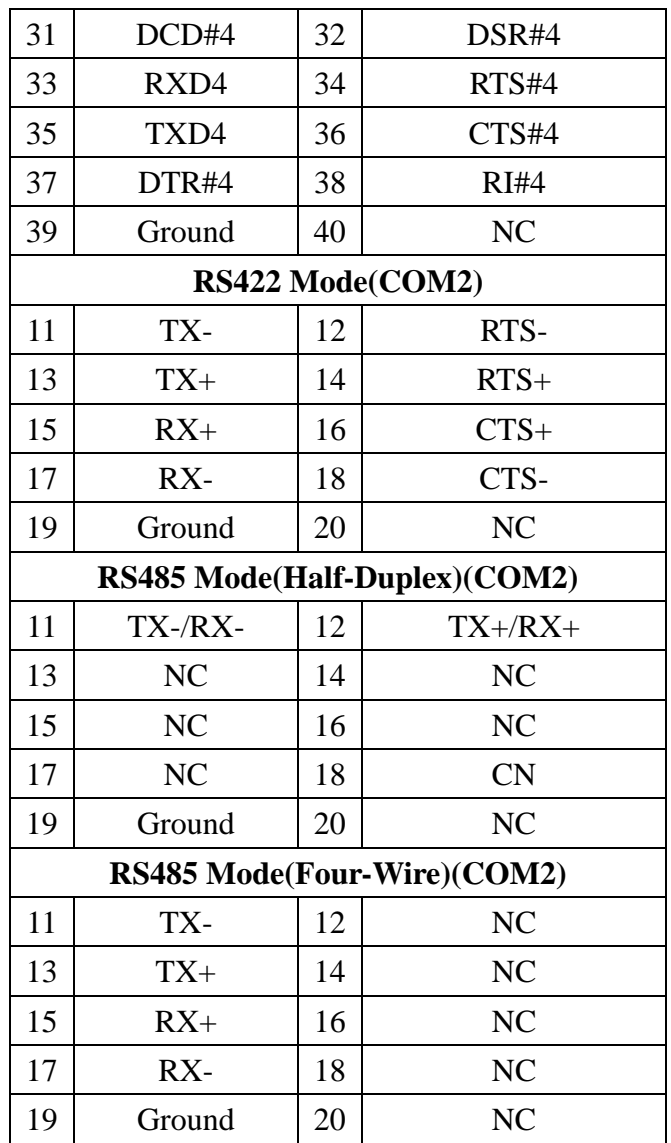

## **CN23: LAN Connector**

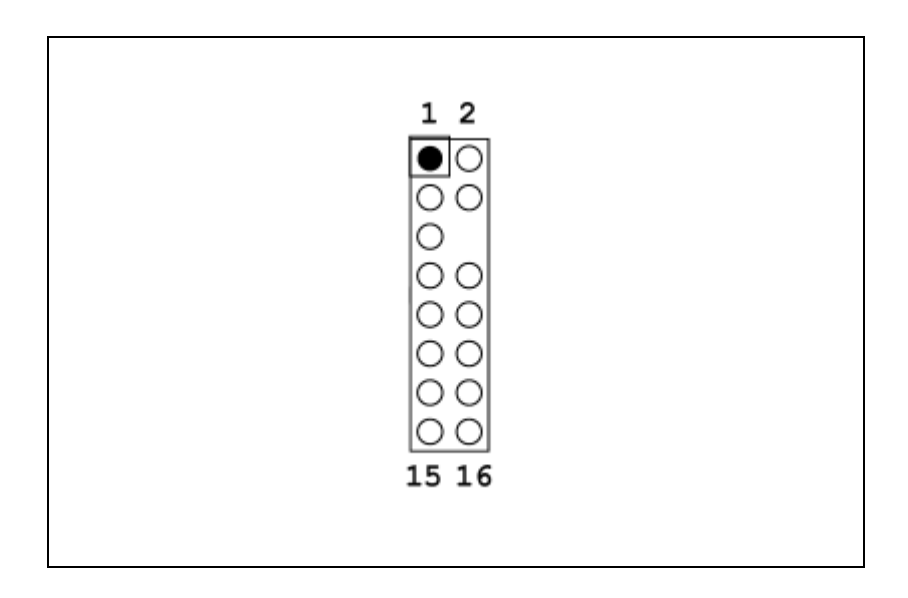

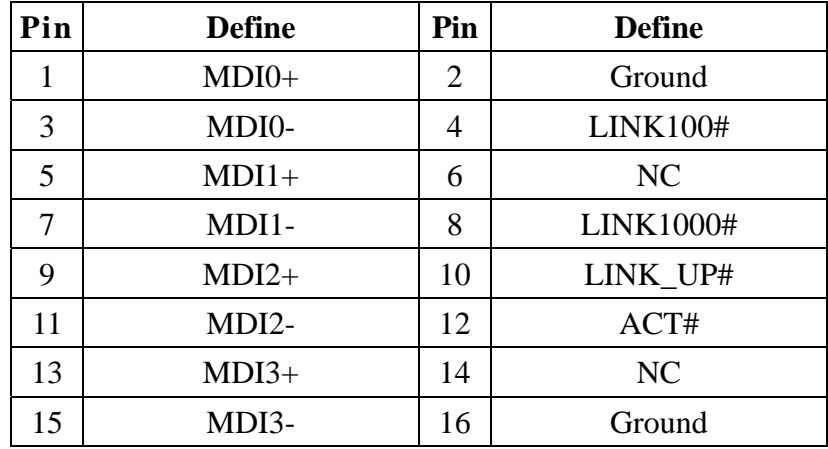

### **CN24: PS2 Keboard/Mouse Connector**

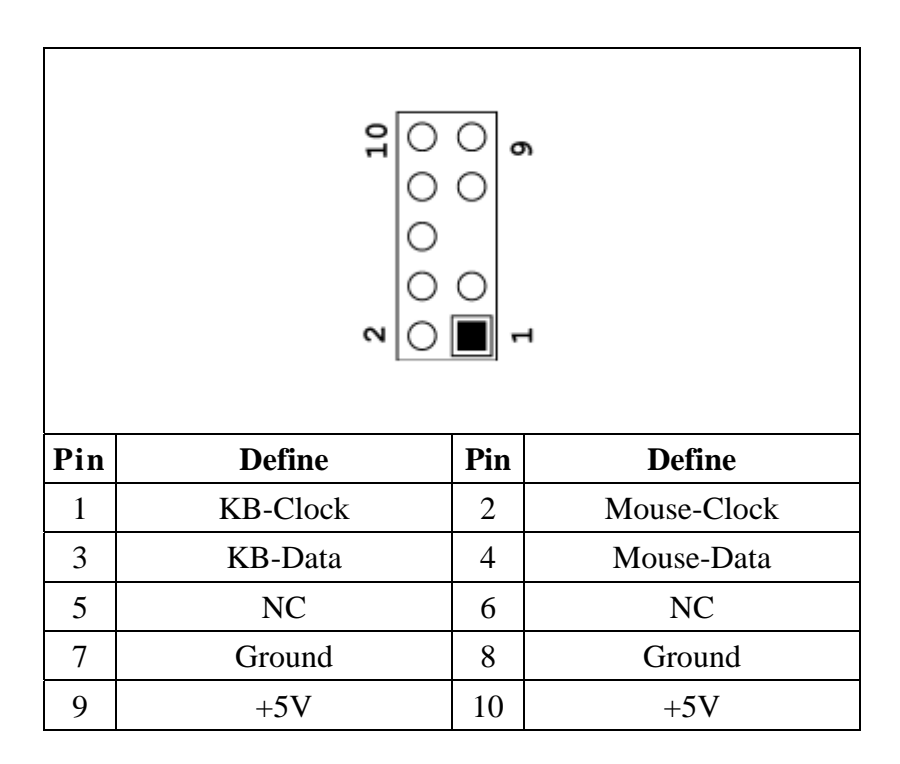

### **CN25: Front Panel Connector**

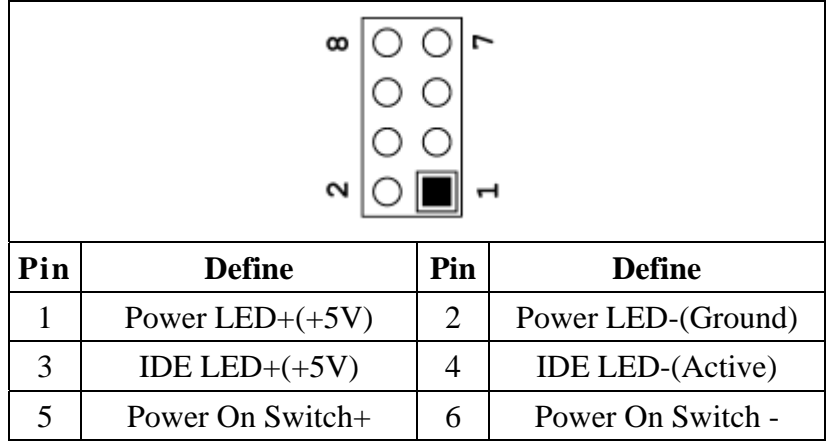

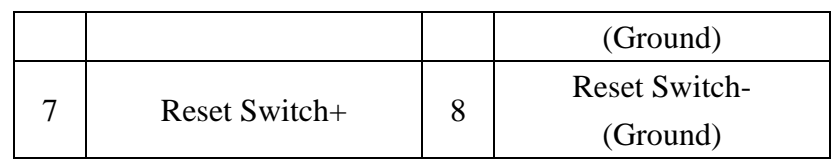

### **CN26: GPIO Port Connector**

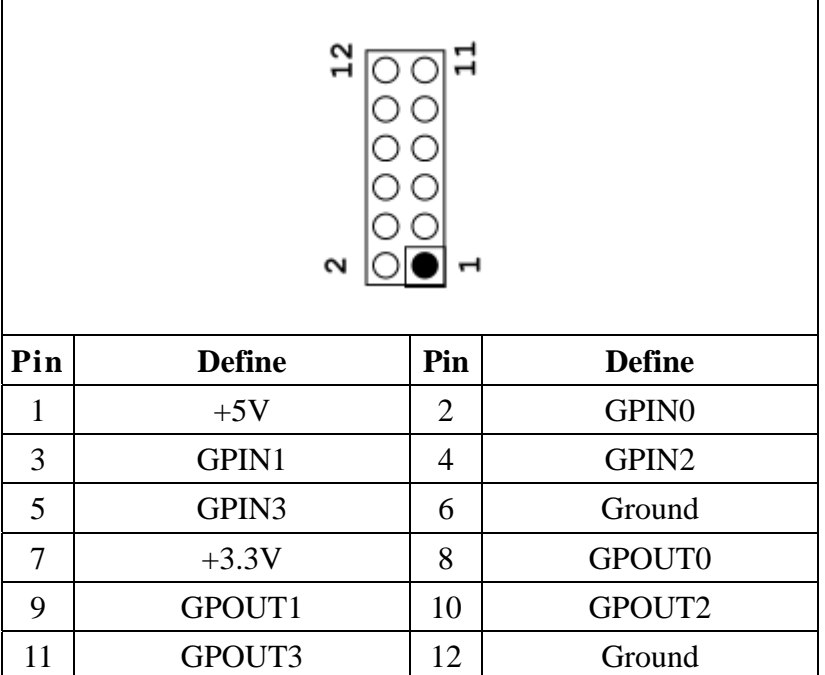

## **2.4 Jumper Setting**

## **JP1: TV Video Output Format Selection**

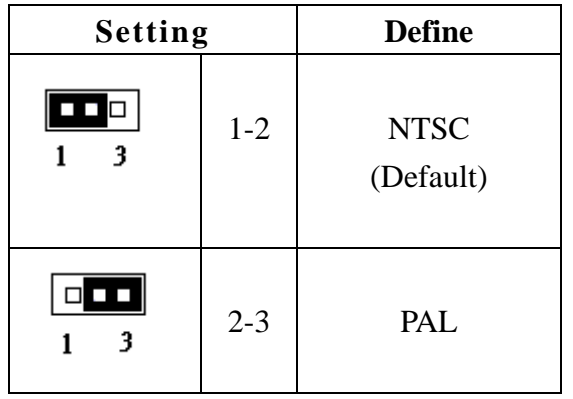

### **JP3: Clear CMOS**

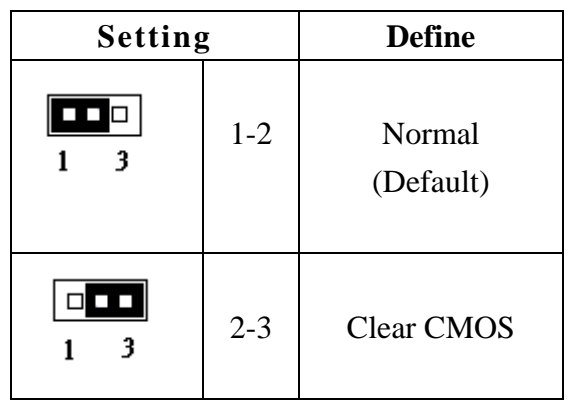

## **JP4: LVDS Panel Power Selection**

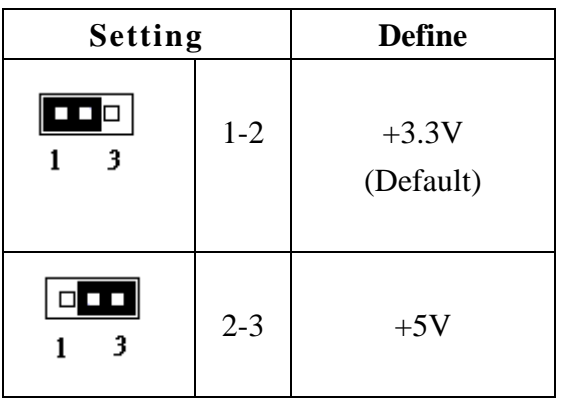

### **JP5: FSB Clock Selection**

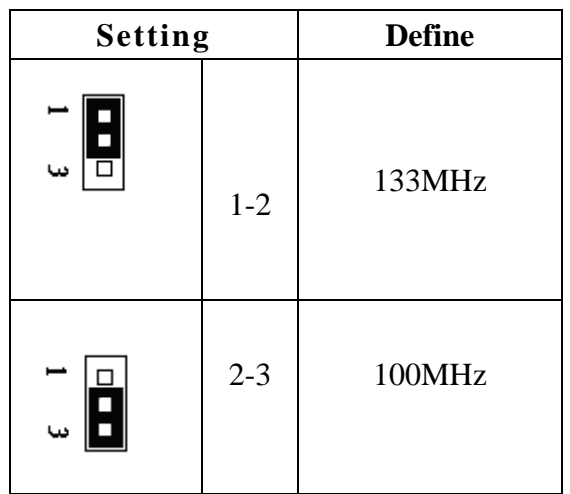

**JP6: COM3/4 RI Pin Function Selection.(RI/+5V/+12V)**

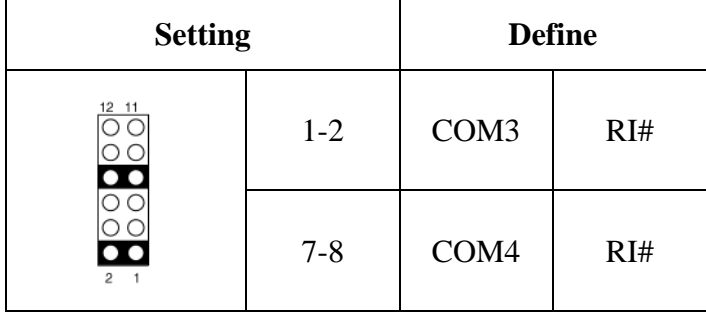

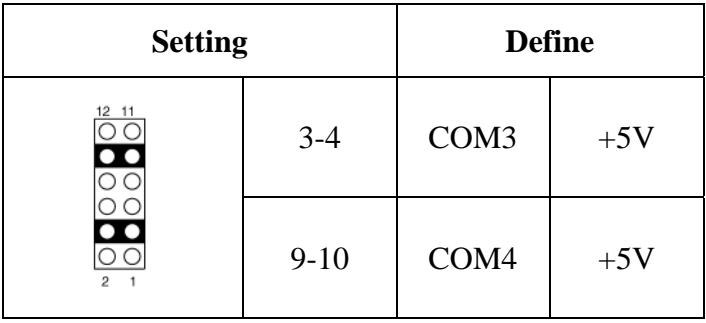

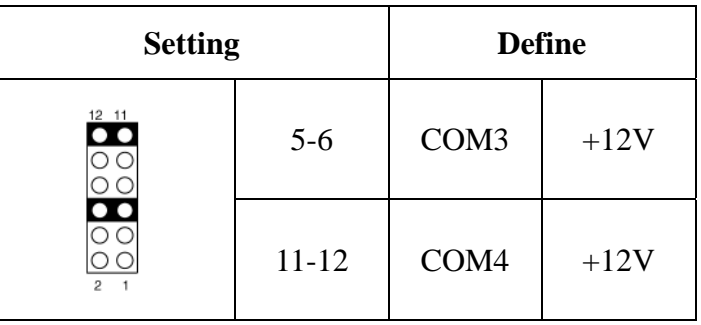

**JP7,JP8,JP9 : COM2 RS232/422/485 Mode selection** 

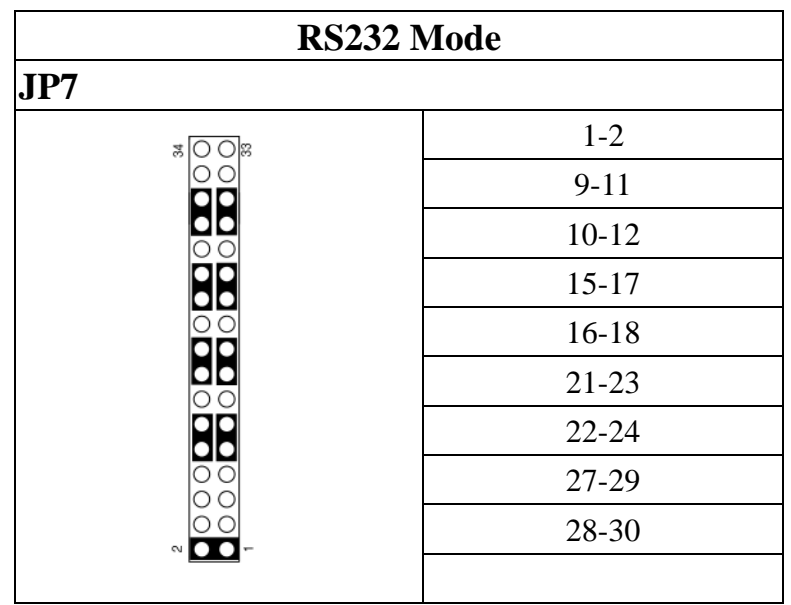

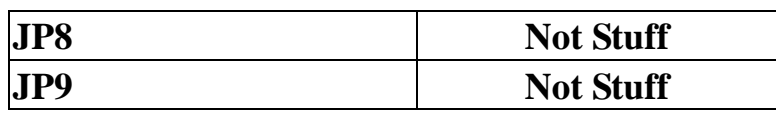

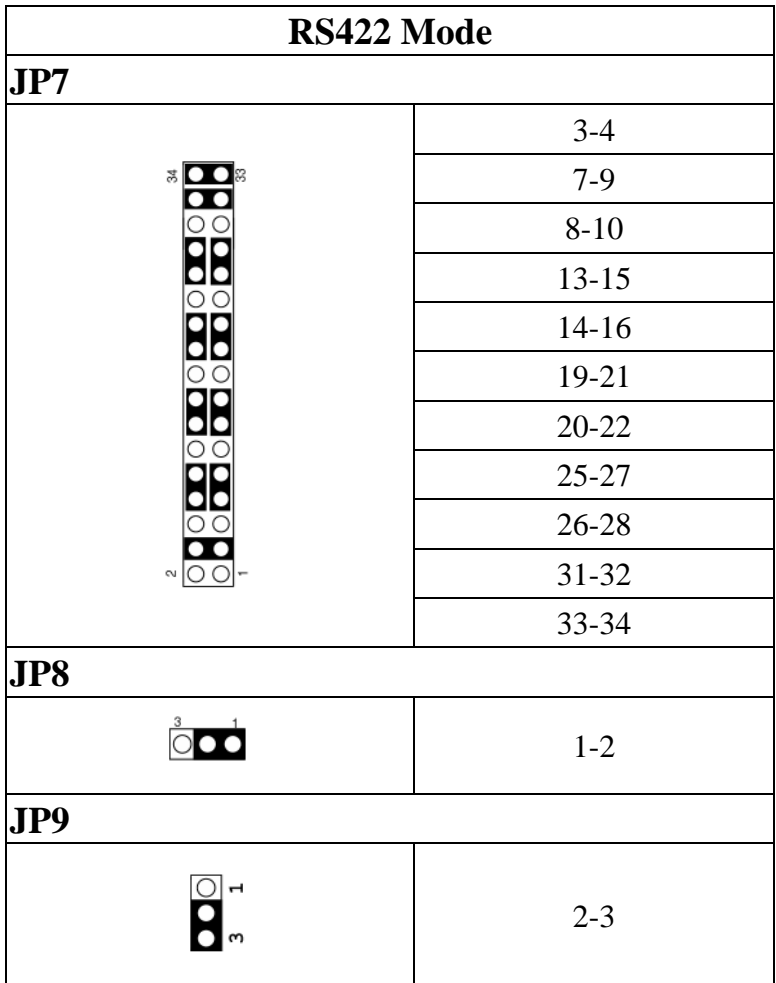

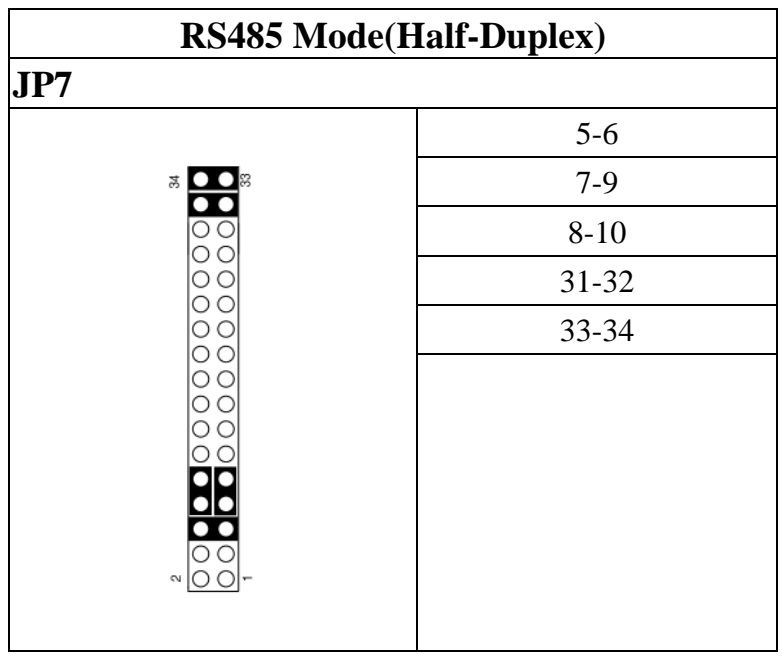

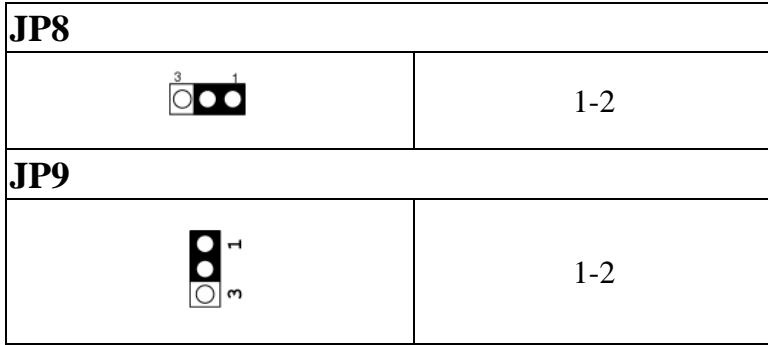

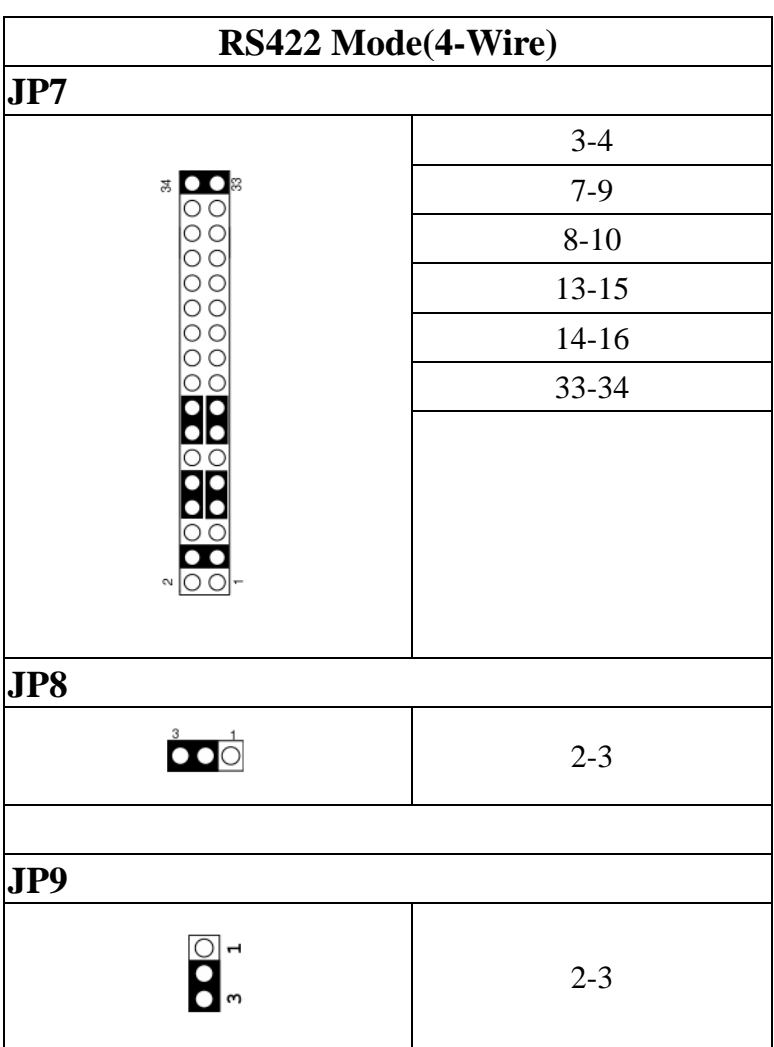

## <span id="page-29-0"></span>**Chapter 3. BIOS Setup**

The ROM chip of your AW-EM751board is configured with a customized Basic Input/Output System (BIOS) from Phoenix-Award BIOS. The BIOS is a set of permanently recorded program routines that give the system its fundamental operational characteristics. It also tests the computer and determines how the computer reacts to instructions that are part of programs.

The BIOS is made up of code and programs that provide the device-level control for the major I/O devices in the system. It contains a set of routines (called POST, for Power-On Self Test) that check out the system when you turn it on. The BIOS also includes CMOS Setup program, so no disk-based setup program is required CMOS RAM stores information for:

- 1. Date and time
- 2. Memory capacity of the main board
- 3. Type of display adapter installed
- 4. Number and type of disk drives

The CMOS memory is maintained by battery installed on the AW-EM751 board. By using the battery, all memory in CMOS can be retained when the system power switch is turned off. The system BIOS also supports easy way to reload the CMOS data when you replace the battery of the battery power lose.

#### **3.1 Quick Setup**

In most cases, you can quickly configure the system by choosing the following main menu options:

- 1. Choose "Load Optimized Defaults" from the main menu. This loads the setup default values from the BIOS Features Setup and Chipset Features Setup screens.
- 2. Choose "Standard COS Features" from the main menu. This option lets you configure the date and time, hard disk type, floppy disk drive type, primary display and more.
- 3. In the main menu, press F10 ("Save & Exit Setup") to save your changes and reboot the system.

#### **3.2 Entering the CMOS Setup Program**

Use the CMOS Setup program to modify the system parameters to reflect the options installed in your system and to customized your system. For example, you should run the Setup program after you:

- 1. Received an error code at startup
- 2. Install another disk drive
- 3. Use your system after not having used it for a long time
- 4. Find the original setup missing
- 5. Replace the battery
- 6. Change to a different type of CPU
- 7. Run the Phoenix-Award Flash program to update the system BIOS

Run the CMOS Setup program after you turn on the system. On-screen instructions explain how to use the program.

#### **Enter the CMOS Setup program's main menu as follows:**

- 1. Turn on or reboot the system. After the BIOS performs a series of diagnostic checks, the following message appears: "Press DEL to enter SETUP"
- 2. Press the <DEL> key to enter CMOS Setup program. The main menu appears:

```
F10: Save & Exit Setup
: Select Item
                     Time, Date, Hard Disk Type....
 Standard CMOS Features
  Advanced BIOS Features
  Advanced Chipset Features
  Integrated Peripherals
  Power Management Setup
  PnP/PCI Configuration
  Frequency/Voltage Control
                                            Load Fail-Safe Defaults
                                            Load Optimized Defaults
                                           Set Supervisor Password
                                            Set User Password
                                            Save & Exit Setup
                                            Exit Without Saving
```
Phoenix - AwardBIOS CMOS Setup Utility

3. Choose a setup option with the arrow keys and press <Enter>. See the following sections for a brief description of each setup option.

In the main menu, press F10 ("Save & Exit Setup) to save your changes and reboot the system. Choosing "EXIT WITHOUT SAVING" ignores your changes and exits <span id="page-31-0"></span>the program. Pressing <ESC> anywhere in the program returns you to the main menu.

#### **3.3 Menu Options**

The main menu options of the CMOS Setup program are described in the following and the following sections of this chapter.

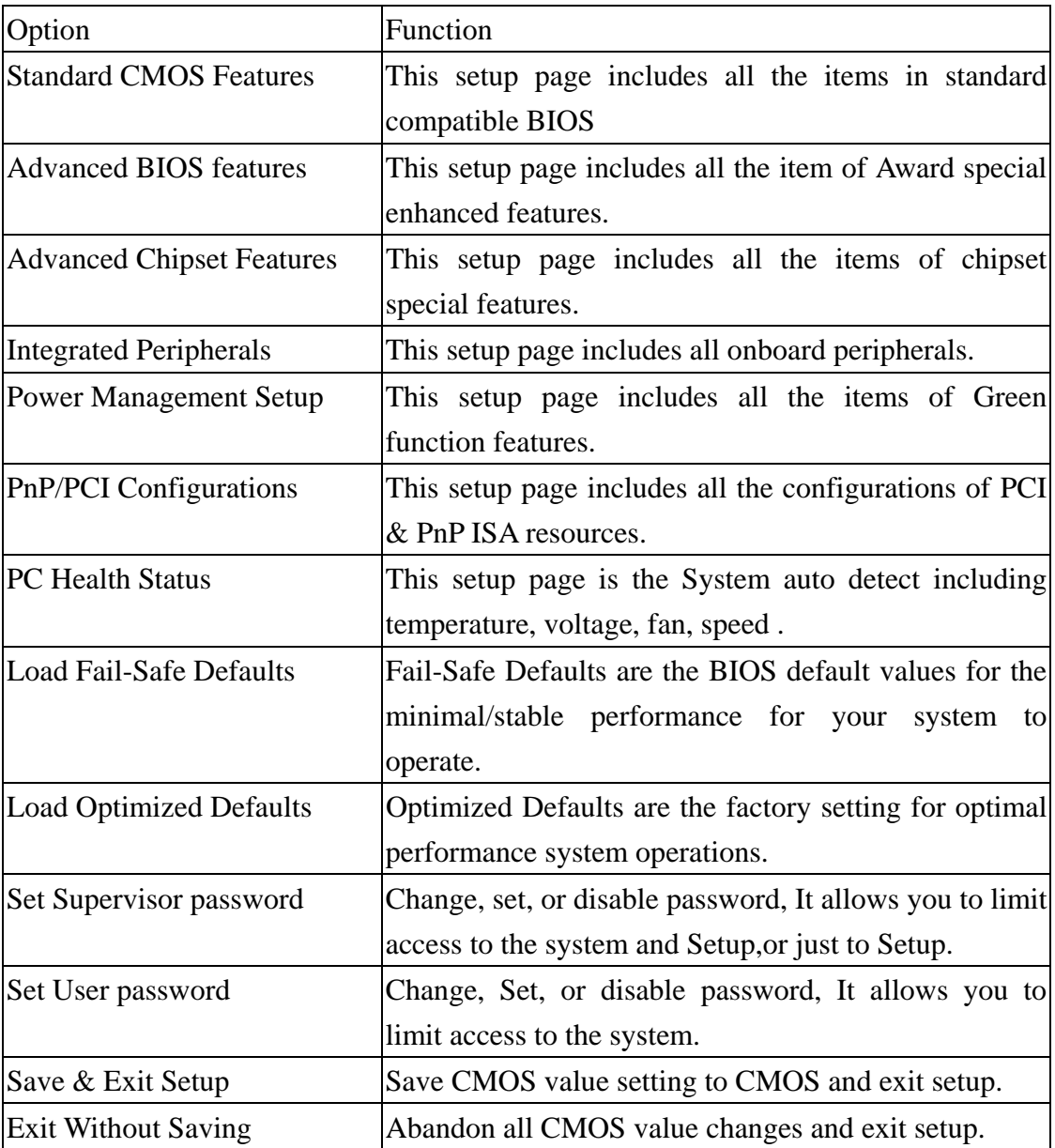

### **Use the Standard CMOS Setup option as follows:**

1. Choose "Standard CMOS Features" from the main menu. The following screen appears:

| Date $(\text{mm}:\text{dd}:yy)$ Tue, Oct 22 2003<br>Time $(hh:mm:ss)$                                                                                      | 16:53:10                                                                                 | Item Help                                                  |  |
|----------------------------------------------------------------------------------------------------|------------------------------------------------------------------------------------------|------------------------------------------------------------|--|
| IDE Primary Master<br>IDE Primary Slave <none><br/>IDE Secondary Master <none><br/>IDE Secondary Slave <none><br/>Drive A<br/>Drive B</none></none></none> | <none><br/>&lt;1.44M, 3.5 in.&gt;<br/><none></none></none>                               | Menu Level •<br>Change the day, month,<br>Year and Century |  |
| Video<br>Halt On<br>Base Memory<br>Extend Memory<br>Total Memory                                                                                           | <ega vga=""><br/><all, but="" keyboard=""><br/>640K<br/>490496K<br/>491520K</all,></ega> |                                                            |  |
| ↑↓→← Move Enter:Select +/-/PU/PD:Value F10:Save ESC:Exit F1:General Help<br>F7:Optimized Defaults<br>F5: Previous Value F6: Fail-Safe Default              |                                                                                          |                                                            |  |

Phoenix - Award BIOS CMOS Setup Utility Standard CMOS Features

2. Use the arrow keys to move between fields. Modify the selected field using the PgUP/PgDN/+/- keys. Some fields let you enter numeric values directly.

#### **Date/Time Configuration:**

The BIOS determines the day of the week from the other data information. This field is for information only. The time format is based on 24-hour military time clock. For example, 1 p.m is 13:00:00.

Press the left or arrow key to move to the desired field (month, date, year). Press the PU/PD key to increment the setting or type the desired value into the field.

#### **IDE Primary/Secondary Master/Slave:**

Choose from "Auto", "User" or "None". If your drive is not one of the predefined types, choose "User" and enter the following drive specifications:

- Capacitor: Approximate hard disk drive capacity
- Cylinders: Number of cylinders
- Heads: Number of heads
- Precomp: Write pre-compensation cylinder
- L-Zone: Landing Zone
- $\bullet$  Sectors: Number of sectors

Refer to your drive's documentation, please change the value to None if no device installed.

#### **Drive:**

<span id="page-33-0"></span>Select this field to type of floppy disk drive installation in your system, the choices are: None; 360K, 5.25 in; 1.2M, 5.25 in; 720K, 3.5 in; 1.44MB, 3.5 in; 2.88M, 3.5 in

#### **Video:**

Choose: MONO, CGA 40, CGA 80 or EGA/VGA

- Mono: Monochrome Adapter, includes high resolution monchrome adapter
- CGA40: Color Graphics Adapter, power up in 40 column mode
- CGA80: Color Graphics Adapter, power up in 80 column mode
- z EGA/VGA: Enhanced Graphics Adapter/Video Graphics Array, for EGA, VGA, SVGA or PGA

#### **Halt On:**

During the Power-On Self-Test (POST), the computer stops if BIOS detect a hardware error. This setting determines which type of error will cause the system to halt during booting. The options:

- All Errors (Default): Whenever the BIOS detects a non-fatal error, the system will be stopped and you will be prompted.
- No Errors: The system boot will not stop for any error that may e detected.
- All, But Keyboard: The system boot will not stop for a keyboard error, but it will stop for all others.
- All, But Diskette: The system boot will not stop for a diskette error but it will stop for all others
- All, But Disk/Key: The system boot will not stop for a disk and keyboard error but it will stop for all others.

#### **Base/Extended/Total Memory:**

This category is display-only. The contents are determined by POST of the BIOS. You cannot make changes to these fields.

**Base Memory:** Also called conventional memory. The DOS operating system and conventional application use this area.

**Extended Memory:** The POST of the BIOS will determine the amount of extended memory installed in the system.

**Total memory:** This option shows system memory capacity.

3. After you have finished with the Standard CMOS Features program, press the <ESC> key to return to the main menu.

### **Advanced BIOS Features Setup**

**Use the Advanced BIOS Feature Setup option as follows:**

## **AW-EM751**

#### 1. Choose "BIOS Features Setup" from the main menu. The following screen appears:

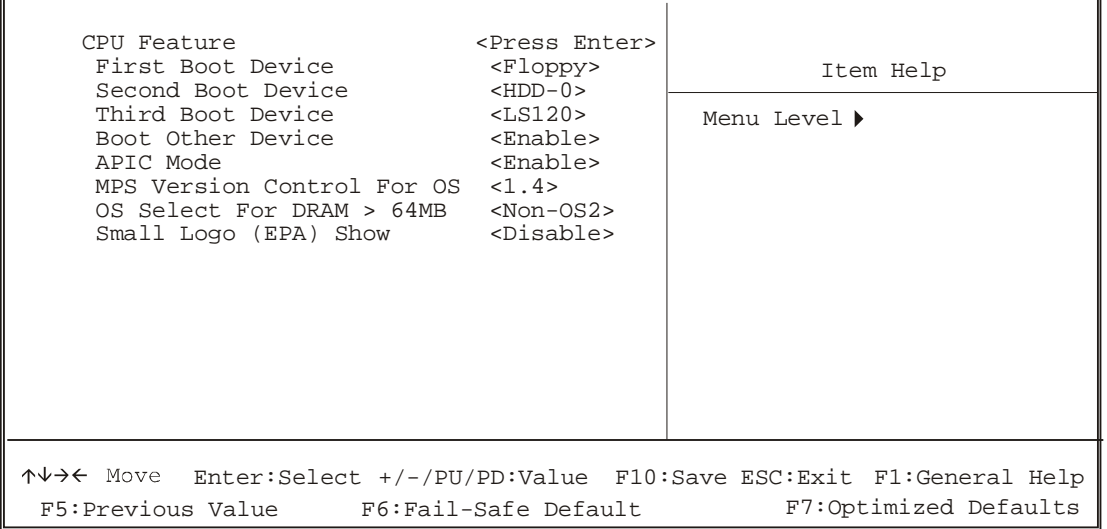

Phoenix - Award BIOS CMOS Setup Utility Advanced BIOS Features

2. Use the arrow keys to move between items and to select values. Modify the selected fields using the PgUP/PgDN keys. Press the <F1> "Help" key for information on the available options:

#### **First/Second/Third Boot Device:**

BIOS attempts to load the operation system from the devices in the sequence selected. The available choices: Floppy, LS/ZIP, HDD-0~3, SCSI, CDROM, Disable, LAN.

#### **Boot Other Device:**

Enabled: select your boot device priority function. Disabled : Disabled this function .

#### **APIC Mode:**

#### **MPS Version Control for OS:**

This feature is only applicable to multiprocessor motherboards as it specifies the version of the Multi Processor Specification (MPS) that the motherboard will use. The MPS is a specification by which PC manufacturers design and build Intel architecture systems with two or more processors. MPS version 1.4 is required for a motherboard to support a bridgeless secondary PCI bus.

#### **OS Select for DRAM > 64MB:**

Non- OS2 :Using non-OS2 operating system.

OS2 :Using OS2 operating system and RAM > 64MB

**Small Logo (EPA) Show:**

#### **Advanced Chipset Features Setup**

#### **Use the Advanced Chipset Feature Setup option as follows:**

1. Choose "Advanced Chipset Features Setup" from the main menu. The following screen appears:

| MGM Core Frequency <auto 266mhz="" max=""></auto>                                                                    | Item Help             |
|----------------------------------------------------------------------------------------------------|-----------------------|
| AGP Aperture Size (MB) <64>                                                                                          | Menu Level ▶          |
| ** On-Chip VGA Setting **                                                                                            | This Select equates   |
| On-Chip VGA                                                                                                    | are used for          |
| <enable></enable>                                                                                                    | Determining the FSB   |
| On-Chip Frame Buffer Size <32MB>                                                                                     | MEM/GFX LOW/GFX HIGH  |
| Boot Display                                                                                                    | core frequency DRAM   |
| <auto></auto>                                                                                                    | Data Integrity Mode   |
| ↑↓→← Move Enter:Select +/-/PU/PD:Value F10:Save ESC:Exit F1:General Help<br>F5: Previous Value F6: Fail-Safe Default | F7:Optimized Defaults |

Phoenix - Award BIOS CMOS Setup Utility Advanced Chipset Features

2. Move between items and select values by using the arrow keys. Modify the selected fields using the PnUP/PgDN keys. For information on the various options, press  $\langle$ F1> key.

#### **MGM Core Frequency:**

#### **AGPAperture Size (MB):**

This item defines the size of the aperture if you use an AGP graphics adapter. The AGP aperture refers to a section of the PCI memory address range used for graphics memory. The available choices are: 4M, 8M, 16M, 32M, 64M, 128M and 256M.

#### **On-Chip VGA:**

By default, the On-Chip VGA or chipset-integrated VGA is Enabled.

#### **On-Chip Frame Buffer Size:**

<span id="page-36-0"></span>The On-Chip Frame Buffer Size can be set as 1MB or 8MB. This memory is shared with the system memory.

#### **Boot Display:**

Boot Display determines the display output device where the system boots. The options are Auto, CRT and LVDS

3. After you have finished with the Advanced Chipset Features program, press the <ESC> key to return to the main menu.

## **Use the Integrated Peripherals Setup option as follows:**

1. Choose "Integrated Peripherals Setup" from the main menu. The following screen appears:

Phoenix - Award BIOS CMOS Setup Utility Integrated Peripherals

| On-Chip IDE Device<br>Onboard Device<br>SuperIO Device<br>Onboard Serial Port 3<br>Serial Port 3 Use IRO<br>Onboard Serial Port 4<br>Serial Port 4 Use IRO | <press enter=""><br/><press enter=""><br/><press enter=""><br/>&lt;3E8&gt;<br/><math>&lt;</math>IRO<math>9</math>&gt;<br/>&lt;2E8&gt;<br/><math>&lt;</math>IRO<math>10</math>&gt;</press></press></press> | Item Help<br>Menu Level ▶                                                                         |
|----------------------------------------------------------------------------------------------------|----------------------------------------------------------------------------------------------------|---------------------------------------------------------------------------------------------------|
| F5:Previous Value                                                                                                    | F6:Fail-Safe Default                                                                                                    | ↑↓→← Move Enter:Select +/-/PU/PD:Value F10:Save ESC:Exit F1:General Help<br>F7:Optimized Defaults |

2. Move between items and select values by using the arrow keys. Modify the selected fields using the PgUP/PgDN keys. Please press the <F1> key for information on the various options.

#### **OnChip IDE Device:**

Select this item to setup the IDE device features. When you select this item, the following menu shows:

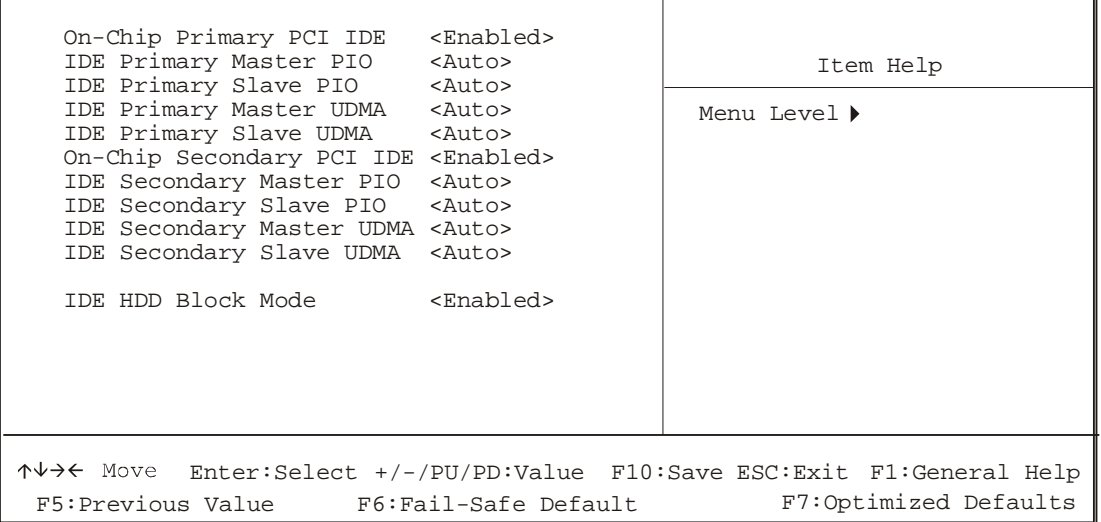

Phoenix - Award BIOS CMOS Setup Utility OnChip IDE Device

#### **On-Chip Primary/Secondary PCI IDE:**

The system chipset contains a PCI IDE interface supports for two IDE channels. Select Enabled to activate the primary and/or secondary IDE interface. Select Disabled to deactivate this interface, if you install a primary and/or secondary add-in IDE interface.

#### **IDE Primary/Secondary Master/Slave PIO:**

The four IDE PIC (Programmable Input/Output) fields let you set a PIC mode (0-1) for each of the four IDE devices that the onboard IDE interface supports. Modes 1 through 4 provide successively increased performance. In Auto mode, the system automatically determines the best mode for each device. The choices are: Mode 0, Mode 1, Mode 2, Mode 3 and Mode 4.

#### **IDE Primary/Secondary Master/Slave UDMA:**

Ultra DMA implementation is possible only if your IDE hard drive supports it and the operating environment includes a DMA drive (Windows 95 OSR2 or a third-party IDE bus master drive). If your hard drive and your system software both support Ultra DMA, select Auto to enable BIOS support. The choices are Auto and Disabled.

#### **IDE HDD Block Mode:**

Block mode is also called block transfer, multiple commands, or multiple sector read/write. If your IDE hard drive supports block mode (most new drives do), select Enabled for automatic detection of the optional number of block read/write per sector the drive can support. The available choices are Enabled, Disabled.

#### **Onboard Device:**

Select this item to setup the onboard device features. When you select this item, the following menu shows:

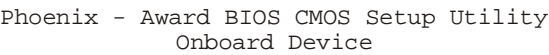

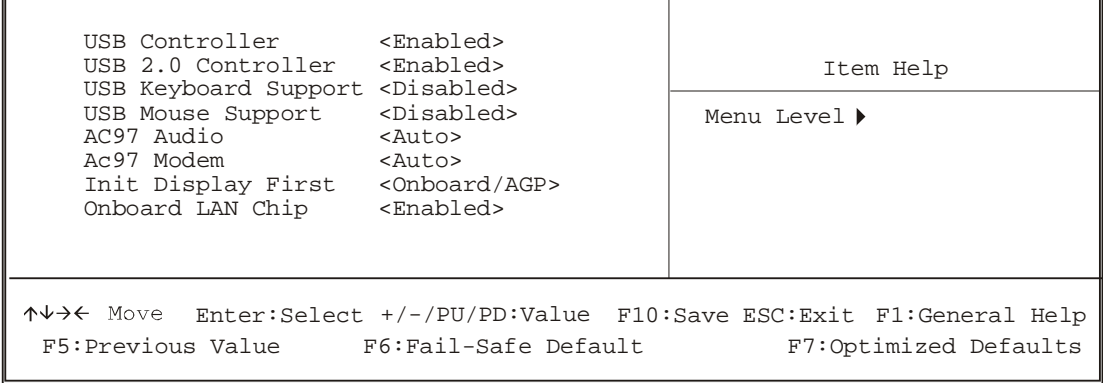

#### **USB Controller:**

Select Enabled if your system contains a Universal Serial Bus controller and you have USB peripherals.

#### **USB 2.0 Controller:**

Select Enabled if your system contains a Universal Serial Bus 2.0 controller and you have USB 2.0 peripherals.

#### **USB Keyboard/Mouse Support:**

Select Enabled if your USB controller is enabled and it needs USB keyboard/mouse support in legacy (old) OS operating systems such as DOS.

#### **AC97 Audio:**

Select Auto will enable the AC97 audio if it is detected onboard.

#### **AC97 Modem:**

Select Auto will enable the AC97 modem if it is detected onboard.

#### **Init Display First:**

Select Onboard/AGP

#### **Onboard LAN Chip:**

Enables and disabled the onboard LAN modules.

#### **SuperIO Device:**

Select this item to setup the SuperIO Device features. When you select this item, the following menu shows:

Phoenix - Award BIOS CMOS Setup Utility

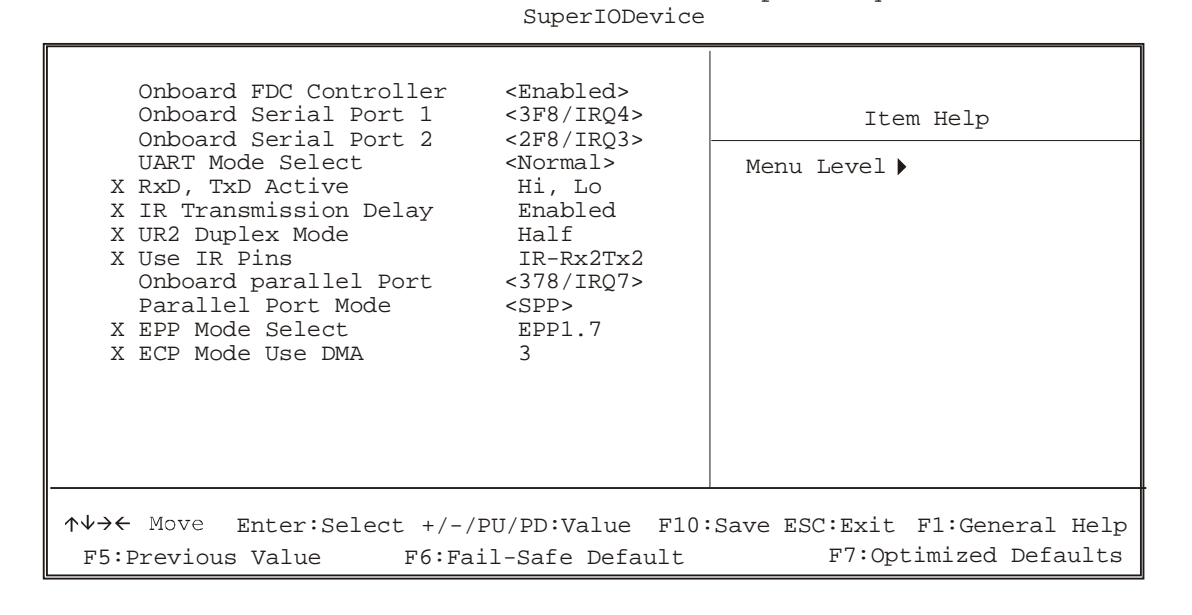

## **Onboard FDC Controller:**

Select Enabled if your system has a floppy disk controller (FDC) installed on the system board and you wish to use it. If you install an add-in FDC or the system has no floppy drive, select Disabled to this field.

#### **Onboard Serial Port 1/2/3/4:**

This feature allows you to manually select the I/O address and IRQ for the first and second serial ports. If is recommended that you leave it as Auto so that the BIOS can select the best settings for it. But if you need a particular I/O port or IRQ that's been taken up by this serial port, you can manually select an alternative I/O port or IRQ for it. You can also disable this serial port if you do not need to use it. Doing so frees up the I/O port and IRQ used by this serial port. Those resources can then be reallocated for other devices to use.

#### **UART Mode Select:**

Select an operating mode for the serial port, the choices are: Normal, IrDA, ASKIR, SCR.

#### **RxD, TxD Active:**

#### **IR Transmission Delay:**

#### <span id="page-40-0"></span>**UR2 Duplex Mode:**

In an Infrared port mode, this field appears. Full-duplex mode permits simultaneous two-direction transmission. Half-duplex mode permits transmission in one direction only at a time. Select the value required by the IR device connected to the IR port.

#### **Onboard Parallel Port:**

This feature allows you to select the I/O address and IRQ for the onboard parallel port. The default I/O address of 378H and IRQ7 should work well in most cases. Unless you have a problem with the parallel port, you should leave it at the default settings. The choices are: 378/IRQ7

#### **Parallel Port Mode:**

Select an operating mode for the onboard parallel (printer) port. There are four options: SPP (Standard Parallel Port), EPP (Enhanced Parallel Port), ECP (Extended Capabilities Port) and ECP+EPP.

#### **EPP Mode Select:**

When the onboard parallel port is set to EPP mode,

#### **ECP Mode Use DMA:**

When the onboard parallel port is set to ECP mode, the parallel port can use DMA3 or DMA1.

#### **Power Management Setup**

The Power Management Setup controls the board's "green" features. To save energy these features shut down the video display and hard disk drive.

## **Use the Power Management Setup option as follows:**

1. Choose "Power Management Setup" from the main menu. The following screen appears.

| ACPI Function                              | <disabled></disabled>                |                                                    |
|--------------------------------------------|--------------------------------------|----------------------------------------------------|
| ACPI Suspend Type                          | $<$ S3(STR) $>$                      | Item Help                                          |
| Run VGA BIOS if S3 Resume <auto></auto>    |                                      |                                                    |
| Power Management                           | <user define=""></user>              | Menu Level $\blacktriangleright$                   |
| Video Off Method                           | $<$ DPMS $>$                         |                                                    |
| Video Off Suspend                          | <yes></yes>                          |                                                    |
| Suspend Type<br>MODEM Use IRO              | <stop grant=""><br/>&lt;3&gt;</stop> |                                                    |
| Doze Mode                                  | <disabled></disabled>                |                                                    |
| Suspend Mode                               | <disabled></disabled>                |                                                    |
| Soft-Off by PWR-BTTN                       | <instant-off></instant-off>          |                                                    |
| CPU THRM-Throttling                        | <50.0%>                              |                                                    |
| Wake Up by PCI card                        | <enabled></enabled>                  |                                                    |
| Power On by Ring                           | <enabled></enabled>                  |                                                    |
| Wake Up On LAN                             | <enabled></enabled>                  |                                                    |
| USB KB Wake-Up From S3 <enabled></enabled> |                                      |                                                    |
| Resume by Alarm                            | <disabled></disabled>                |                                                    |
| Data (of Month) Alarm                      | $\Omega$                             |                                                    |
| Time (hh:mm:ss) Alarm                      | 0:0:0                                |                                                    |
|                                            |                                      |                                                    |
|                                            |                                      |                                                    |
| ↑↓→← Move Enter:Select                     |                                      | +/-/PU/PD:Value F10:Save ESC: Exit F1:General Help |
| F5: Previous Value                         |                                      | F7:Optimized Defaults                              |
|                                            | F6:Fail-Safe Default                 |                                                    |

Phoenix - Award BIOS CMOS Setup Utility Power Management Setup

2. Move between items and select values by using the arrow keys. Modify the selected field the PgUP/PgDN keys. For information on the various options, press <F1> key.

#### **ACPI Function:**

The ACPI standard (Advanced Configuration and Interface power) allows the operating system directly to check the functions of energy saving and the PnP (Plug and Play) functionality. The ACPI functions are normally activated by the BIOS. The choices: Enabled and Disabled.

#### **ACPI Suspend Type:**

This option specifies what technology must be used for the state of hibernation. The choices are: S1 (POS) Power on Suspend; S3 (STR) Suspend to RAM; S1 & S3 **Run VGABIOS if S3 Resume:** 

#### **Power Management:**

This category allows you to select the type (or degree) of power saving and is directly related to the following modes: HDD Power Down, Doze Mode and Suspend Mode

- Min. Saving: Minimum power management
- Max. Saving: Maximum power management
- User Define: Allows you to set each mode individually

#### **Video Off Method:**

This determines the manner in which the monitor is blanked. There are three choices:

- V/H SYNC+Blank: This selection will cause the system to turn off the vertical and horizontal synchronization port and write blanks to the video buffer.
- Blank Screen: This option only writes blanks to the video buffer.
- DPMS Support: Select this option if your monitor supports the Display Power Management signaling (DPMS) standard of the Video Electronics Standard to select video power management values.

#### **Video Off In Suspend:**

This determines the manner in which the monitor is blanked. The choices: Yes, No

#### **Suspend Type:**

#### **MODEM Use IRQ:**

This determines the IRQ in which the MODEM can use. The choices: 3, 4, 5, 7, 9, 10, 11 and NA.

#### **Suspend Mode:**

After the selecting period of system inactivity, all devices except the CPU shut off. The choices are  $1~2$  min,  $2~3$  min, ... up to 1 hour.

#### **Soft-Off by PWR-BTTN:**

This function can turn the system off with the on/off button places the system in a very low-power-usage state, with only enough circuitry receiving power to detect power button activity or Resume by Ring activity. The choices are Delay 4 seconds and Instant-Off.

#### **CPU THRM-Throttling:**

#### **Wake-Up by PCI Card:**

When the system enters a Soft-off mode (Standby power exist but system is not working), it will wake up system when specific signals occurred. The BIOS monitors the system for "activity" to determine when to enable power management.

If you enable this feature, the computer specifies that any signal noticed on the PCI (Peripheral Component Interconnect) bus channel must make go out from the hibernation state. The choices: Enabled and Disabled.

#### **Power On by Ring:**

An input signal on the serial Ring Indicator (RI) line (in other words, an incoming call on the modem) awakens the system from a soft off state. The choices: Enabled and Disabled.

#### <span id="page-43-0"></span>**Wake Up On LAN:**

#### **USB KB Wake-Up From S3:**

#### **Resume by Alarm:**

3. After you have finished with the Power Management Setup, press the <ESC> key to return to the main menu.

### **PNP/PCI Configuration**

This setup is used to configure Plug "n" Play IRQ assignments and route PCI interrupts to designated ISA interrupts.

#### **Use the PNP/PCI Configuration Setup option as follows:**

1. Choose "PNP/PCI Configuration Setup" from the main menu, the following screen appears.

| Reset Configuration Dat <disabled><br/>Resources Controlled By<br/>X IRO Resources<br/>PCI/VGA Palette Snoop</disabled>                        | $<$ Auto $(ESCD)$ ><br>Press Enter<br><disabled></disabled> | Item Help<br>Menu Level ▶<br>Default is Disabled. Select<br>Enabled to reset Extended<br>System Configuration Data(ESCD)<br>when you exit Setup if you<br>have installed a new add-on<br>and thesystem reconfiguration<br>hascaused such a serious<br>conflict that the OS cannot boot |  |
|----------------------------------------------------------------------------------------------------|-------------------------------------------------------------|----------------------------------------------------------------------------------------------------|--|
| ↑↓→← Move Enter:Select +/-/PU/PD:Value F10:Save ESC:Exit F1:General Help<br>F7:Optimized Defaults<br>F5:Previous Value<br>F6:Fail-Safe Default |                                                             |                                                                                                    |  |

Phoenix - Award BIOS CMOS Setup Utility PnP/PCI Configurations

2. Move between items and select values by using the arrow keys. Modify the selected fields using the PgUP/PgDN keys. For information on the various options, please press  $\langle F1 \rangle$  key.

#### **Reset Configuration Date:**

Normally, you leave this field Disabled, select Enabled to reset Extended System Configuration Data (ESCD) when you exit Setup if you have installed a new add-on Card and the system reconfiguration has caused such as serious conflict that the operating system can not boot. The choices: Enabled and Disable.

#### **Resources Controlled By:**

The Award Plug and Play BIOS has the capacity to automatically configure all of the boots and Plus and Play compatible devices. However, this capability means absolutely nothing unless you are using a Plug and Play operating system such as going into each of the submenus that follows this field. The choice are Auto (ESCD) and Manual.

#### **IRQ Resources:**

When user select manual for Resource Controlled, this setting allow the user to specify what IRQ will be assigned to PCI devices in the chosen slot. Optional available: Auto, 3, 4, 5, 7, 9, 10, 11, 12, 14 and 15.

#### **PCI/VAG Palette Snoop:**

### **PC Health Status**

#### **Use the PC Health Setup option as follows:**

1. Choose "PC Health Setup" from the main menu, the following screen appears.

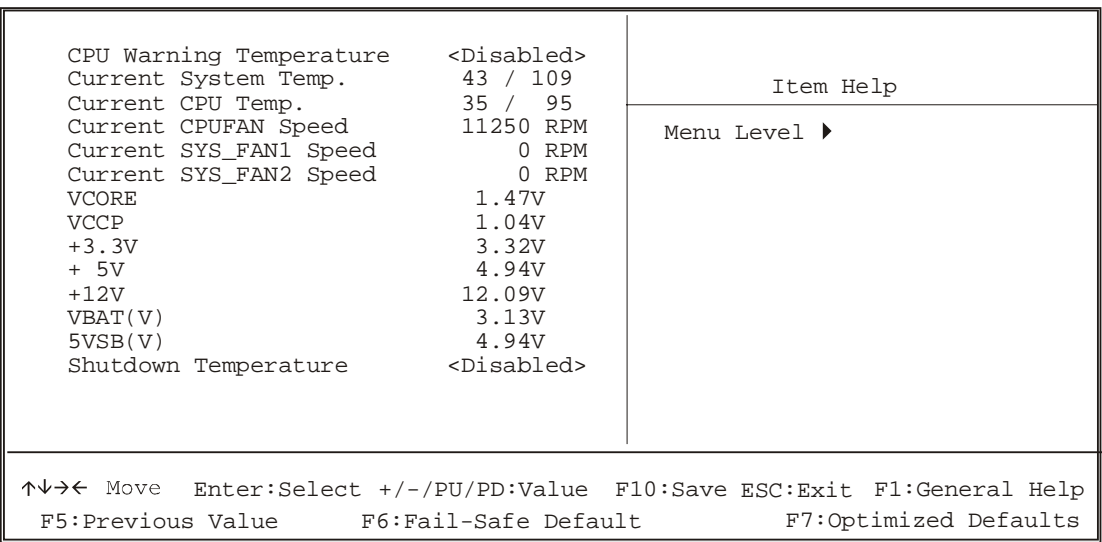

Phoenix - Award BIOS CMOS Setup Utility PC Health Status

**2.** Move between items and select values by using the arrow keys. Modify the selected field using the PgUp/PgDn keys .For information on the various, options, press the <F1> key.

#### **CPU Warning Temperature :**

Choose 70 .158 ,50 /122 ,53 /127 ,56 /133 ,60 /140 ,63 /145 ,66 /151 or Disable the CPU Warring Temperature setting ,the board will generate a beep alarm.

#### <span id="page-45-0"></span>**Current CPU Temp:**

Displays the current Socket 370 temp.

#### **Fan1,Fan2,Speed**

Displays the running speeds of FAN1 and FAN2,respectively. If "0" appears, the fan is either defective , not connected ,or does not meet standard specification.

#### **Voltage Indicators:**

Displays voltage values detected by the Winbond W83627HF system monitor IC.

3. After you have finished with the CPU Features Setup, press the <ESC> key to return to the main menu.

#### **Load Fail-Safe Defaults**

This option loads the troubleshooting default values permanently stored in the BIOS ROM. This is useful if you are having problems with the main board and need to debug or troubleshoot the system. The loaded default settings do not affect the Standard CMOS Setup screen.

To use this feature , highlight it on the main screen and press <Enter> . A line will appear on the screen asking if you want to load the Fail-Safe default values. Press the  $\langle Y \rangle$  key and then press <Enter> if you want to load the BIOS default.

**Phoenix - AwardBIOS CMOS Setup Utilities**

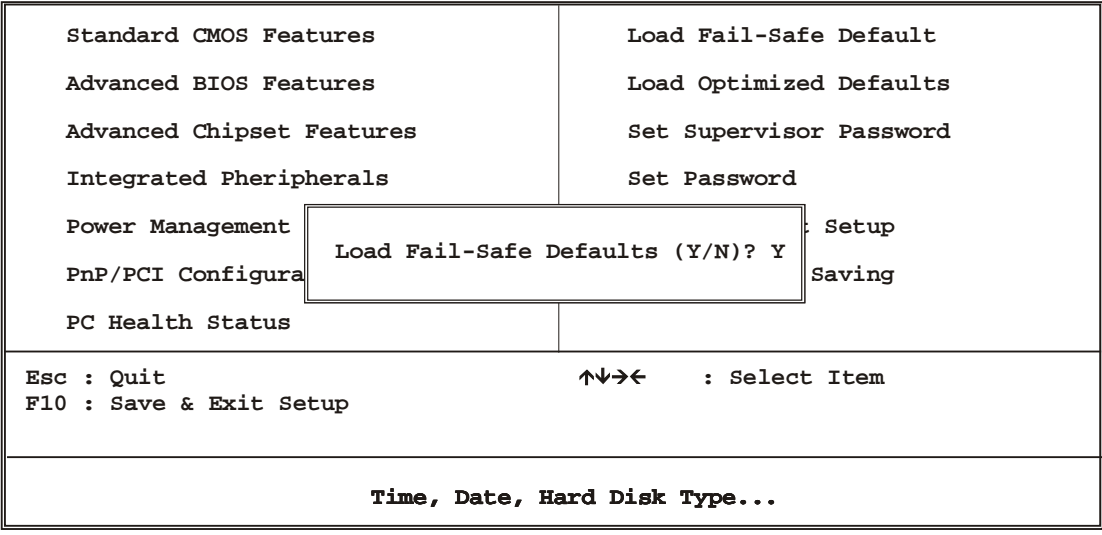

#### **Load Optimized Defaults**

This option loads optimized settings stored in the BIOS ROM. The auto-configured settings do not affect the Standard CMOS Setup screen.

To use this feature, highlight it on the main screen and press <Enter>. A line will appear on the screen asking if you want to load the Optimized Default Values. Press the <Y> key and then press <Enter> if you want to load the SETUP default.

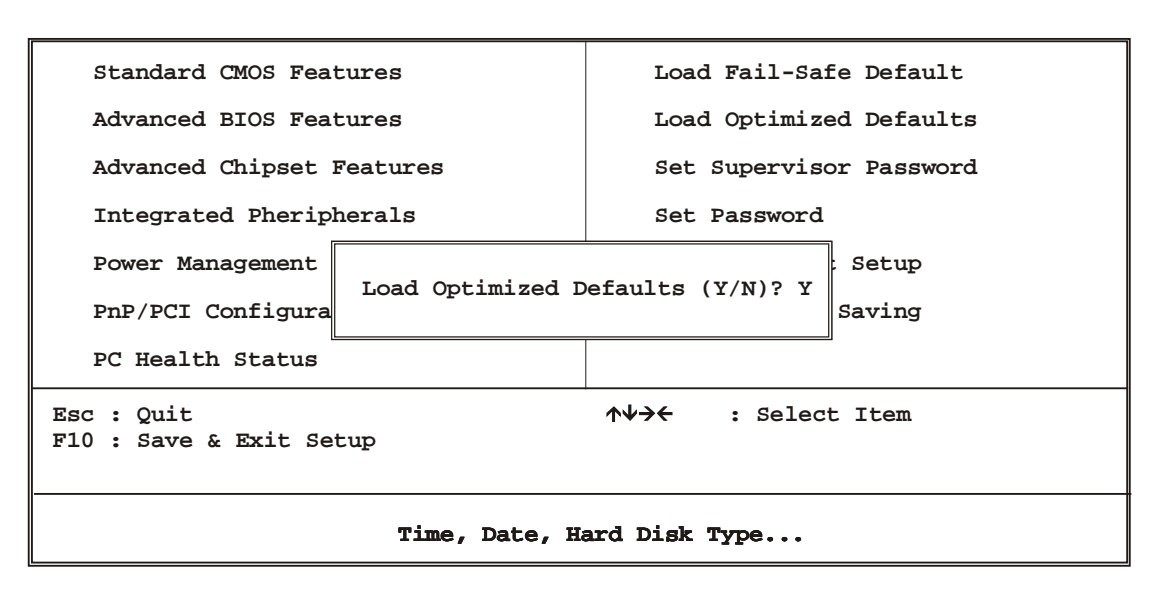

#### **Phoenix - AwardBIOS CMOS Setup Utilities**

#### **Supervisor/User Password**

The password options let you prevent unauthorized system boot-up or unauthorized use of CMOS setup. The Supervisor Password allows both system and CMOS Setup program access; the User Password allows access to the system and the CMOS Setup Utility main menu.

The password functions are disabled by default. You can use these options to enable a password function or, if a password function is already enabled, change the password.

To change a password, first choose a password option from the main menu and enter the current password. Then type your new password at the prompt. The password is case sensitive and you can use up to 8 alphanumeric characters. Press <Enter> after entering the password. At the Next Prompt, confirm the new password by typing it and pressing <Enter> again.

**Phoenix - AwardBIOS CMOS Setup Utilities**

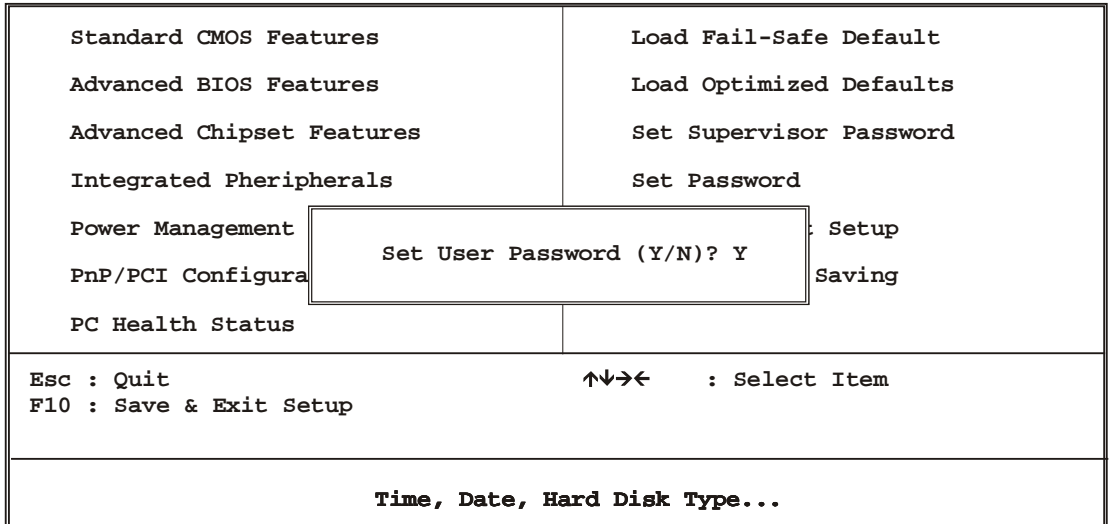

**Save & Exit Setup** 

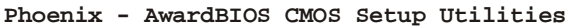

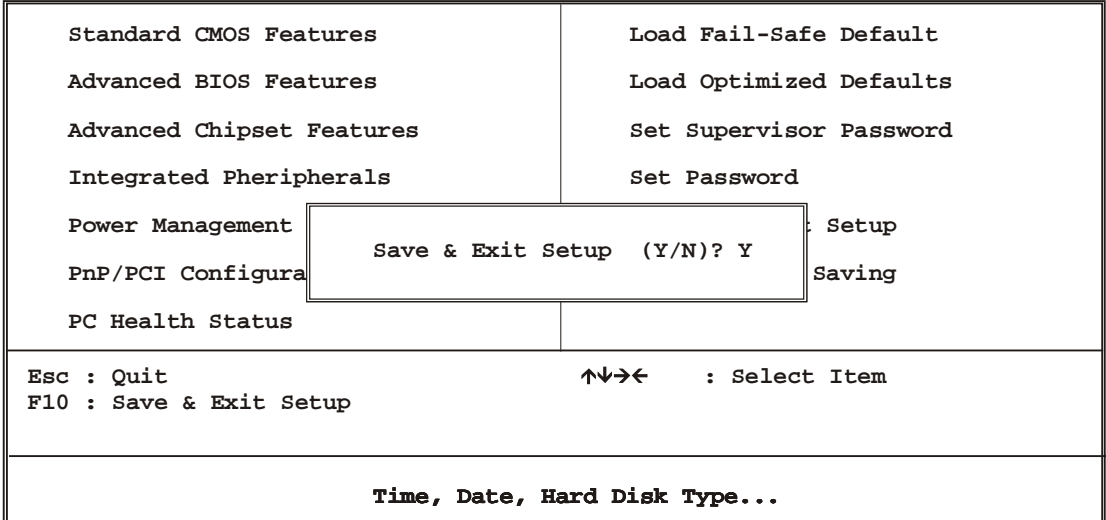

**Exit Without Saving** 

**Phoenix - AwardBIOS CMOS Setup Utilities**

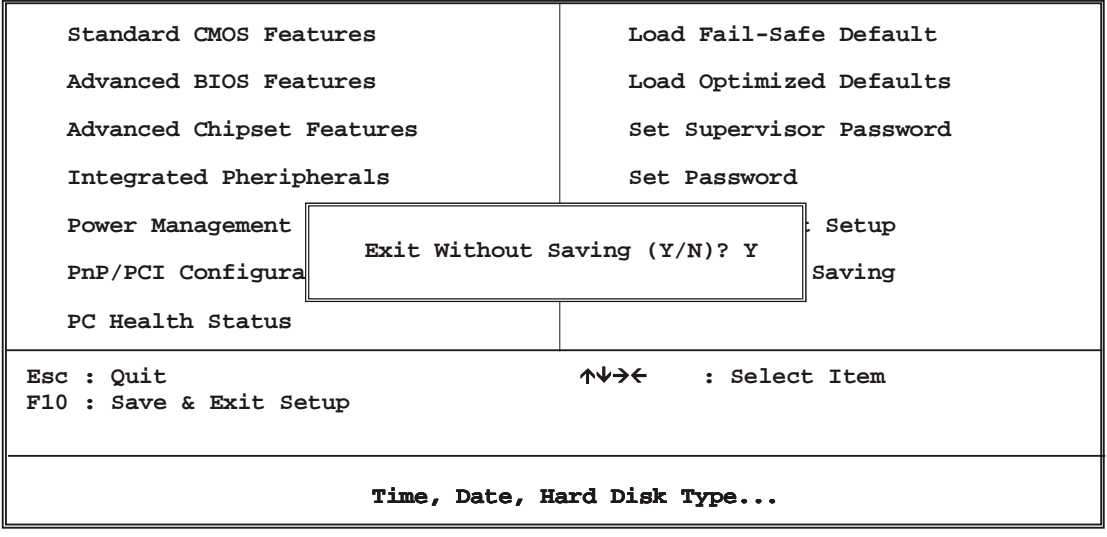

## <span id="page-49-0"></span>**Chapter 4. Driver Utility**

**The system driver installation procedure must be performed first.** 

#### **4.1 System Driver Installation**

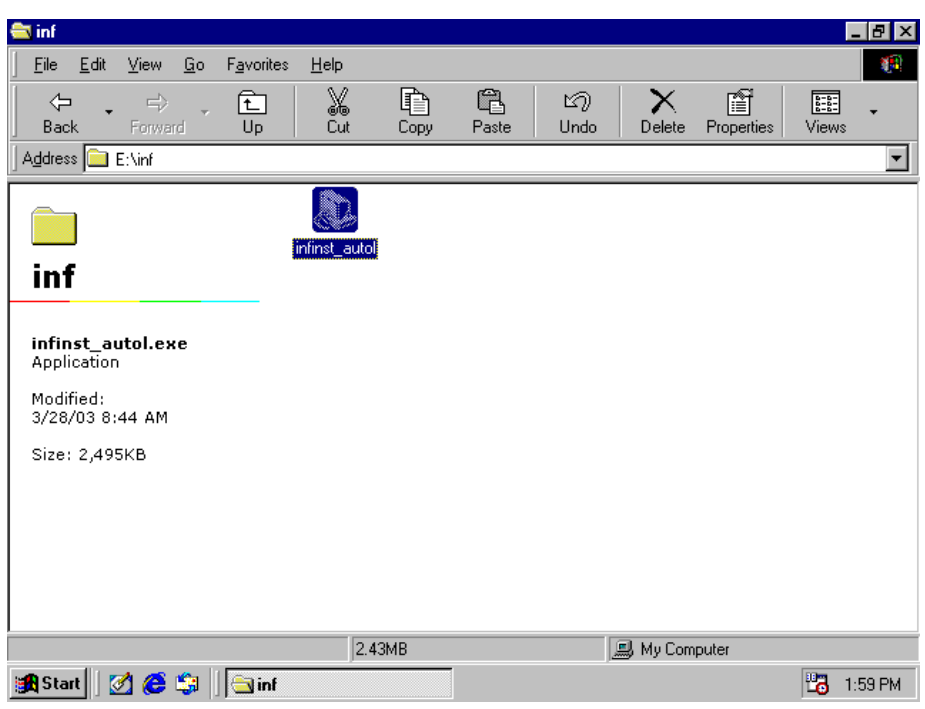

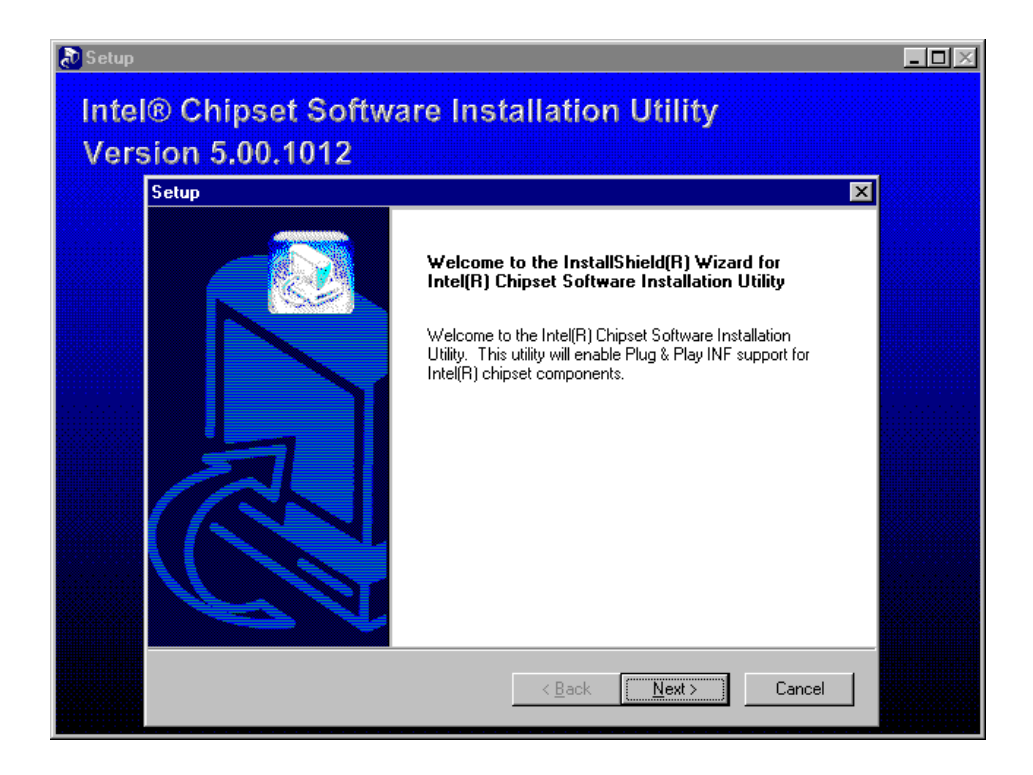

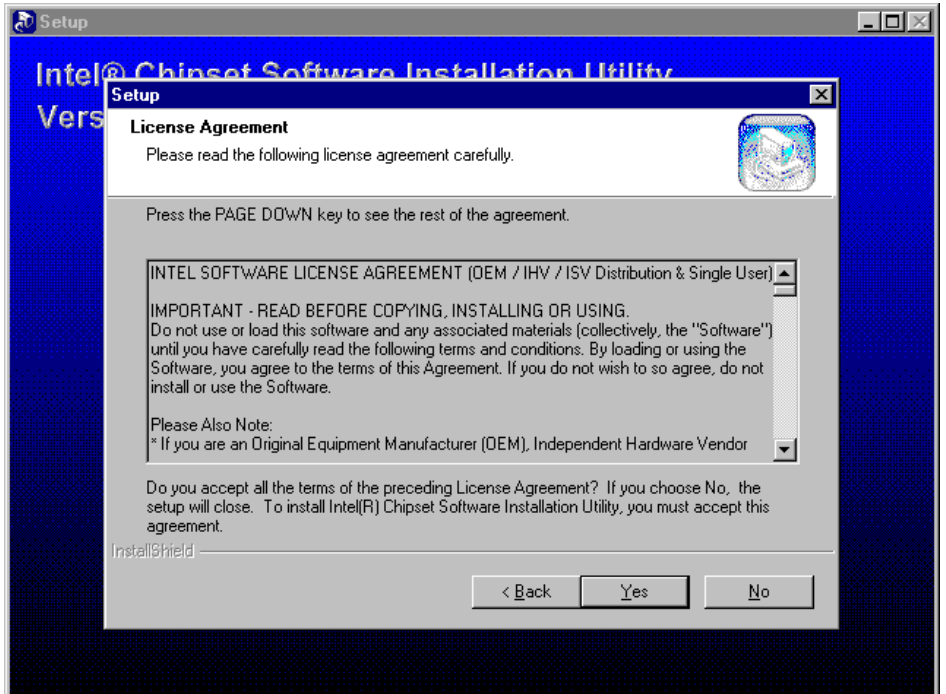

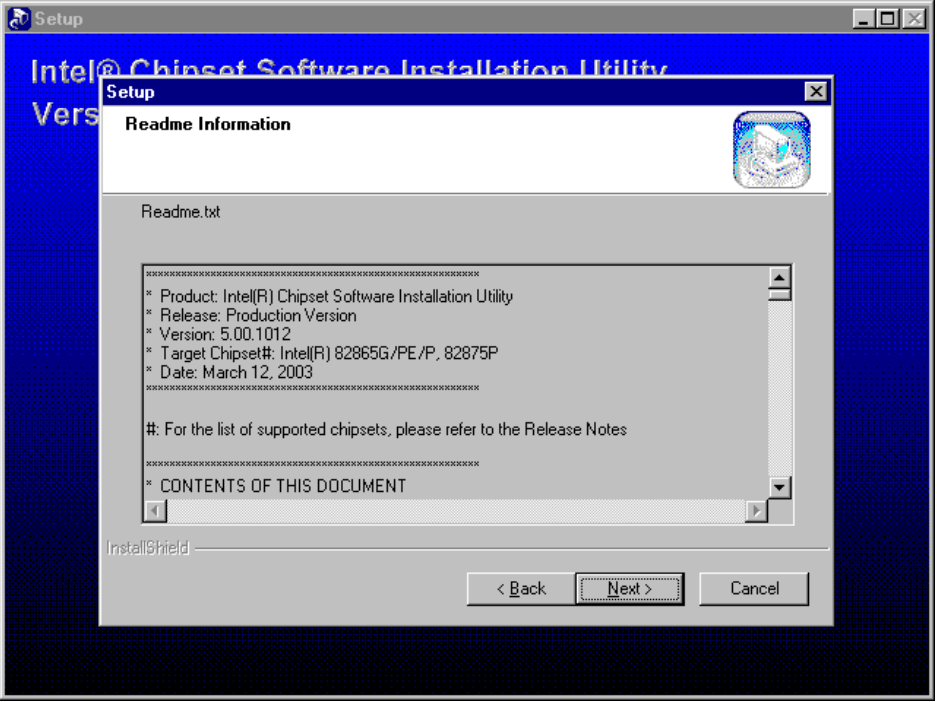

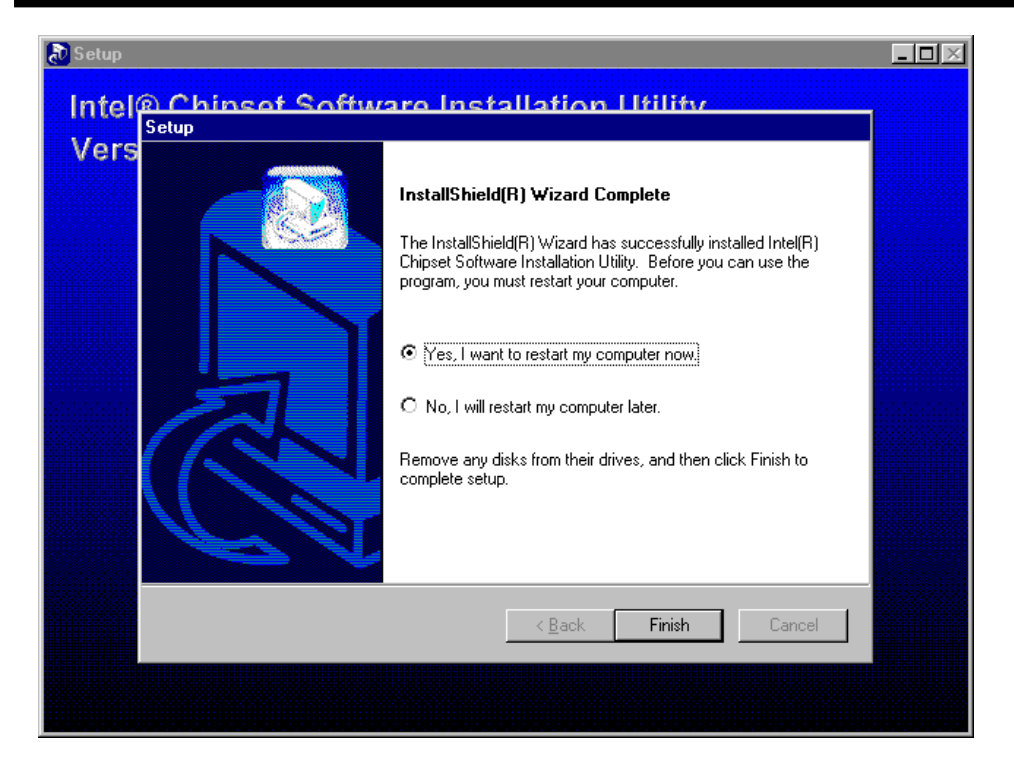

#### **4.2 Install Video Driver:**

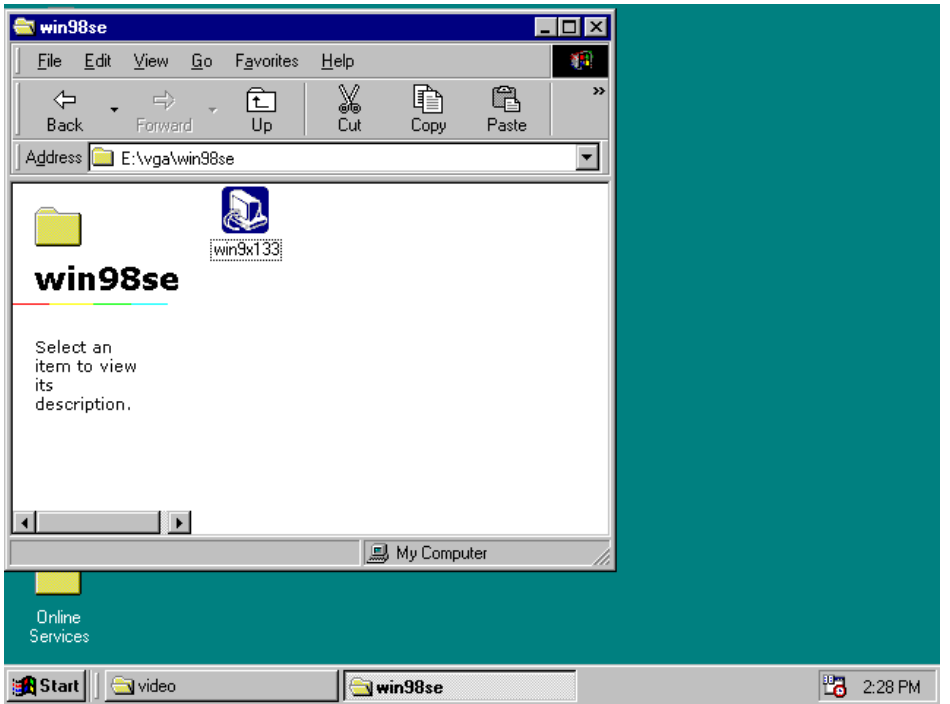

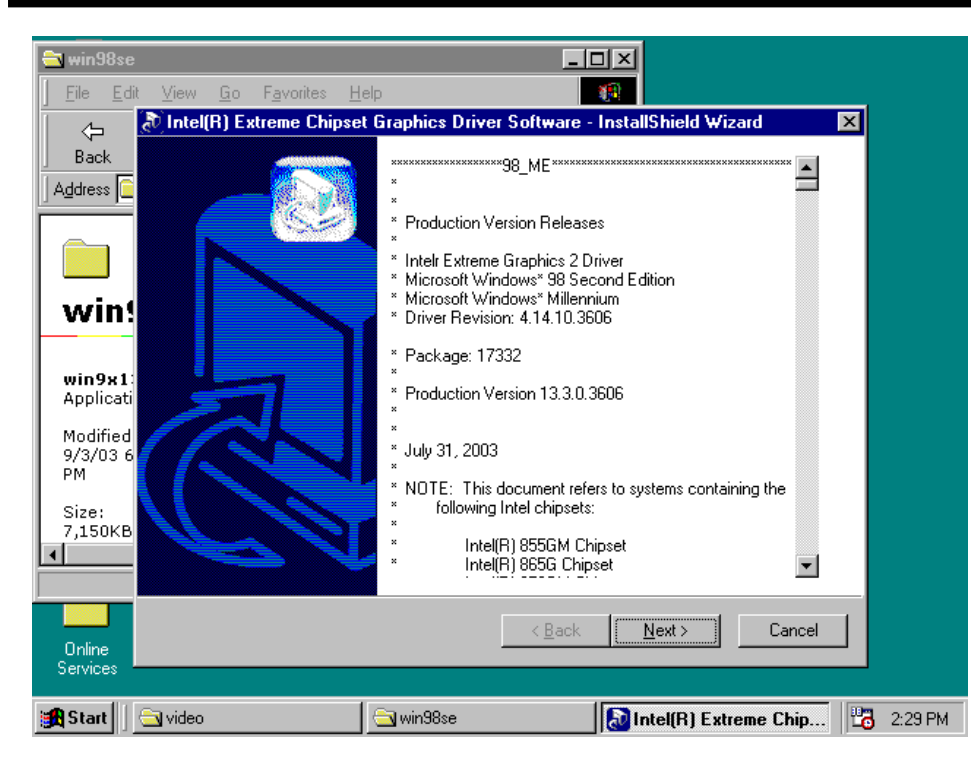

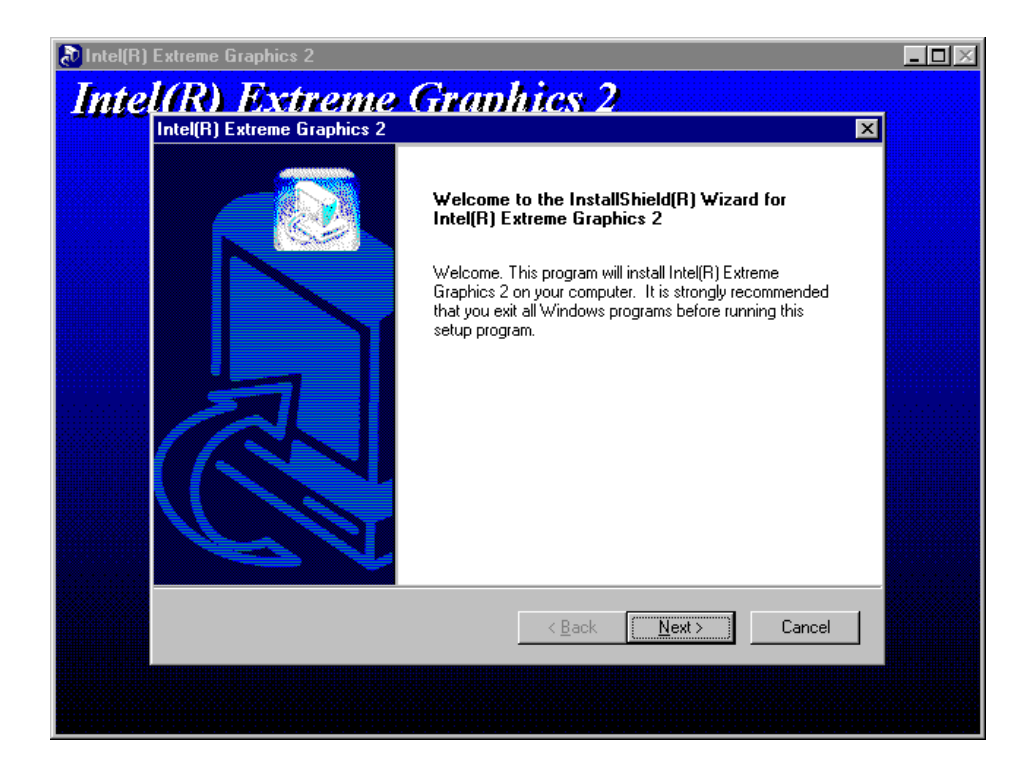

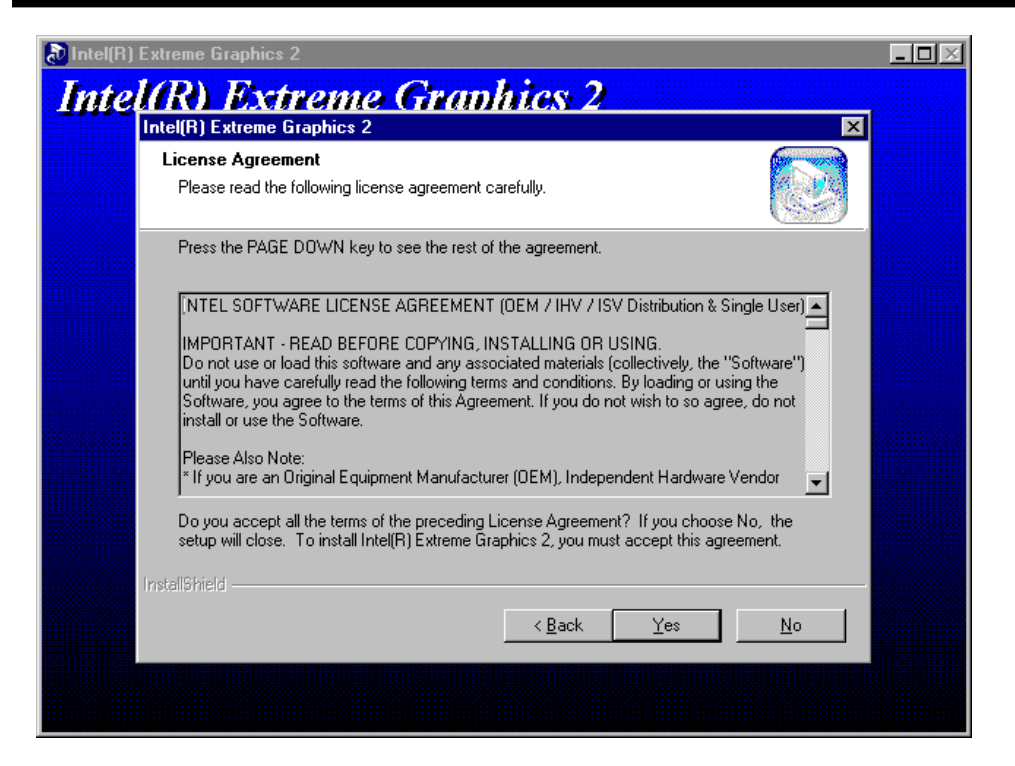

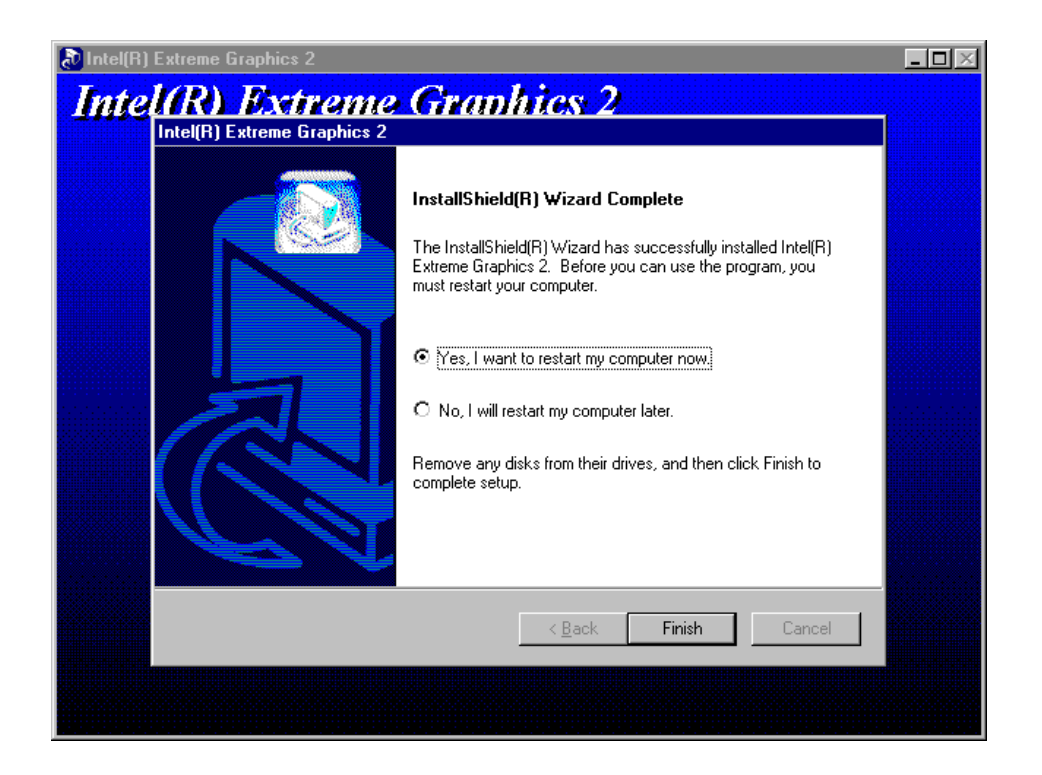

**4.3 Install LAN Drivers:** 

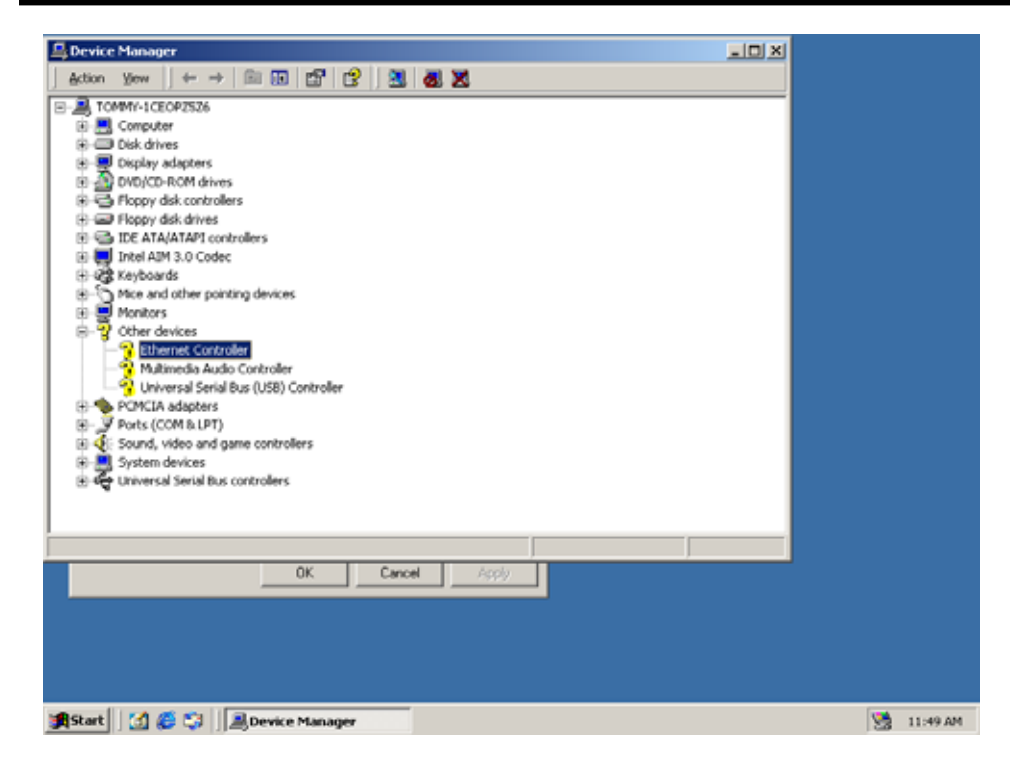

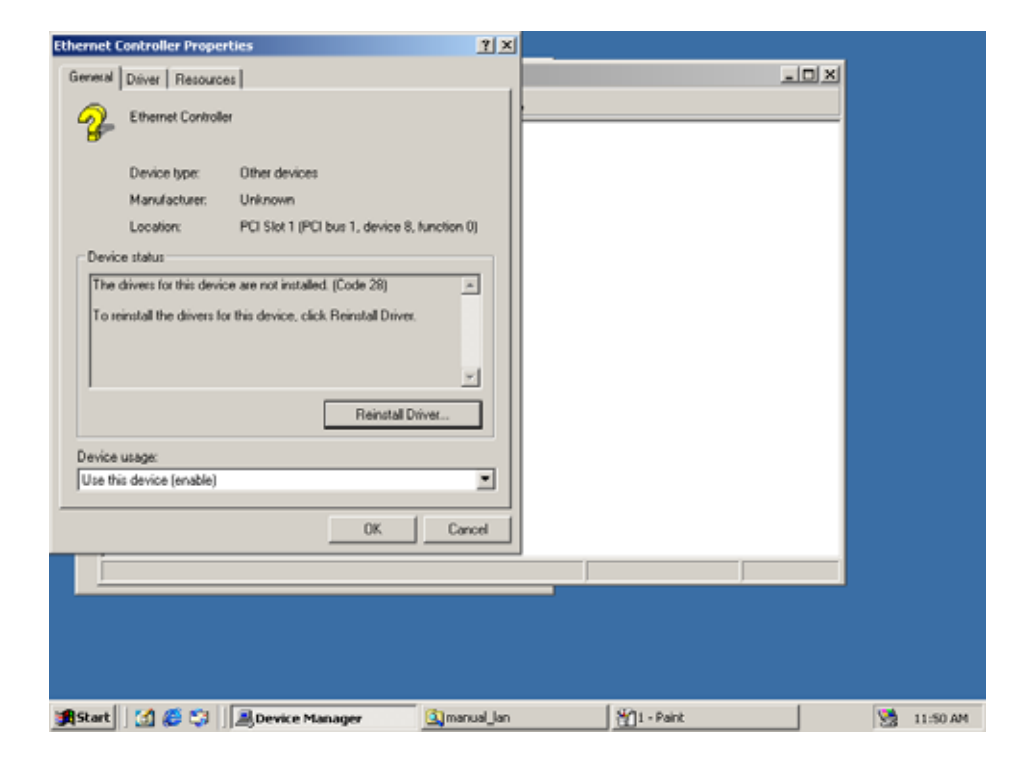

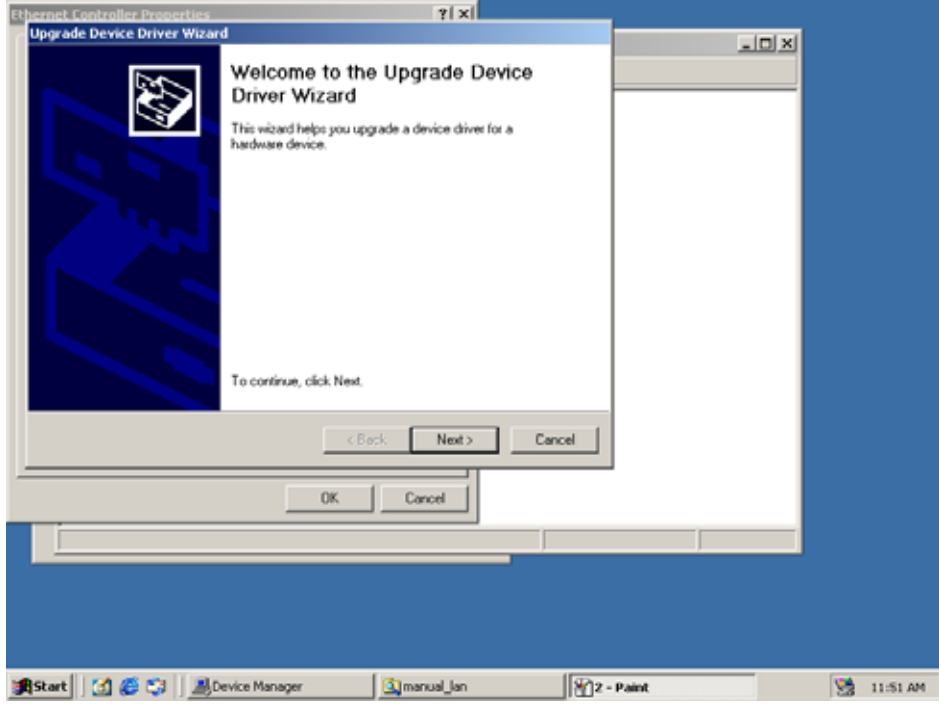

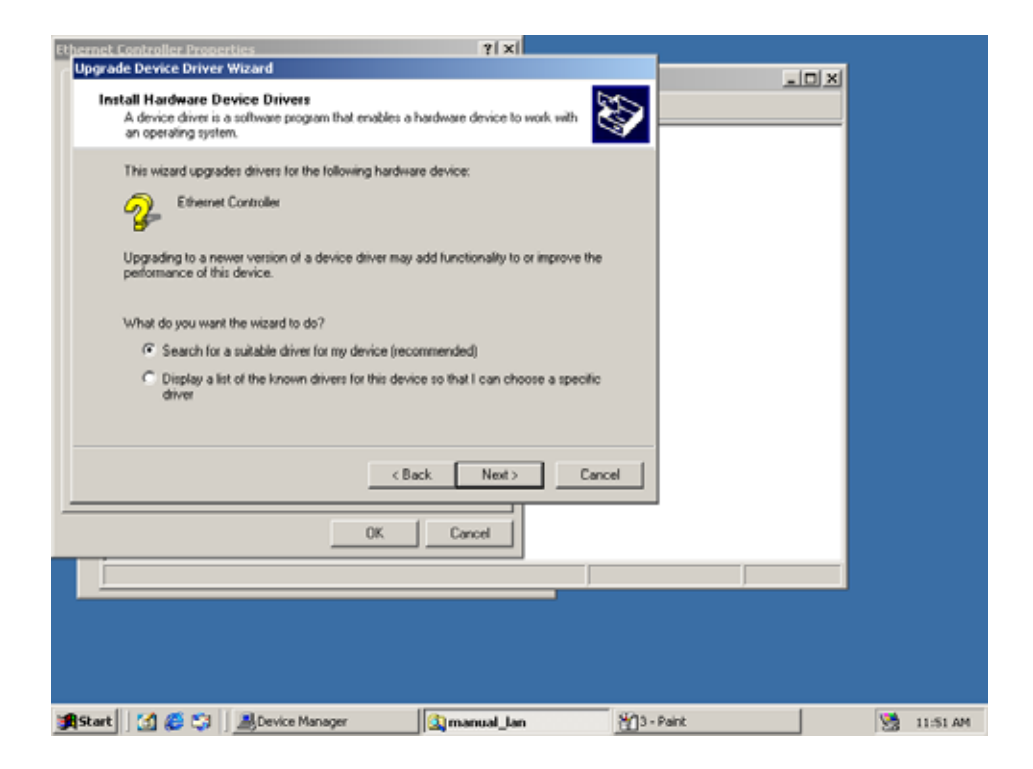

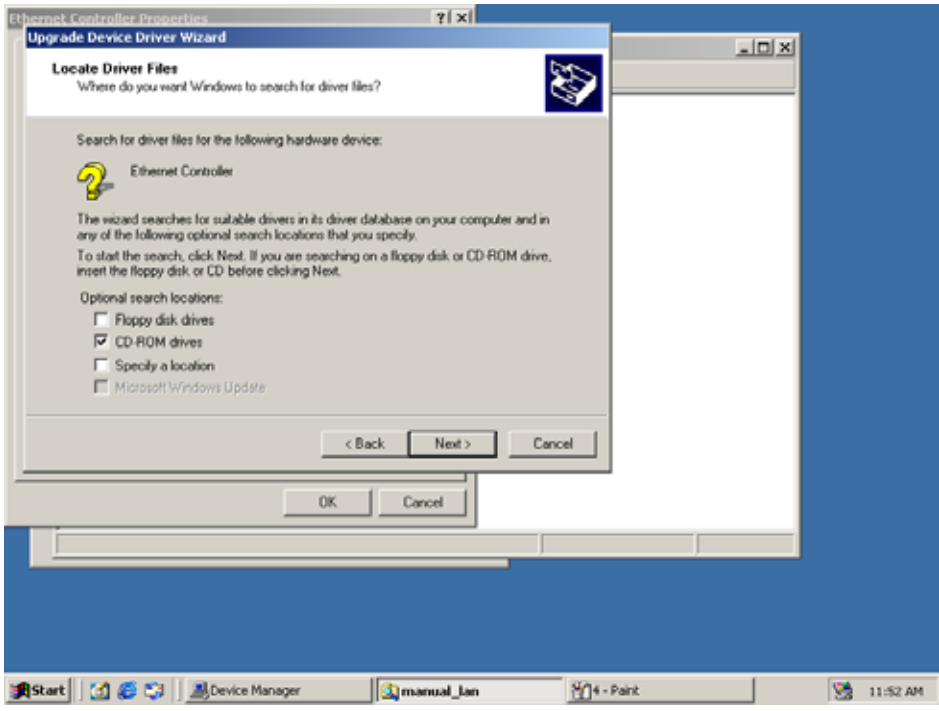

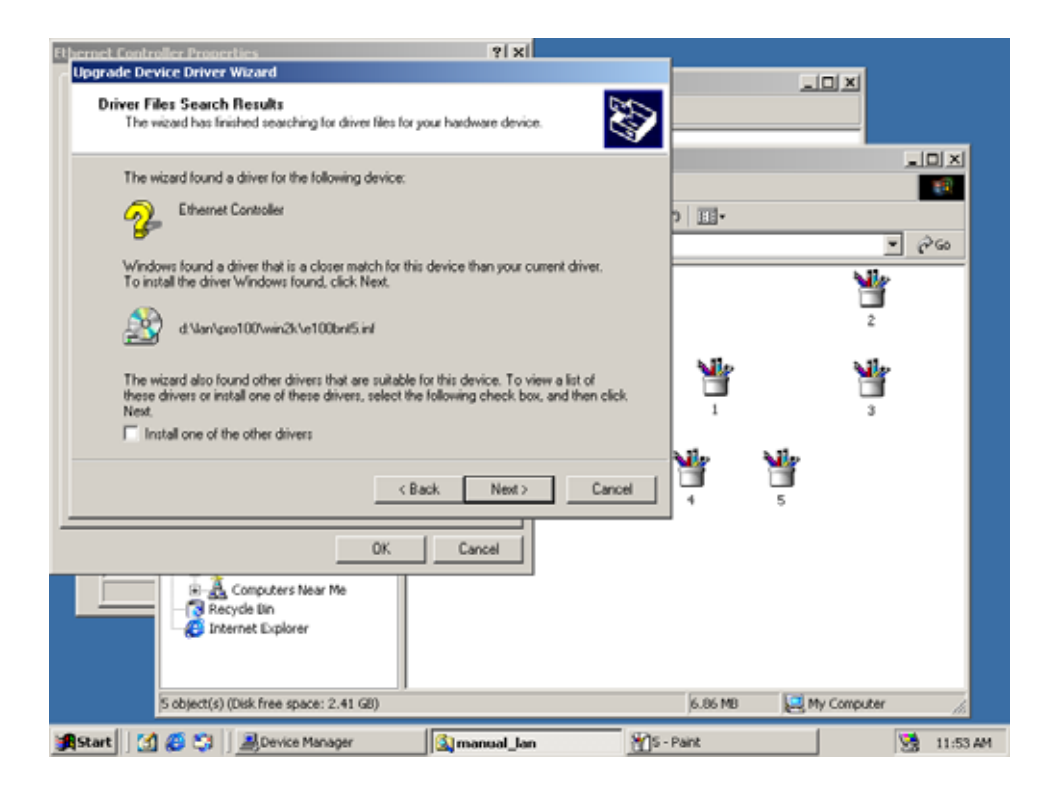

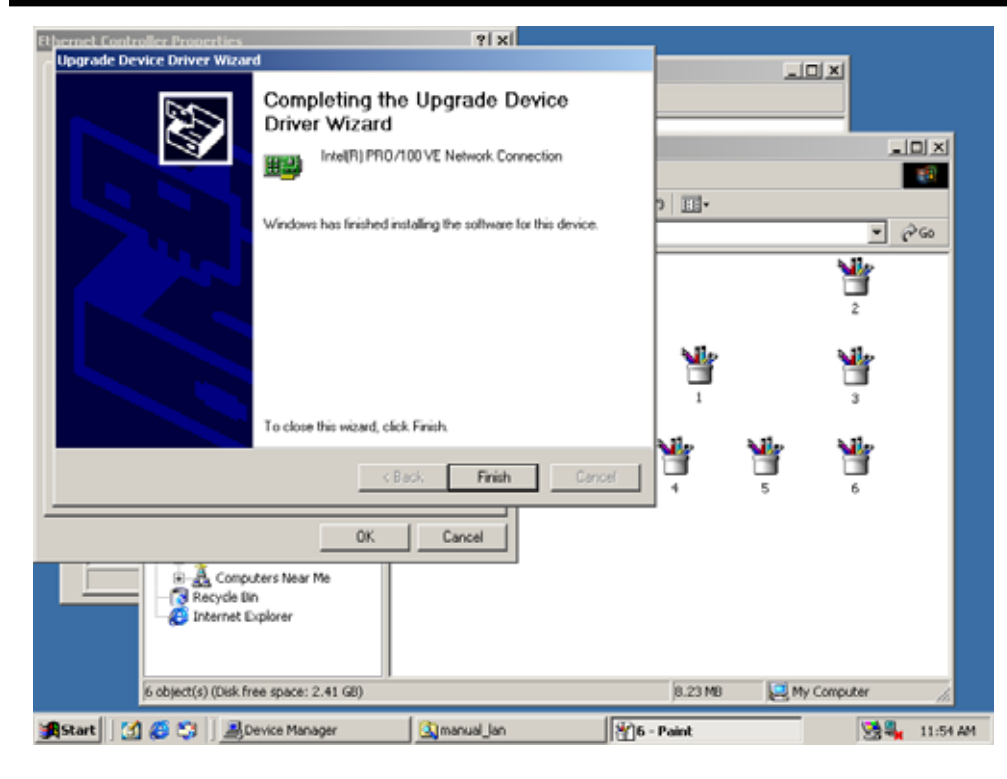

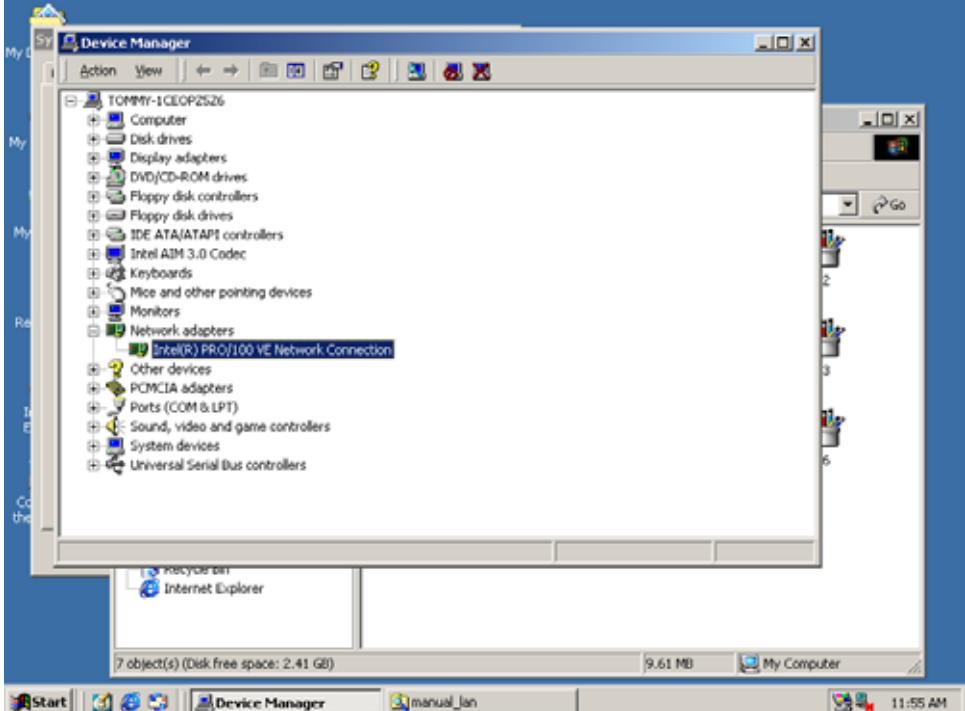

#### **4.4 Install Audio Drivers:**

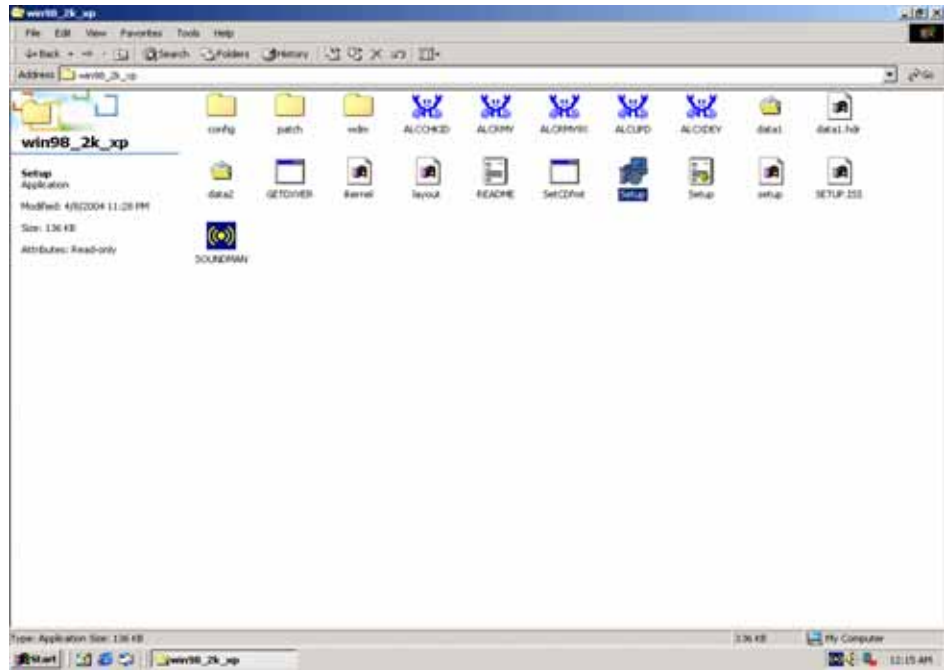

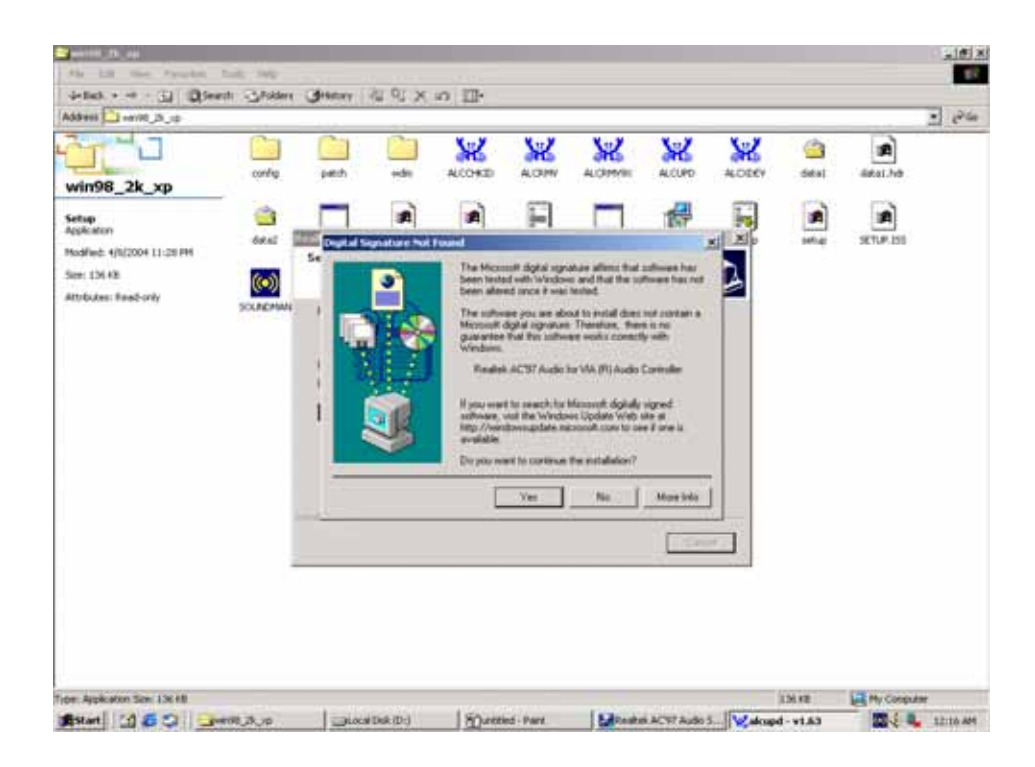

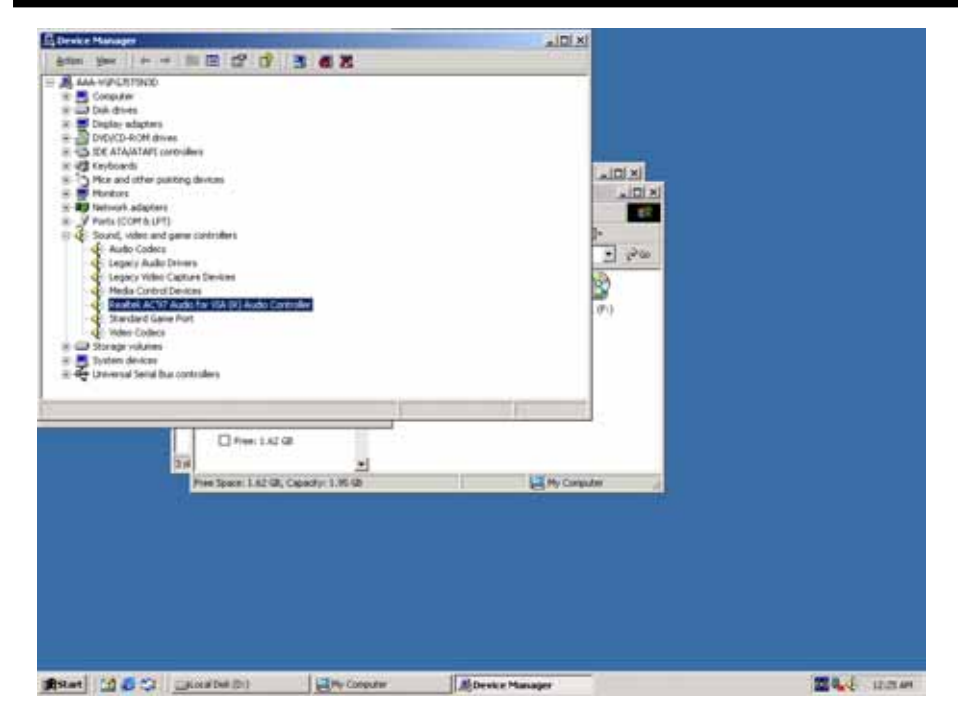

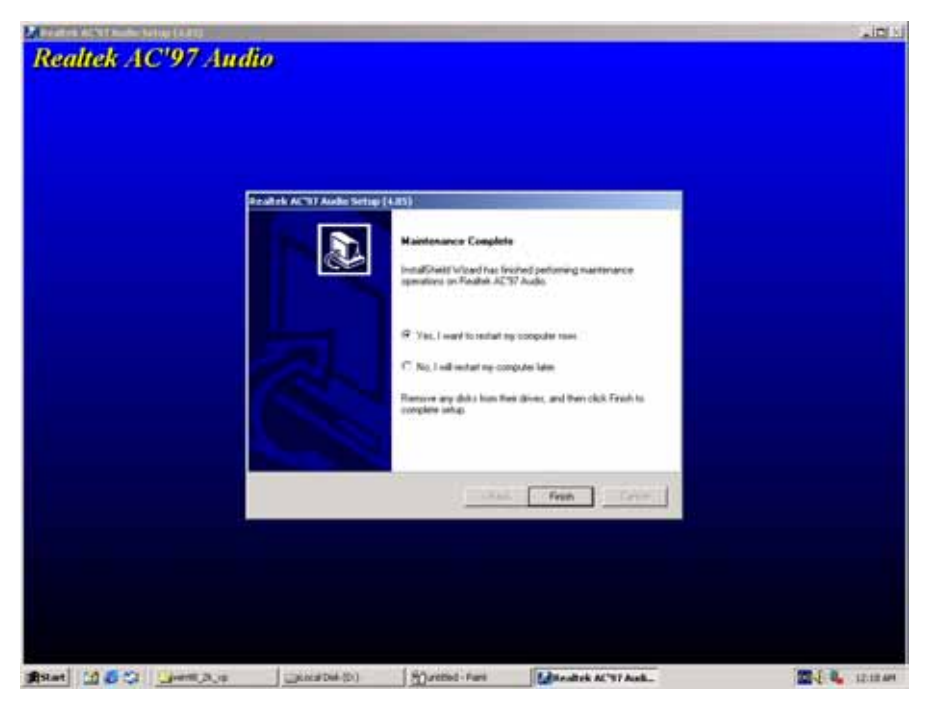

#### **Installation process is completed and allowed the system to reboot.**

#### **4.5 Appendix A: System Resource**

#### **Interrupt Controller**

The AW-EM751 is a fully PC compatible control board, it consists of 16 ISA interrupt request lines and most of them already in used by other part of the board. Please make sure that the IRQs do not conflict if you would like to use extra add-on cards.

System IRQs are available to cards installed in the ISA expansion Bus first. Any remaining IRQs then may be assigned to this PCI Bus. You are able to use the Microsoft's Diagnostic(MSD.EXE) utility include in Windows director to see their map.

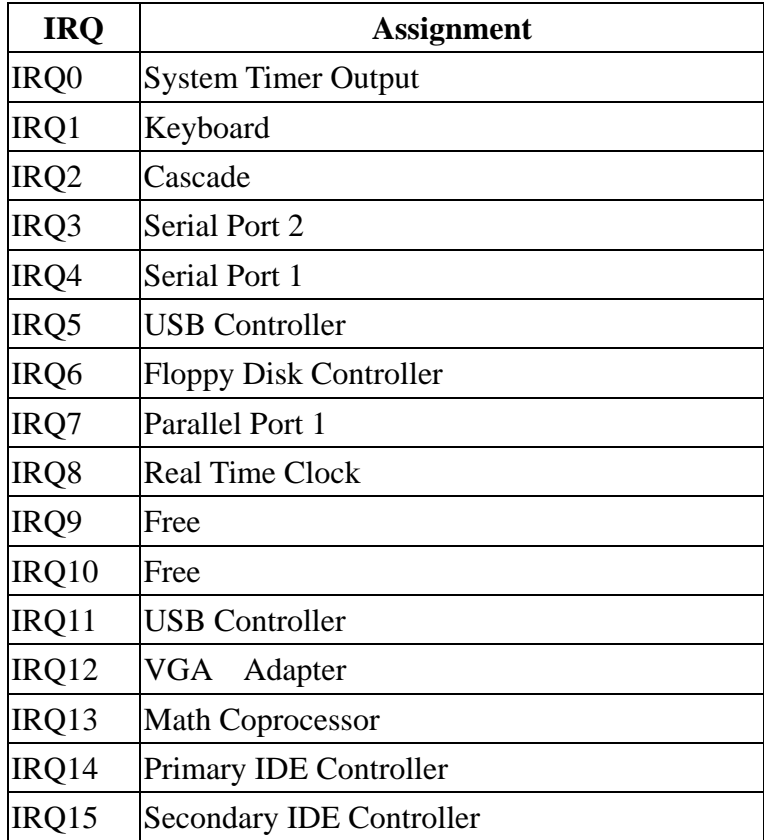

#### **DMA Channel Assignment**

Channel 4 is by default used to cascade the two controllers

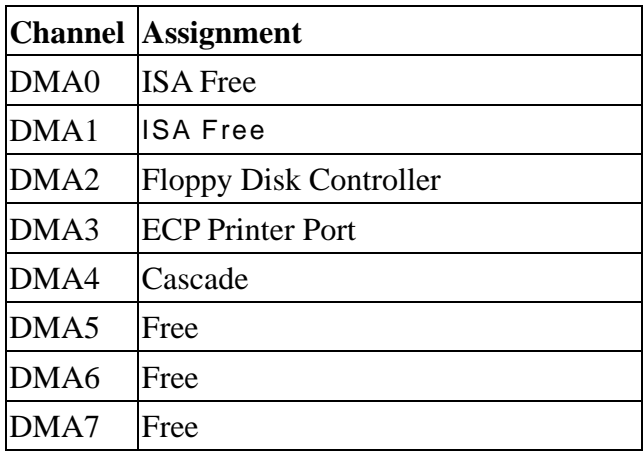

#### **Memory Map**

The following table indicates memory of AW-EM751. The address ranges specify the runtime code length.

#### **Memory below 1MB (1Mb ~ 640KB)**

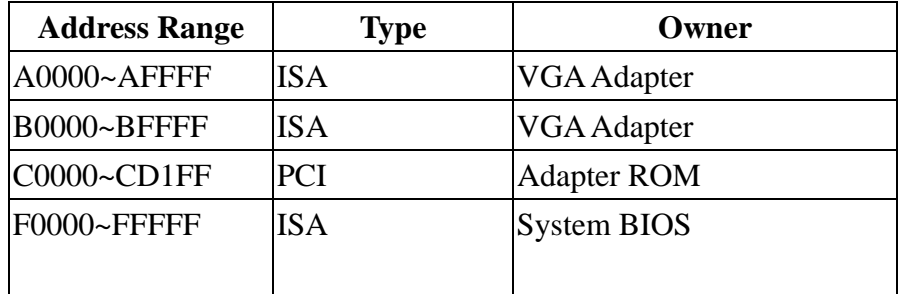

#### **Memory above 1MB (1MB ~ 189408KB)**

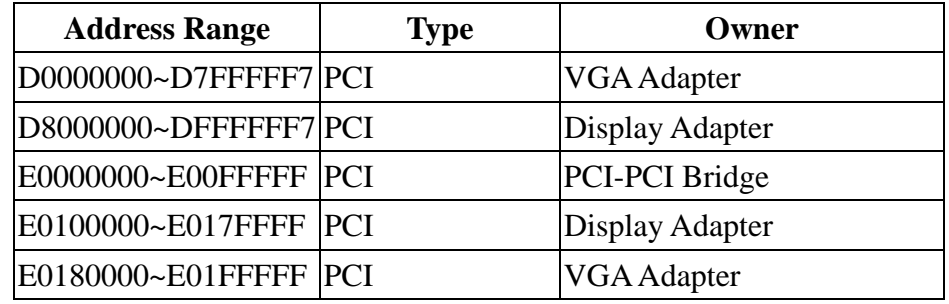

### **System Memory Map**

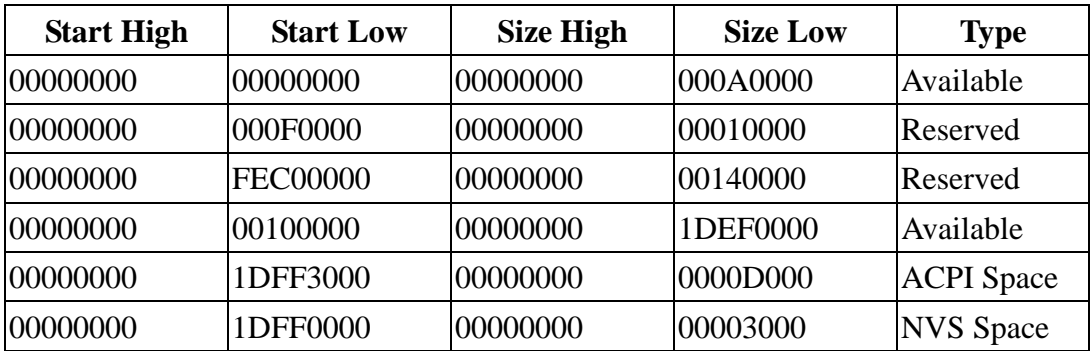

#### **I/O Map**

The addresses shown in the table are typical locations.

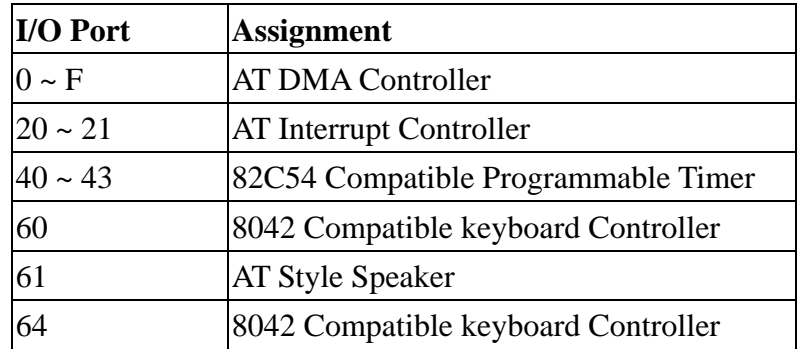

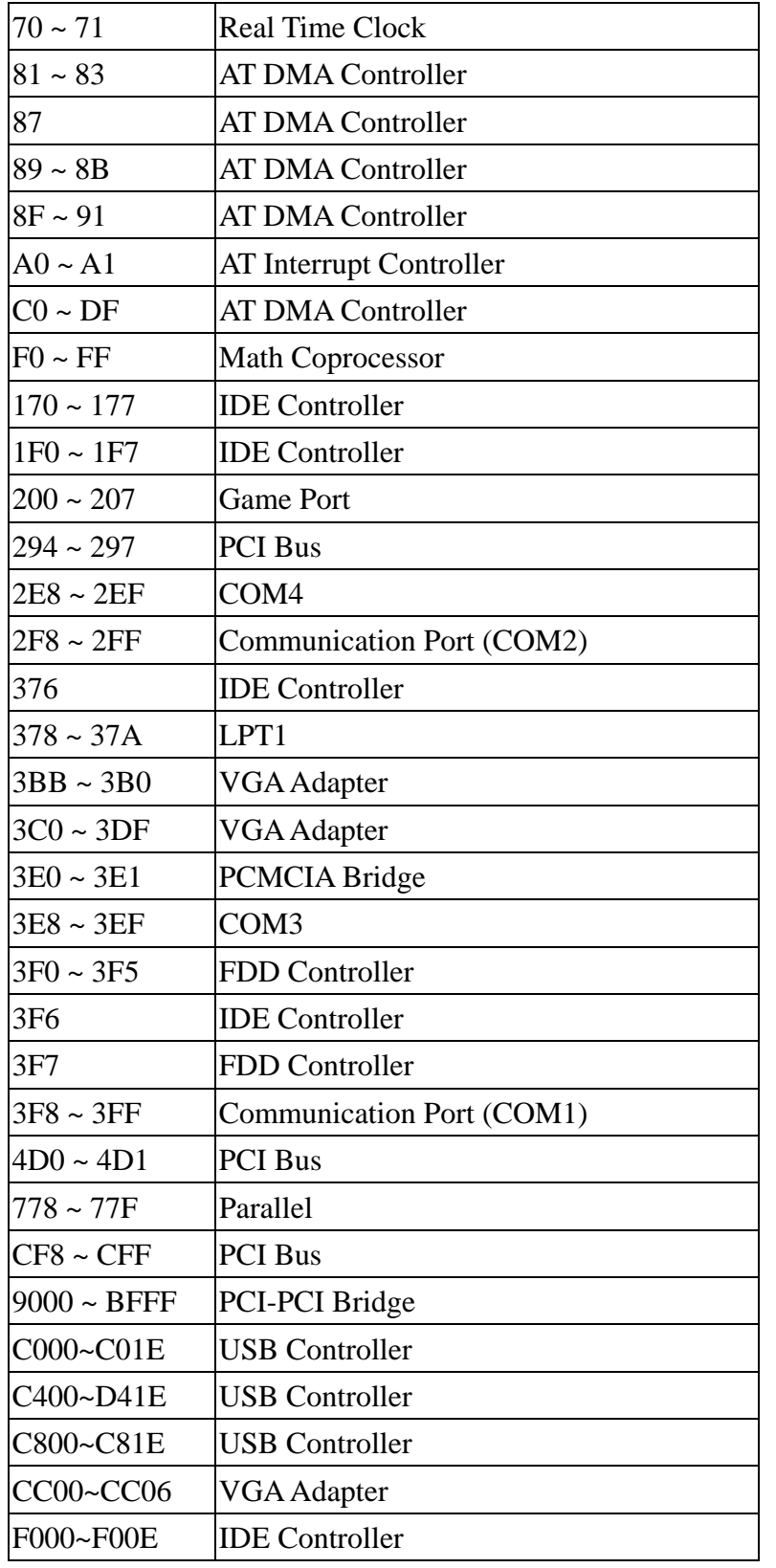

### **4.6 Appendix B: Cables List**

 **Cables List** 

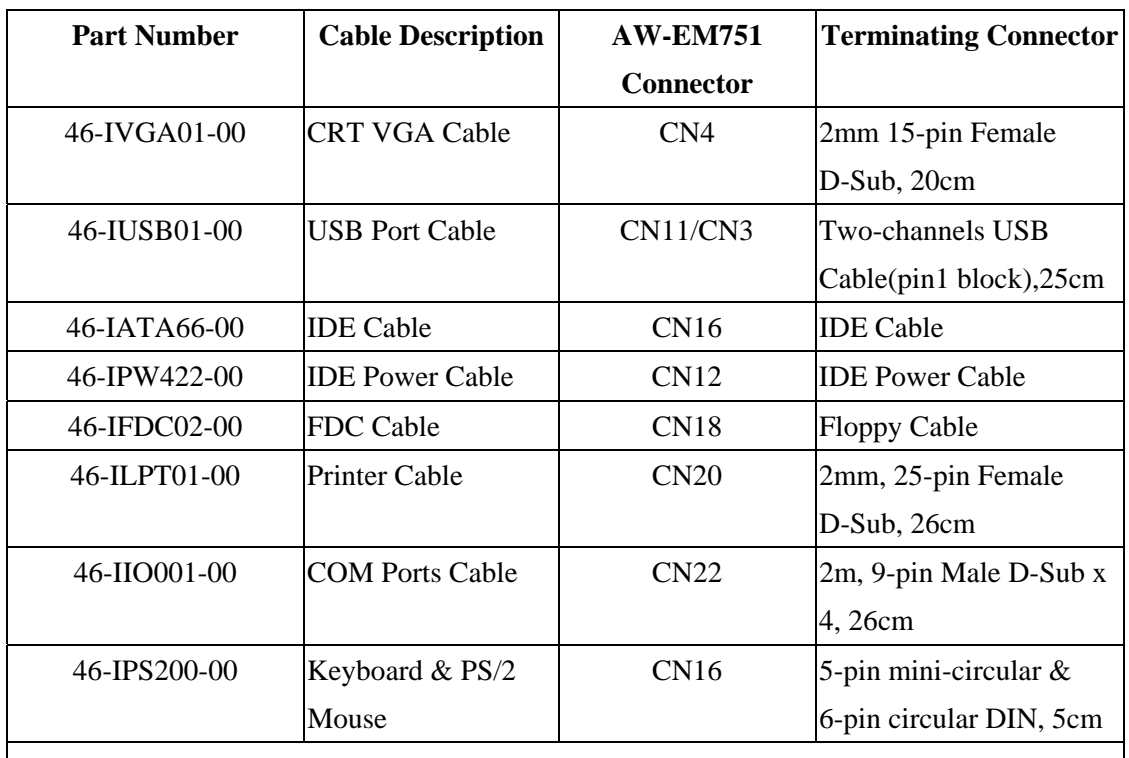

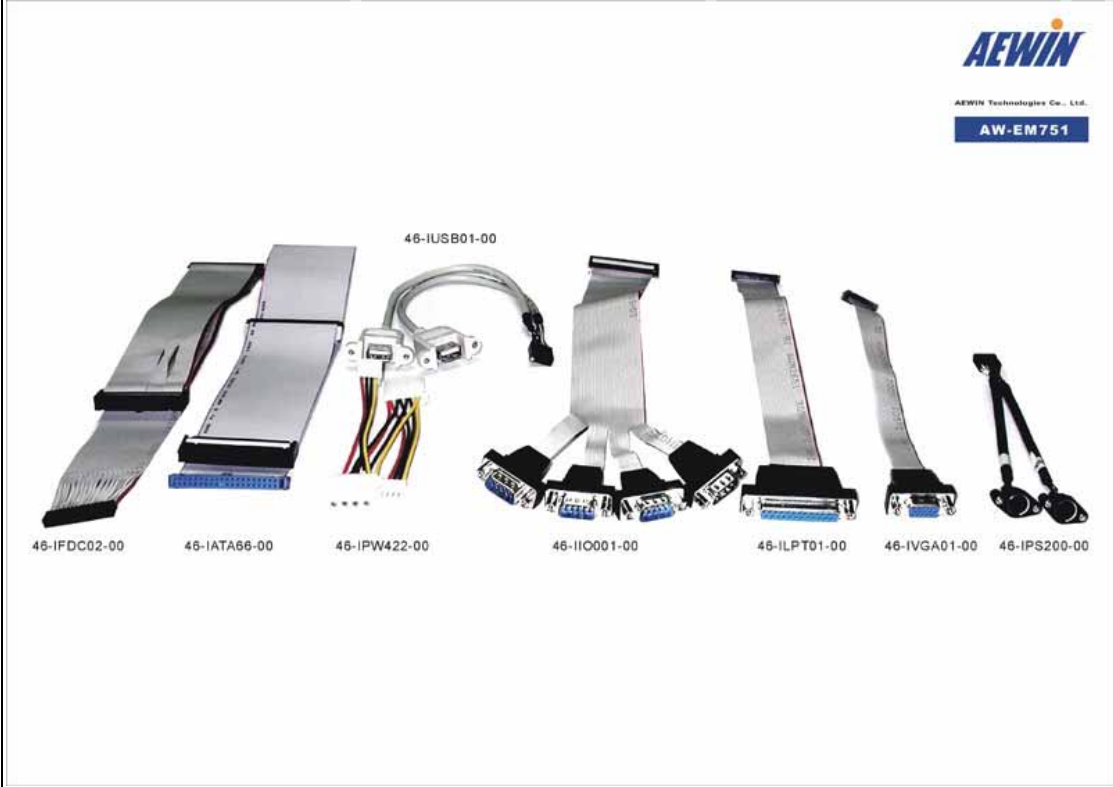

### **4.7 Appendix C : Optional Peripherals**

### **Optional Peripherals**

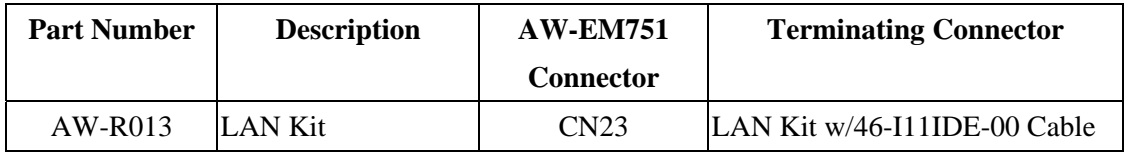

## **AW-EM751**

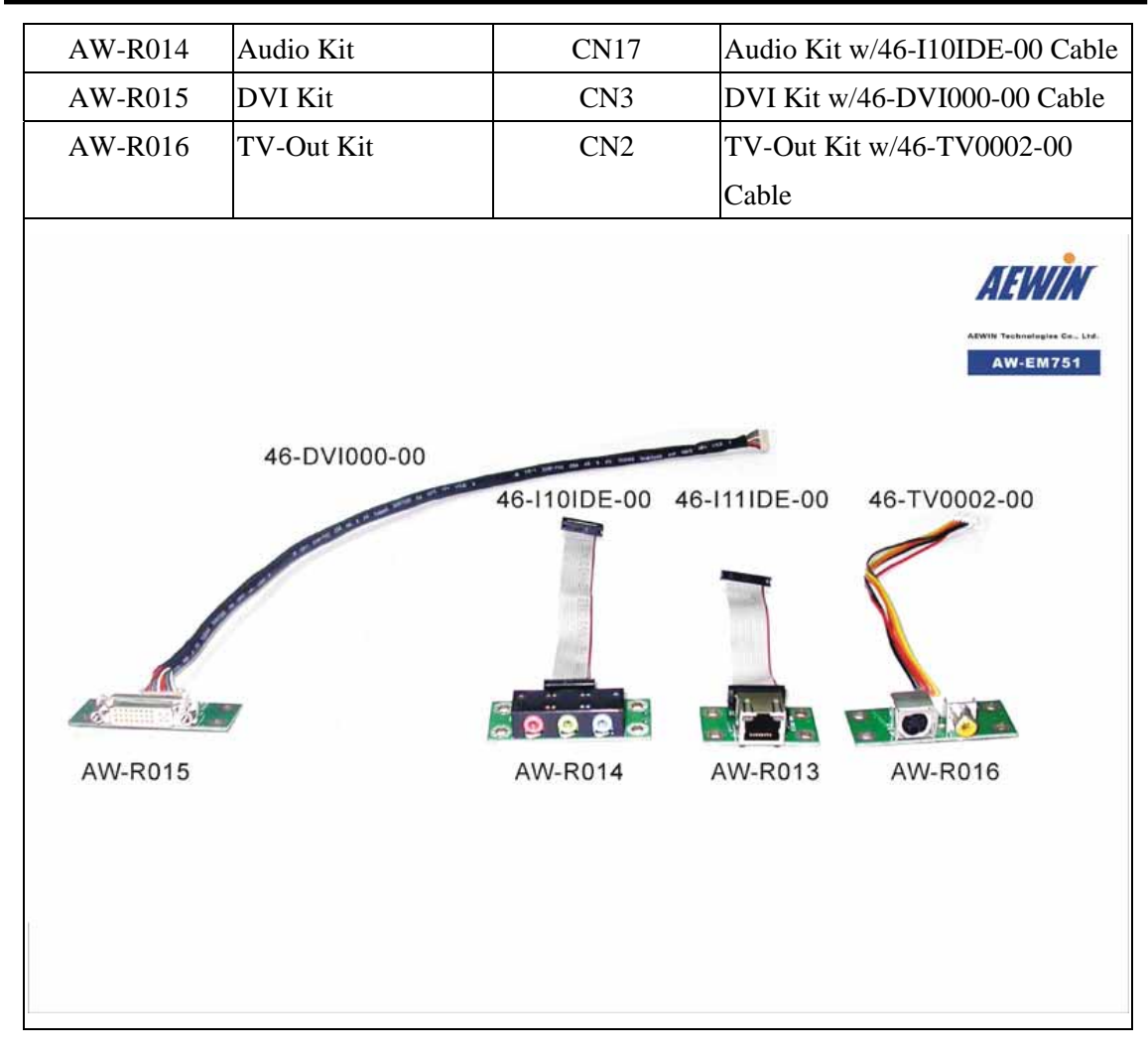